# 7 **Managing the Computer**

Use this chapter to learn how to remotely update, configure, and monitor your Intermec mobile computers. You will also find information on installing and developing software applications as well as how to upgrade the system software. Managing the Computer<br>
Use this chapter to learn how to remotely update, configure,<br>
and monitory purchase mabile computers. You will also<br>
and information on installing and developing software<br>
applications as well as how

# **Managing the Computer in Your Network**

When you have multiple mobile computers and peripherals in your network, it is essential to have an easy way to manage updates, configure all of the devices, and remotely troubleshoot problems. Intermec provides a free device management software platform called SmartSystems™ Foundation to help you manage your devices. You can also purchase third-party device management software through a vendor.

# **Managing the Computer Using SmartSystems**

Intermec's SmartSystems Foundation is a software platform that lets you manage all of your SmartSystems-enabled devices simultaneously from a central server. The SmartSystems Foundation console displays all SmartSystems-enabled computers and peripherals in your network.

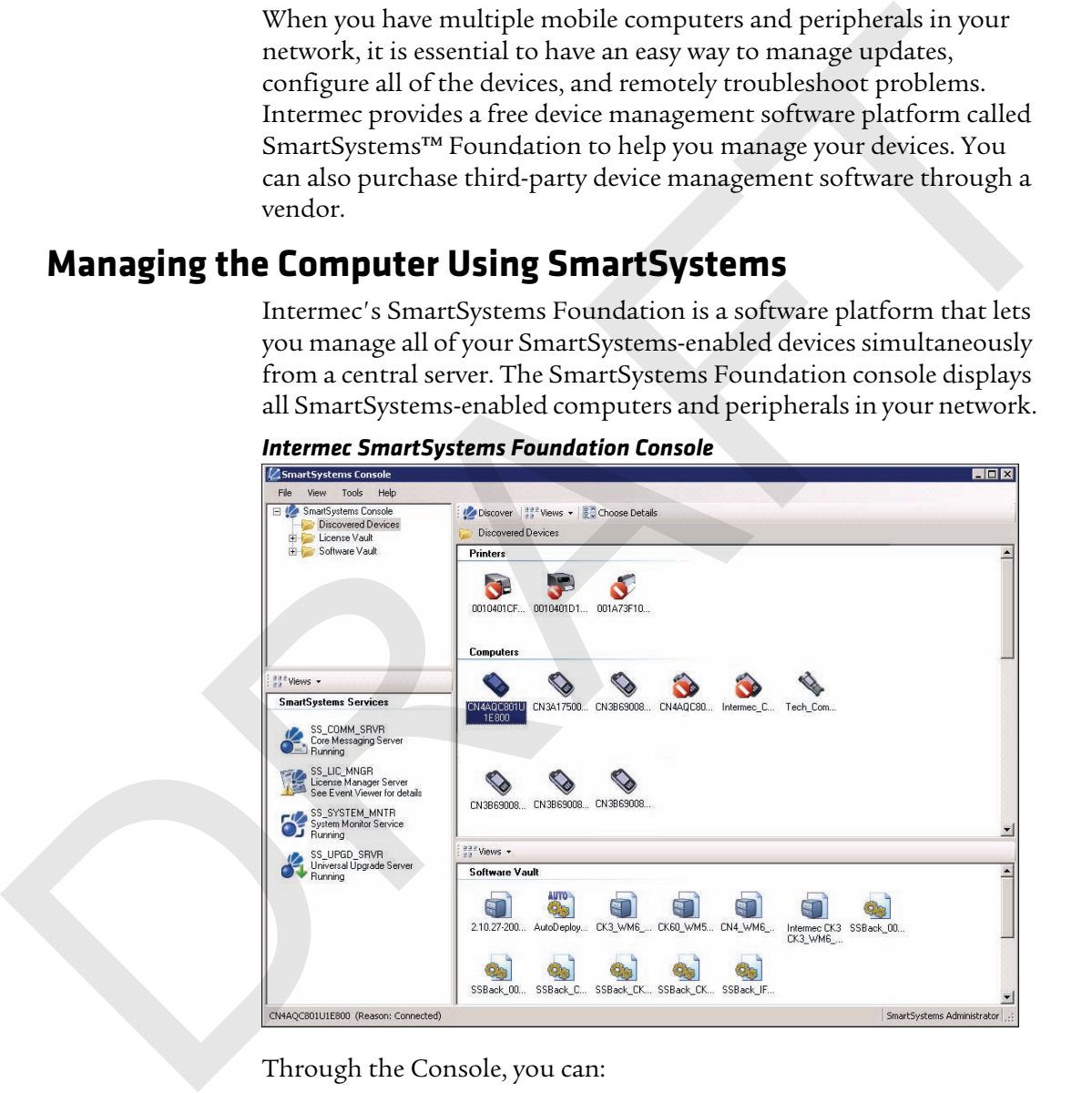

*Intermec SmartSystems Foundation Console*

Through the Console, you can:

**•** drag-and-drop configuration bundles, operating system updates, and firmware upgrades to multiple computers.

- **•** save configuration settings from a single device and deploy those settings to many devices simultaneously.
- **•** remotely change settings on SmartSystems-enabled computers and peripherals.

The SmartSystems Foundation console can report on asset locations and battery status, making it easier to manage your mobile devices.

With a Provisioning license, SmartSystems Foundation can automatically push software, configuration settings, and other files to connected mobile computers. The license also enables ScanNGo, which makes connecting additional mobile computers to your wireless network as easy as reading bar codes. You can download SmartSystems Foundation from the Intermec web site at no charge. For more information, visit **www.intermec.com/SmartSystems**. To purchase a Provisioning license, contact your local Intermec sales representative. remotely change settings on SmartSystems-enabled computers and<br>peripherals.<br>The SmartSystems Foundation console can report on asset locations<br>and battery status, making it easies to manage gour mobile devices.<br>With a Prov

# **Managing the Computer Using Third-Party Software**

You can use third-party software such as Wavelink Avalanche to centrally manage your Intermec devices. Device management software enables you to update software, increase security, track your assets, and troubleshoot devices remotely. You can download the Wavelink Enabler for the mobile computer from the Wavelink web site. For more information, visit the Intermec web site and search for Wavelink Avalanche or visit **www.wavelink.com** to download the enabler.

# **Developing and Installing Applications**

Use the Intermec Resource Kits to develop applications to run on the mobile computer. The Resource Kits are a library of C++, .NET, Java, and web components grouped by functionality that you can use to create applications for the computer. The Resource Kits are part of the Intermec Developer Library (IDL), and can be downloaded from the Intermec web site at **www.intermec.com/idl**.

For more information, see the *Intermec Developer Library Resource Kit Developer Guide*.

# **Packaging Your Application**

For very simple applications, the executable file may be the only file you need to deploy. More typically, you will have a set of files to install.

Intermec recommends using .cab files to install your applications. The computer uses standard Windows Mobile .cab files and will install third-party .cab files.

# **Choosing a Target Location**

You can have your .cab file place your application in any of these memory locations on the mobile computer:

- **•** The ObjectStore.
- **•** The optional microSD card. Depending on available disk space, you may want to consider installing your application files on the microSD card. Using a card creates the Storage Card folder on the computer.
- **•** The non-volatile Flash File Store. Applications and data in the Flash File Store will persist through a clean boot.

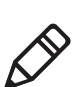

**Note:** The Flash File Store is erased if you reflash the operating system image.

Files copied to any of these locations are safe when you cold boot the computer as long as the AutoRun system is installed in the appropriate location. When AutoRun is installed on the computer, all .cab files in the CabFiles folder are automatically extracted after a cold boot. For more information about AutoRun, see the *Intermec Developer Library Resource Kit Developer Guide*. For any cauted to deploy. More spirally, you will have a set of files to install,<br>there are of the place of the standard Windows Mobile cash that and will install<br>computer uses standard Windows Mobile cab files and will i

#### **Installing Applications Using SmartSystems Foundation Console**

You can use the SmartSystems console to drag-and-drop Intermec applications onto your mobile computer. The console is part of SmartSystems Foundation.

To install applications using SmartSystems Foundation Console:

**1** Download your application file from the Intermec web site and unzip it on your desktop PC.

- **2** Double-click the application file to install it. The application file should appear in the Software Vault.
- **3** From the SmartSystems console in the Software Vault, drag-and-drop the application onto each mobile computer in your network, or drop the application on a group of computers contained in a folder.

#### **Installing Applications Using Microsoft ActiveSync**

When you only have a few computers to update with applications, you can copy files using Microsoft ActiveSync. This procedure assumes that Microsoft ActiveSync is installed on your PC and is up and running. 3 From the SmartSystem conole in the Software Valit<br> **Example 2** that splication onto each mobile computer in your<br>
network, or drop the application on a group of computers<br>
contained in a fielder.<br> **Installing Applicatio** 

- **1** Connect to the mobile computer via ActiveSync.
- **2** Copy the .cab files from your development PC to the computer.
- **3** Reboot or cold boot the computer.
- **4** After the boot process is finished, browse to the .cab files and tap the files to install them.

#### **Installing Applications Using a Storage Card**

Use a storage card to install applications on one computer at a time or if you have no network connection.

To install applications using a storage card:

- **1** Copy your application file to the storage card.
- **2** Install the storage card in the mobile computer.
- **3** On the mobile computer, browse to the Storage Card folder and run your application.

#### **Launching Applications Automatically**

There are two ways to launch an application automatically on a cold boot:

**•** Set up your .cab file to place a shortcut to the application in the \Windows\StartUp directory at install time.

**•** Use AutoRun.exe to start your application at boot time. AutoRun ships on the computer and automates other operations.

At boot time, AutoRun executes any commands found in its data file, Autouser.dat. For more information on how to use the AutoRun.exe feature, view the Readme.txt file located in the My Device\Flash File Store\2577 directory on your computer.

# **Updating the System Software**

The mobile computer uses Image Update to update the operating system (OS) and the system software. Image Update uses incremental packages to allow for smaller and faster updates because the contents are stored in flash ROM.

Update packages persist through a cold or clean boot and cannot be removed by the end user. The Image Update process also provides strengthened security because all packages are signed. Image Update packages (.pkg or .pks files) may contain elements such as .dll, executable (.exe), and .cab files. At boot time, AutoRum executes any commands found in its data file,<br>Autouser.da. For more information on low to use the AutoRum.<br>exergence functions on the My Device VIsab File Store<br>\taxture, view the Readmeast file loca

You can use either of these methods to update your mobile computer:

- **•** You can update multiple computers at the same time using the SmartSystems Console. For help, see the next section, **"Updating Multiple Computers Using SmartSystems Console"**.
- **•** You can update individual computers by transferring the packages to the mobile computer and then installing them from the mobile computer.

If you are using SmartSystems Foundation to update the computer, you can purchase a Provisioning License to send the Image Update silently. For more information, see **"Sending the Image Updates Silently" on page 100**.

#### **Updating Multiple Computers Using SmartSystems Console**

You can use the SmartSystems console to update the operating system or system software on your mobile computer. The console is part of SmartSystems Foundation and is available from the Intermec web site through the Intermec Developer Library (IDL). Before you can update your mobile computer, you need: For the Smart<br>System solution of the standard system and the considering system software on your mobile computer. The consideration<br>Smart System solution and is available from the findering weak of<br>the change of smarty (ID

- **•** SmartSystems Foundation. To download SmartSystems Foundation, go to **www.intermec.com/SmartSystems** and click the Downloads tab.
- **•** the SmartSystems bundles you want to install. The SmartSystems bundle contains the Image Update package file. These SmartSystems bundles are available from the Intermec web site at **www.intermec.com**. Go to **Support** > **Downloads**.
- **•** a Provisioning license.

To update the mobile computer using SmartSystems Foundation:

- **1** Open the SmartSystems console.
- **2** Make sure the SmartSystems console and the mobile computer are on the same subnet and they are connected wirelessly or through Ethernet.
- **3** Make sure the mobile computer is in a powered dock or that power management is disabled.
- **4** Download the SmartSystems bundle to your PC.
- **5** Double-click the SmartSystems bundle on your PC to extract the update files to the software vault.
- **6** From the SmartSystems console, locate the bundles to install and drag them to each mobile computer (or group in a folder) you want to update. The SmartSystems console installs the update on your mobile computers.

After the download is complete, your mobile computer begins the update process and automatically performs a cold boot. The computer then boots into a special Update Loader mode where the computer has no network connections and is completely unusable.

This process can take anywhere from 30 seconds to 15 minutes depending on the update.

After the update is complete, the computer boots again.

**7** When a confirmation dialog box appears requesting user input, dismiss it.

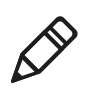

**Note:** The SmartSystems console indicates that your mobile computer is offline, by displaying a red stop symbol, until the computer reboots and reconnects to the system.

#### **Sending the Image Updates Silently**

If you want to automatically download and send update packages to your mobile computers, you can purchase a Provisioning license. The silent updates do not require any user intervention and begin when you choose to have the update process start. SmartSystem Foundation users are notified when update packages are released so that they can download them and update their Intermec computers. For more information, see the SmartSystems Foundation Help. After the update is complete, the computer boots again.<br>
Then a confirmation dialog box appears requesting user input,<br>
dismiss it.<br>
Note: The SmartSystems console indicates that your mobile<br>
computer is offline, by displ

# **Updating Individual Mobile Computers**

You can download update packages from your PC to the mobile computer using Microsoft ActiveSync or any other file transfer method you choose. If you need to download ActiveSync or the Windows Mobile Device Center, go to **www.windowsmobile.com/getstarted**.

To update an individual mobile computer:

- **1** Download the Image Update packages you want to install from the Intermec web site at **www.intermec.com**. Go to **Support > Downloads**.
- **2** Transfer the Image Update package from your PC to the mobile computer.
- **3** On your mobile computer, tap **Start > Programs > File Explorer** and navigate to the location of the Image Update package.

**4** Double-tap the package to start the installation. Your mobile computer begins the update process and automatically performs a cold boot.

The computer then boots into a special Update Loader mode where the computer has no network connections and is completely unusable. This process can take anywhere from 30 seconds to 15 minutes depending on the update. After the update is complete, the mobile computer boots again. red boot.<br>The computer then boots into a special Update Loader mode where<br>the computer has no network connections and is completely<br>unustable. This process can ratio anywhere from 30 seconds to 15<br>minus depending on the up

**5** When a confirmation dialog box appears requesting user input, dismiss it.

RAFT

# 8 **Troubleshooting and Maintaining the Computer** Troubleshooting and Maintaining the<br>
Computer<br>
If you encounter any problems while using the 70 Series<br>
computer, look in this chaper to find a possible solution. You<br>
will also find information on routine maintenance.

If you encounter any problems while using the 70 Series computer, look in this chapter to find a possible solution. You will also find information on routine maintenance.

# **About the Intermec Dashboard**

The Intermec Dashboard is designed to provide proactive monitoring of your mobile computers to prevent downtime. You can easily see the health of the device and can help pinpoint the source of a problem to determine if it is hardware or software related.

Intermec Dashboard displays information such as the status of network connections, battery usage, storage space, and internal devices. It also provides system information such as the operating system, firmware, and hardware configuration.

To launch the Intermec Dashboard:

Press the Intermec Dashboard button (**@**) on the computer keypad.

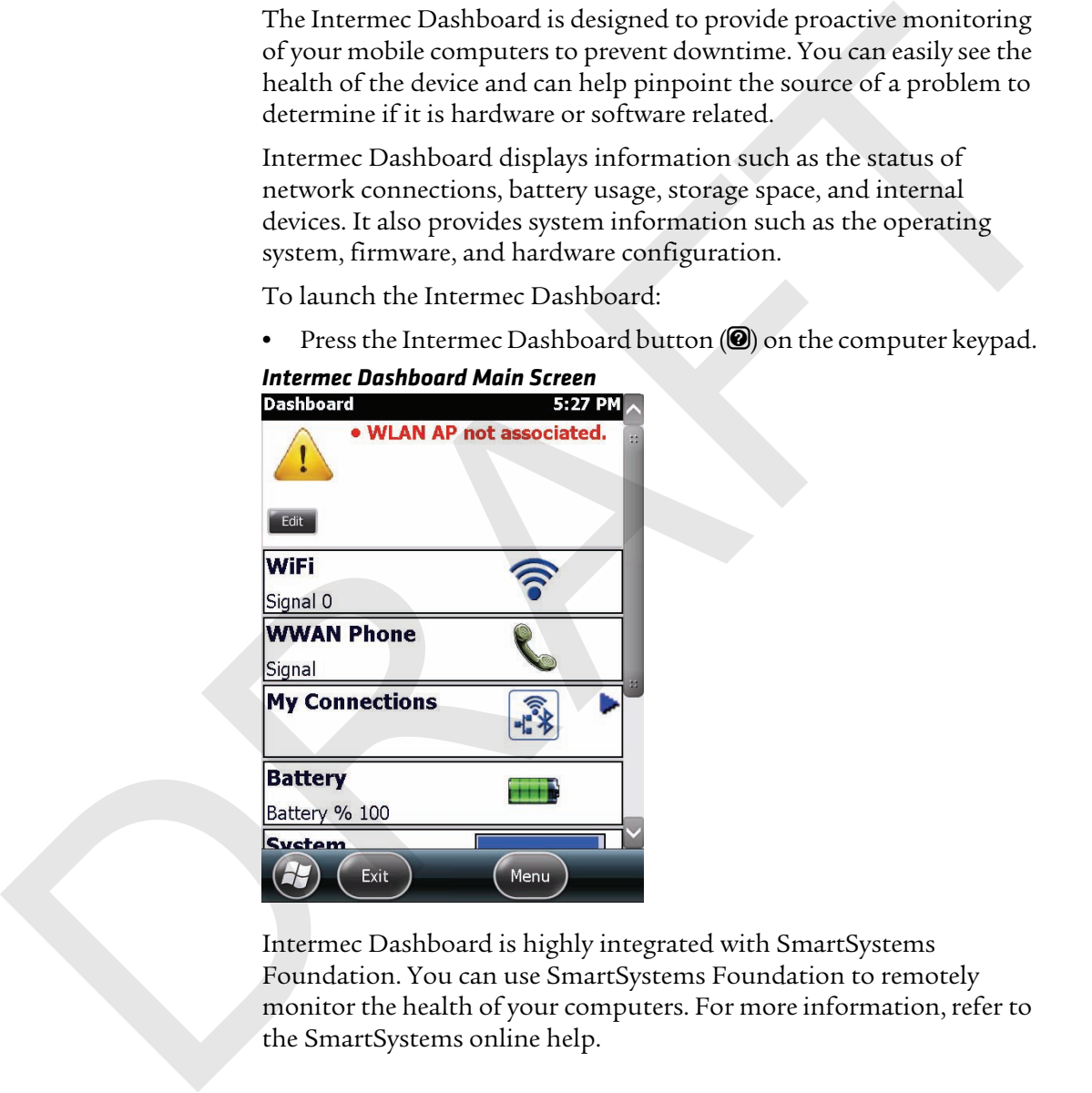

#### *Intermec Dashboard Main Screen*

Intermec Dashboard is highly integrated with SmartSystems Foundation. You can use SmartSystems Foundation to remotely monitor the health of your computers. For more information, refer to the SmartSystems online help.

# **Troubleshooting Your Mobile Computer**

Use the troubleshooting tables in this section to fix problems with the Wi-Fi connection, 802.1x security, the imager, or general problems with operating the mobile computer.

If you send the computer in for service, it is your responsibility to save the computer data and configuration. Intermec is responsible only for ensuring that the hardware matches the original configuration when repairing or replacing the computer.

# **Troubleshooting the Wi-Fi Connection**

Use this troubleshooting table to help solve problems with your 802.11 radio connection.

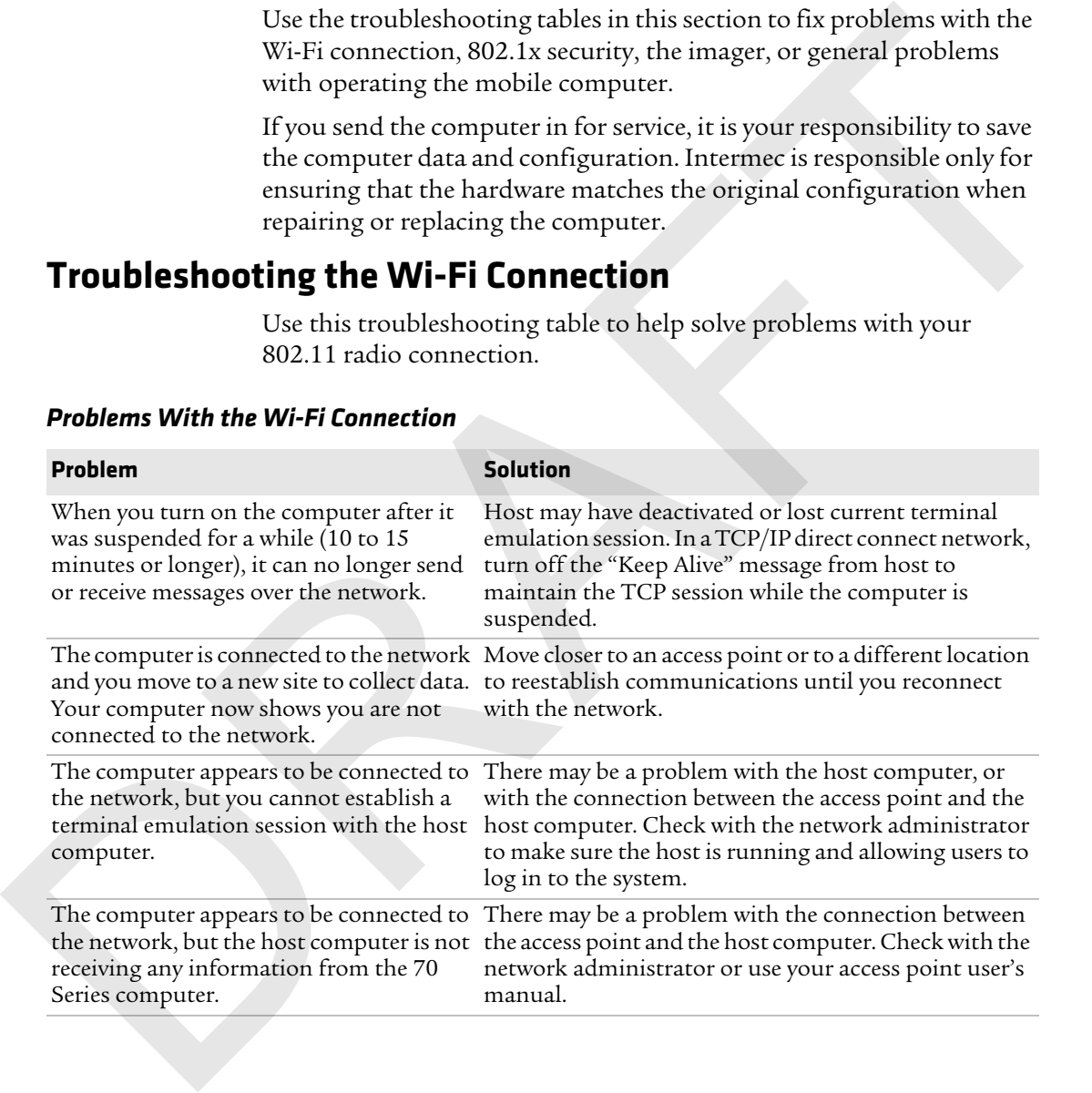

#### *Problems With the Wi-Fi Connection*

#### *Chapter 8 — Troubleshooting and Maintaining the Computer*

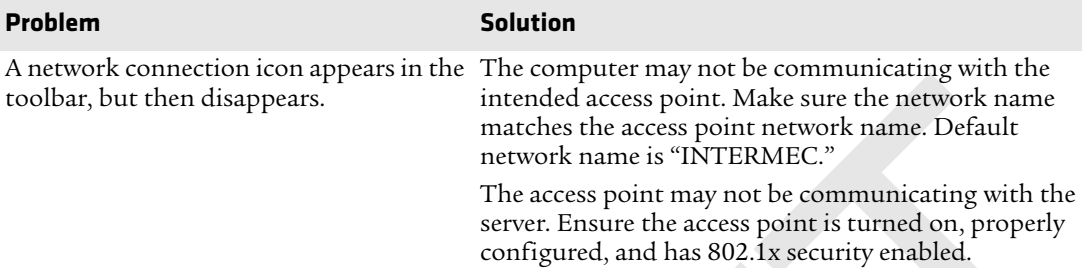

#### **Troubleshooting 802.1x Security**

Use the following table to troubleshoot problems with your 802.1x security that will prevent you from connecting to your network, such as an incorrect password.

#### *Problems With 802.1x Security*

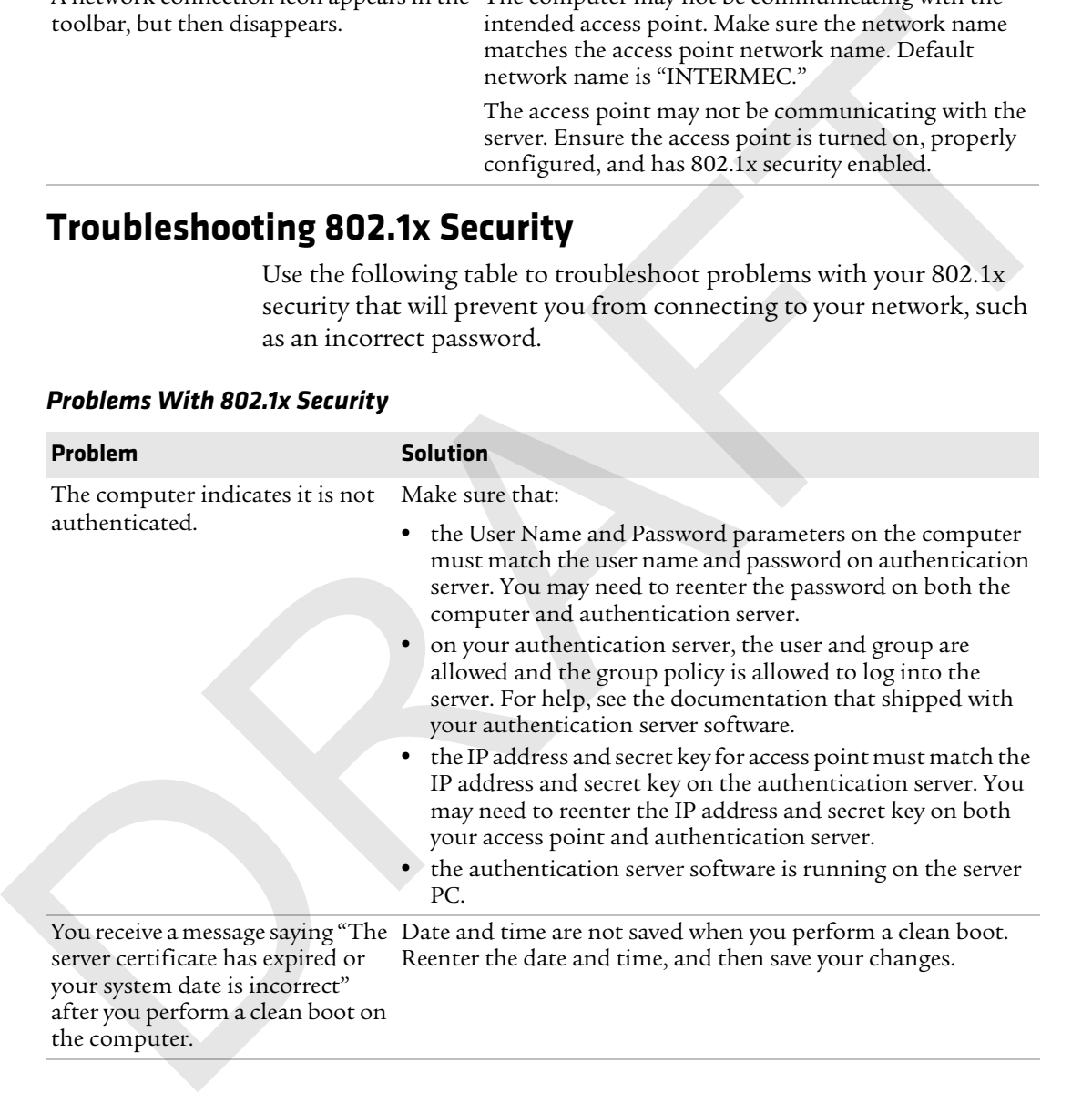

#### **Checking 802.11 Network Status**

If you have trouble connecting to your 802.11 wireless network:

- **•** Make sure you have correctly set network parameters on the computer.
- **•** Check your wireless security settings.

Follow the next procedure to verify available access points and networks, check signal strength, and view other diagnostics. If you need to contact Intermec Product Support, this information can be helpful in troubleshooting wireless network connection issues. Four two tuons to tuo to delete the events in the control of the control of the events in the conduct.<br>
•• Check pour wireless security settings.<br>
•• Check pour wireless excerting settings.<br>
•• Chow the evert procedure to

To verify the network status:

**1** Tap **Start > iSpyWiFi**. The ISpyWiFi application launches.

The ISpyWiFi tab shows:

- **•** MAC address and IP address of the 802.11 radio.
- **•** network association status, including the SSID and MAC address of the access point.
- **•** security configuration.
- **•** radio transmit power and signal strength information.
- **2** Tap the **Scan** tab to view a list of available 802.11 networks. The list includes the signal strength, channel, and MAC address for each network.
	- **•** Tap **Scan** to refresh the screen.
- **3** Tap the **Supp** tab to view radio supplicant information, including a list of supplicant events and authentication status.
	- **•** To verify the settings for the currently active security profile, tap **Configure Profile**. Intermec Settings launches for you to configure 802.11 Radio settings.
	- **•** To try reconnecting to the network, tap **Reconnect**.
	-

#### *Chapter 8 — Troubleshooting and Maintaining the Computer*

**4** Tap the **Ping** tab to run a ping test to the host.

To run a ping test:

- **a** In the **Host** field, enter the IP address of the host.
- **b** From the **Repetitions** list, choose the number of times the computer will ping the host.
- **c** Tap **Ping**. The graph shows the amount of time it takes for the host to return the ping. Tap **List** to see this information in a list format. **a** In the Host field, enter the IP address of the host,<br> **b** From the **Repetitions** list, choose the number of times the computer will ping the host.<br> **c** Tap **Ping**. The graph shows the amount of time it cakes for the h
	- **5** Tap the **RSSI** tab to view the received signal strength of the host signal.

The information box includes the current signal strength, host SSID name, MAC address, data rate, and transmit power.

- **•** Tap **Mark** to place an arrow marker above the graph.
- **6** Tap the **Conf** tab to set up a log file that lists RSSI history.

This screen includes the 802.11 radio driver version and available radio modes.

To create a log file:

- **a** Check the **Log to File** check box.
- **b** (Optional) Change the sample period and number of samples displayed.
- **c** Tap **Log File**. The Save As screen appears.
- **d** (Optional) Change the name of the saved log file, the folder to which the file will be saved, the content type (log or text), and the location.
- **e** Tap **OK**.

#### **Troubleshooting Reading Bar Codes**

Use this section to troubleshoot problems that may prevent you from being able to read a bar code, such as the symbology not being enabled.

#### *Problems Reading Bar Codes*

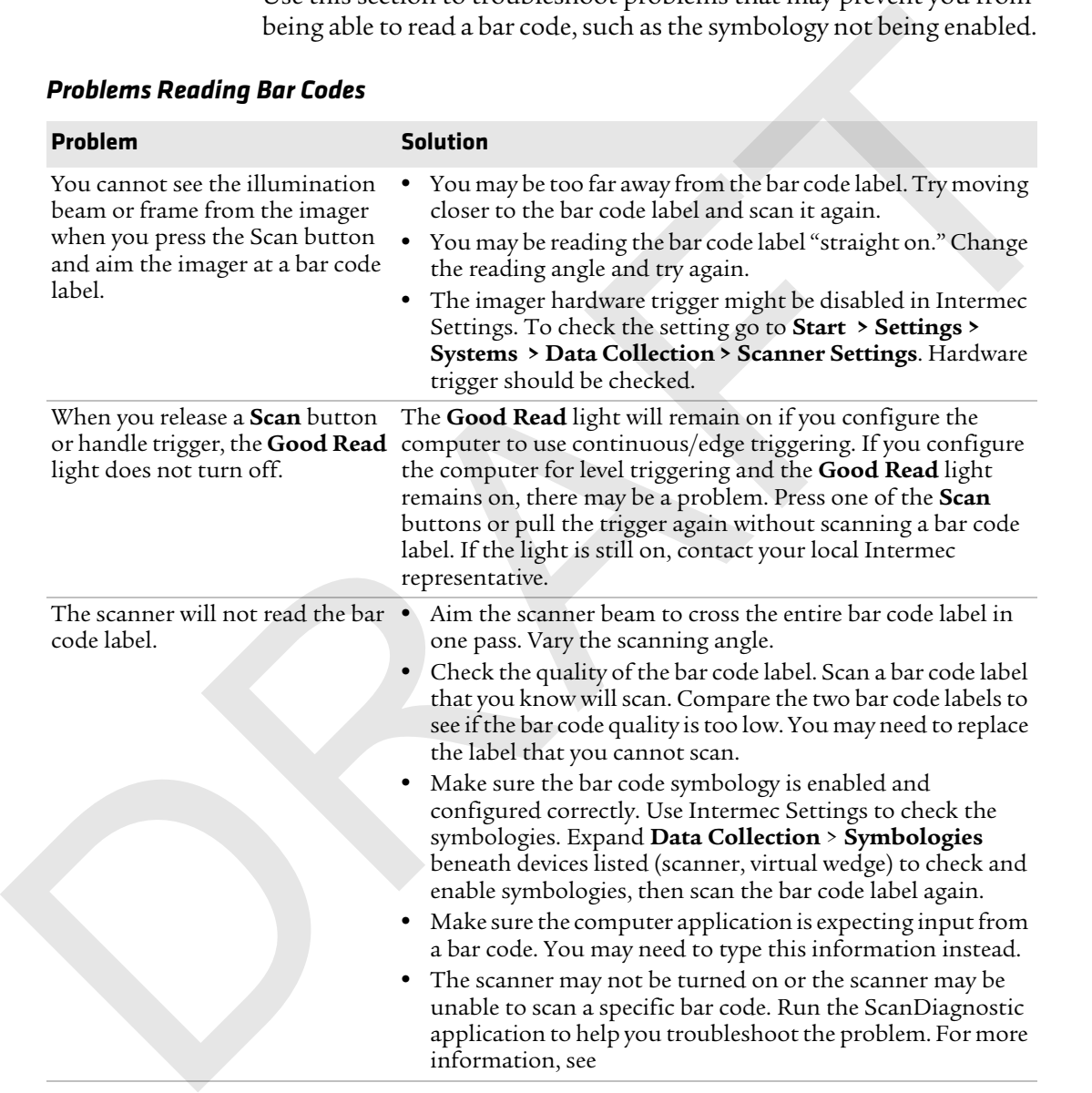

#### *Chapter 8 — Troubleshooting and Maintaining the Computer*

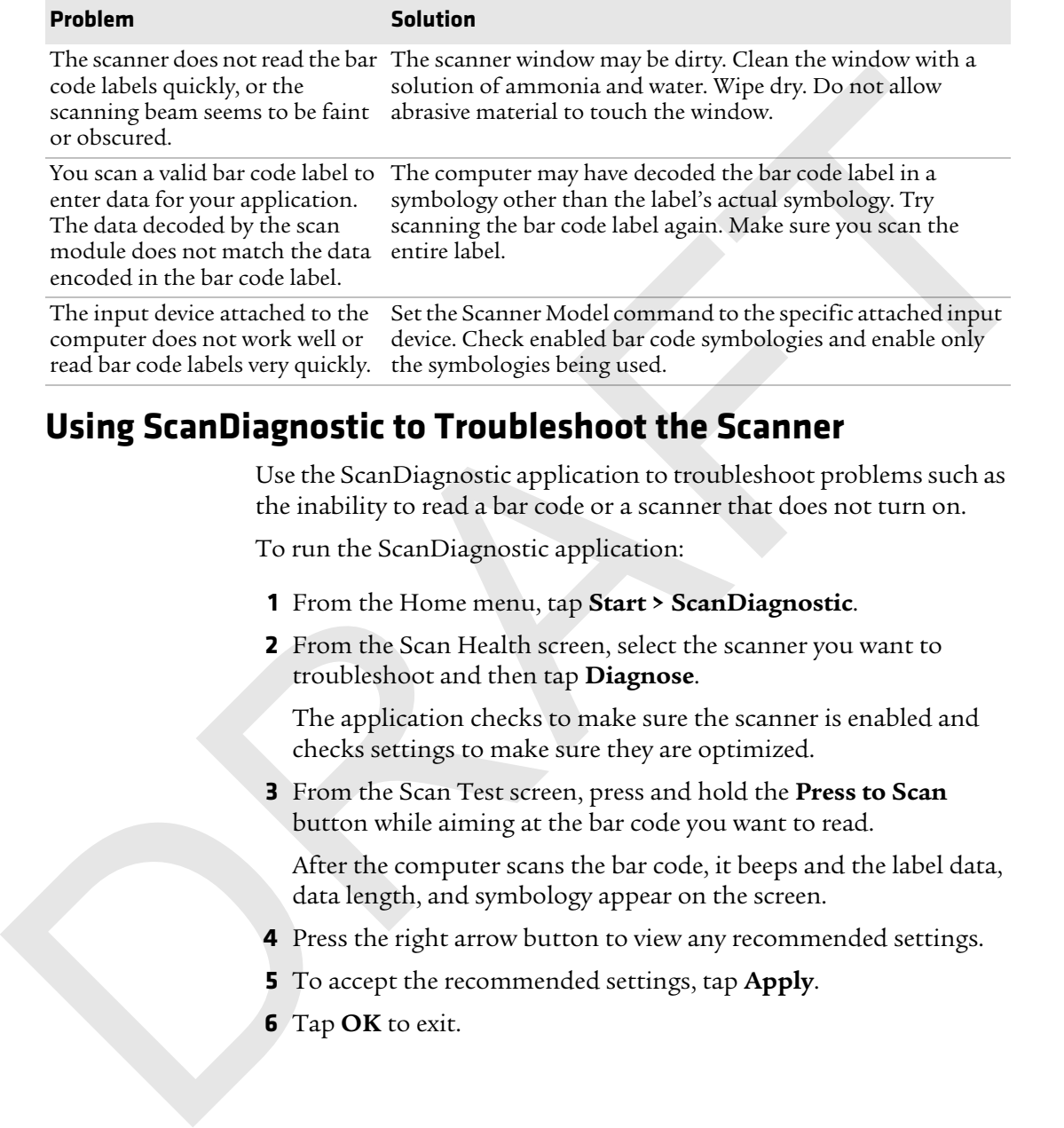

#### **Using ScanDiagnostic to Troubleshoot the Scanner**

Use the ScanDiagnostic application to troubleshoot problems such as the inability to read a bar code or a scanner that does not turn on.

To run the ScanDiagnostic application:

- **1** From the Home menu, tap **Start > ScanDiagnostic**.
- **2** From the Scan Health screen, select the scanner you want to troubleshoot and then tap **Diagnose**.

The application checks to make sure the scanner is enabled and checks settings to make sure they are optimized.

**3** From the Scan Test screen, press and hold the **Press to Scan** button while aiming at the bar code you want to read.

After the computer scans the bar code, it beeps and the label data, data length, and symbology appear on the screen.

- **4** Press the right arrow button to view any recommended settings.
- **5** To accept the recommended settings, tap **Apply**.
- **6** Tap **OK** to exit.

# **Troubleshooting Operating the Computer**

Use this section to troubleshoot problems that may prevent you from being able to operate the computer.

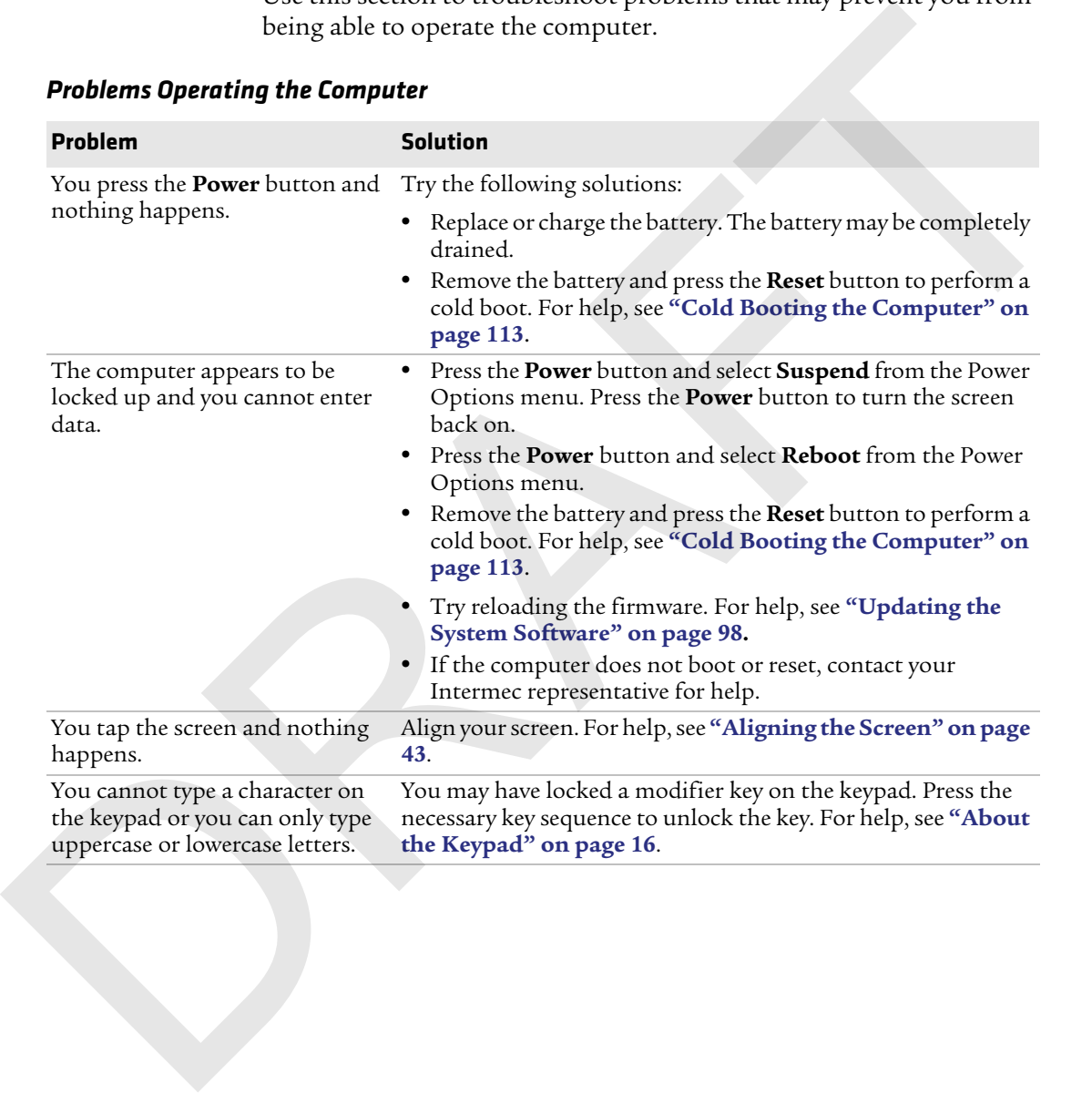

#### *Problems Operating the Computer*

# **Calling Product Support**

If you cannot find the answer to your problem in the "Troubleshooting the Computer" section, you can visit the Intermec technical knowledge base (Knowledge Central) at **intermec.custhelp.com** to review technical information or to request technical support. If you still need help after visiting Knowledge Central, you may need to call Product Support. If you cannot find the answer to your problem in the computer fection, you can visit the Intermedependent<br>contract knowledge base (Knowledge Central) at intermedependent contracts the computer. If you still need help after

To talk to an Intermec Product Support representative, call:

#### **1-800-755-5505**

Before you can call Intermec Product Support, make sure you have the following information ready:

- **•** Configuration number
- **•** Serial number
- **•** Operating system version
- **•** SmartSystems Platform Bundle (SSPB) version
- **•** If you are using security, know the type (Funk or Microsoft) and the full set of parameters
- **•** Power management settings
- If you are using Intermec terminal emulation (ITE), know the version and protocol. If you are not using ITE, know the language your custom application was written in and the tools you used to create it.

You can find most of the information listed above in Intermec Settings. Consult your application developer for information on your custom application.

#### **Finding Your Configuration Number**

Use the following procedure to help you find the configuration number of your computer.

#### **Finding Your Operating System Version**

Use the following procedure to find the OS version of your mobile computer.

- **1** Press the **Intermec Dashboard (@)** button to launch the Dashboard.
- **2** Tap the **Information** bar. The Information Details page appears and displays information such as the firmware version and the OS version.

# **Resetting the Computer**

If the computer does not resume after pressing the **Power** button, or if the computer or an application locks up, you may need to reset the computer. The computer uses the configuration currently saved in flash memory during the boot process. There are three ways to reset the computer: or the total<br>substitute of line and the Containers peak into the Conduct of The Bashboard<br>
2 Tap the **Information** bar. The Information Details page appears<br>
2 Tap the **Computer**<br>
2 Tap the **Computer**<br>
2 Tap the **Computer** 

- **•** Reboot
- **•** Cold boot
- **•** Clean boot

#### **Rebooting the Computer**

You may need to reboot the computer to correct conditions where an application stops responding to the system.

To reboot the computer:

**•** Press the **Power** button and select **Reboot** from the menu.

The computer systematically shuts down, restarts, and goes through the initialization process.

# **Cold Booting the Computer**

In some cases where the computer completely stops responding, it may be necessary to perform a cold boot or hard reset. Because cold booting may result in data loss, use this method only if all other recovery methods have failed.

#### *Chapter 8 — Troubleshooting and Maintaining the Computer*

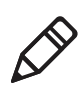

**Note:** Cold booting the computer does not guarantee that cached disk data will be saved, so transactional data may be lost during the reset. All other data, such as configuration and network settings, is preserved.

To cold boot the mobile computer:

- **1** Press the **Power** button to suspend the computer.
- **2** Remove the handstrap and the battery pack.
- **3** Press the **Reset** button in the battery compartment on the back of the computer.
- **4** Replace the battery and the handstrap.
- **5** Press **Power** and wait while the mobile computer boots. When the cold boot is complete, the Home screen appears.

#### *Location of CN70/CN70e Reset Button*

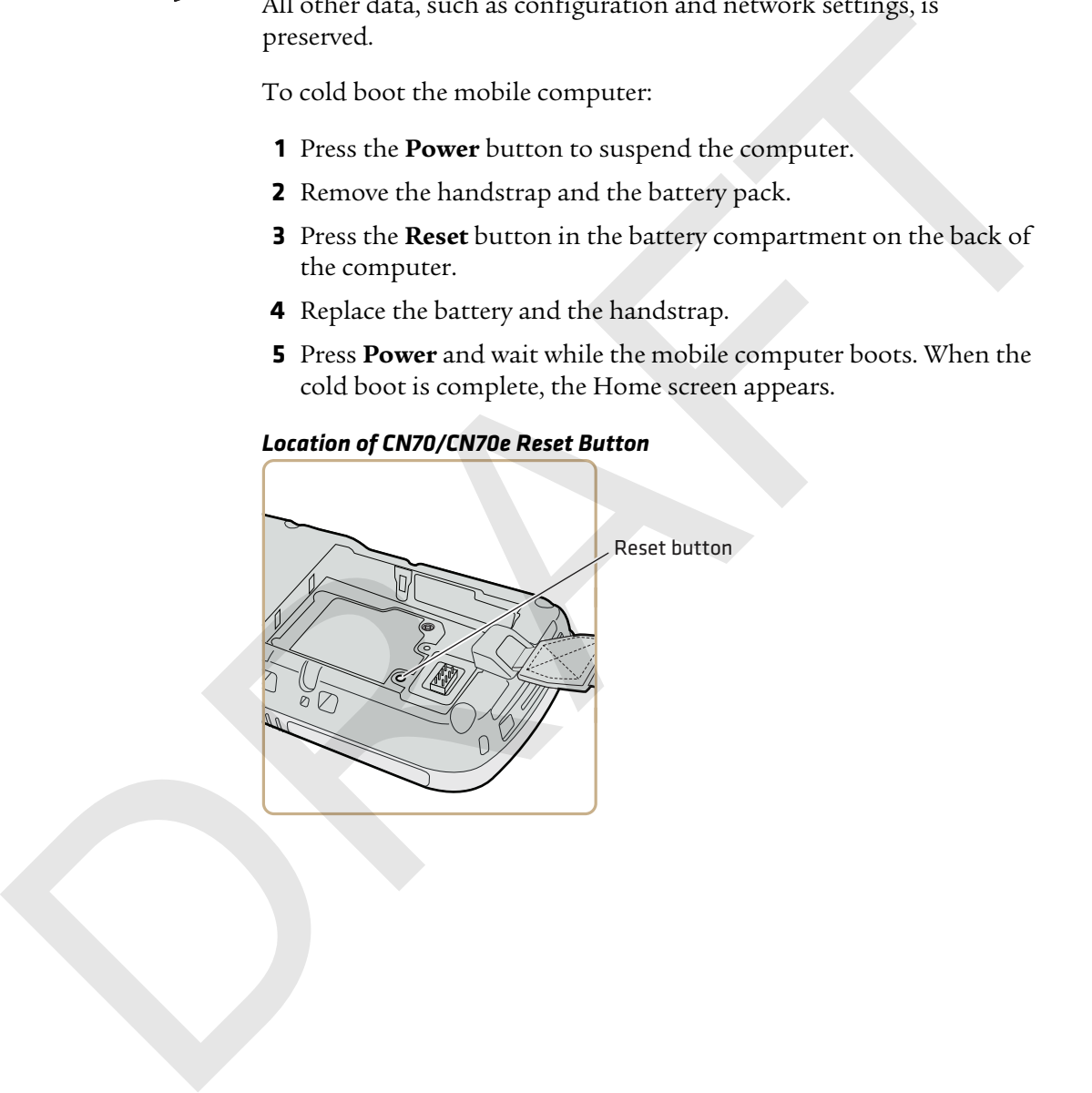

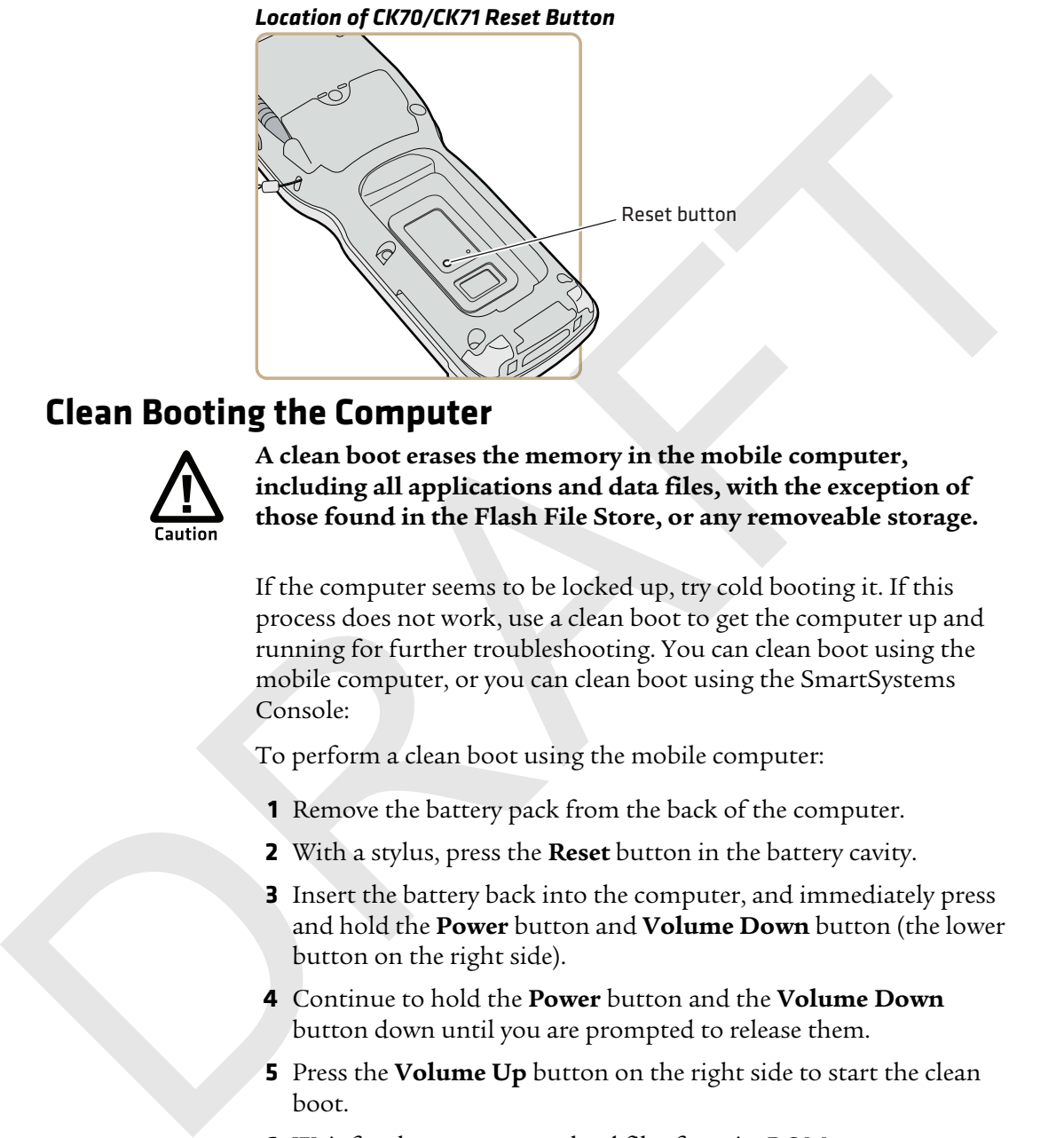

# **Clean Booting the Computer**

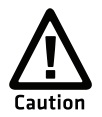

**A clean boot erases the memory in the mobile computer, including all applications and data files, with the exception of those found in the Flash File Store, or any removeable storage.**

If the computer seems to be locked up, try cold booting it. If this process does not work, use a clean boot to get the computer up and running for further troubleshooting. You can clean boot using the mobile computer, or you can clean boot using the SmartSystems Console:

To perform a clean boot using the mobile computer:

- **1** Remove the battery pack from the back of the computer.
- **2** With a stylus, press the **Reset** button in the battery cavity.
- **3** Insert the battery back into the computer, and immediately press and hold the **Power** button and **Volume Down** button (the lower button on the right side).
- **4** Continue to hold the **Power** button and the **Volume Down** button down until you are prompted to release them.
- **5** Press the **Volume Up** button on the right side to start the clean boot.
- **6** Wait for the computer to load files from its ROM.

#### *Chapter 8 — Troubleshooting and Maintaining the Computer*

To clean boot the computer using the SmartSystems Console:

**•** Right-click the 70 Series computer and select **Intermec Power Tools > Clean Boot Device**.

# **Cleaning the Computer**

To keep the computer in good working order, you may need to clean the imager window, color camera window, and the touch screen. Clean the windows and the touch screen as often as needed for the environment in which you are using the computer. To clean the computer, use a solution of ammonia and water. Tools > Clean Boot Device.<br>
To keep the computer r<br>
To keep the computer r<br>
To keep the computer in good working order, you may need to clean<br>
the images windows and the usual scenar windows and the touch screen as often a

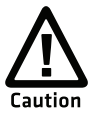

**There are no user-serviceable parts inside the 70 Series computer. Opening the computer will void the warranty and may cause damage to the internal components.**

To clean the image window, camera window, and touch screen:

- **1** Press the **Power** button and choose to suspend the computer.
- **2** Dip a clean cloth towel in the ammonia solution and wring out the excess.
- **3** Wipe off the imager window, camera lens, and flash area. Do not allow any abrasive material to touch these surfaces.
- **4** Wipe dry.

# A **Specifications and Default Settings** Specifications and Default Settings

# **Physical and Environmental Specifications**

# **CN70 Physical Dimensions**

Dimensions 16.9 x 8.0 x 3.4 cm (6.66 x 3.14 x 1.35 in)

Weight  $450 g (15.2 oz)$  with battery

#### **CN70e Physical Dimensions**

Dimensions 19.5 x 8.0 x 3.4 cm (7.66 x 3.14 x 1.35 in) Weight 491 g (16.6 oz) with battery

#### **CK70 Physical Dimensions**

Dimensions 23.7 x 8.0 x 4.3 cm (9.33 x 3.16 x 1.69 in) Weight  $562 g (19 oz)$  with battery

# **CK71 Physical Dimensions**

Dimensions 23.7 x 8.0 x 5.0 cm (9.33 x 3.16 x 1.98 in) Weight 584 g (19.75 oz) with battery

# **Environmental Specifications**

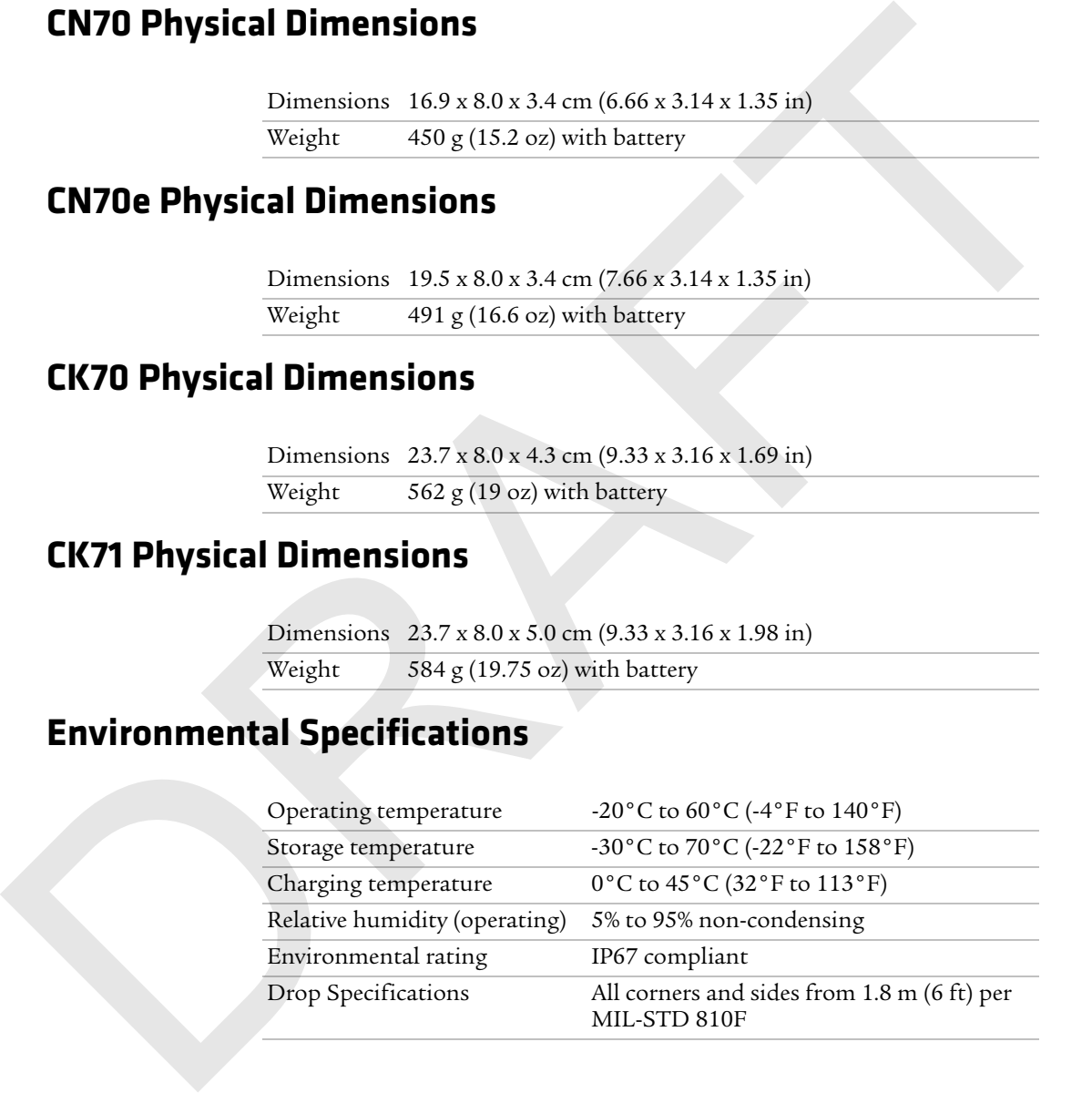

#### **Power and Electrical Specifications**

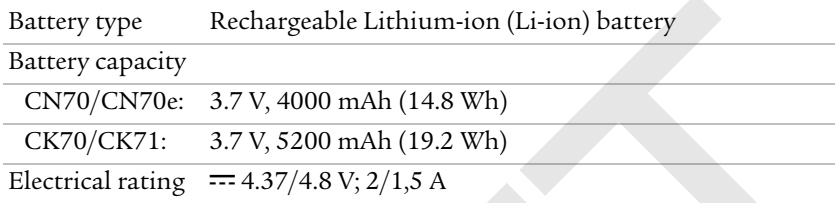

#### **70 Series Non-Incendive Computer Specifications**

The 70 Series mobile computers with non-incendive (NI) certification comply with the following specifications for North America and Canada regions only.

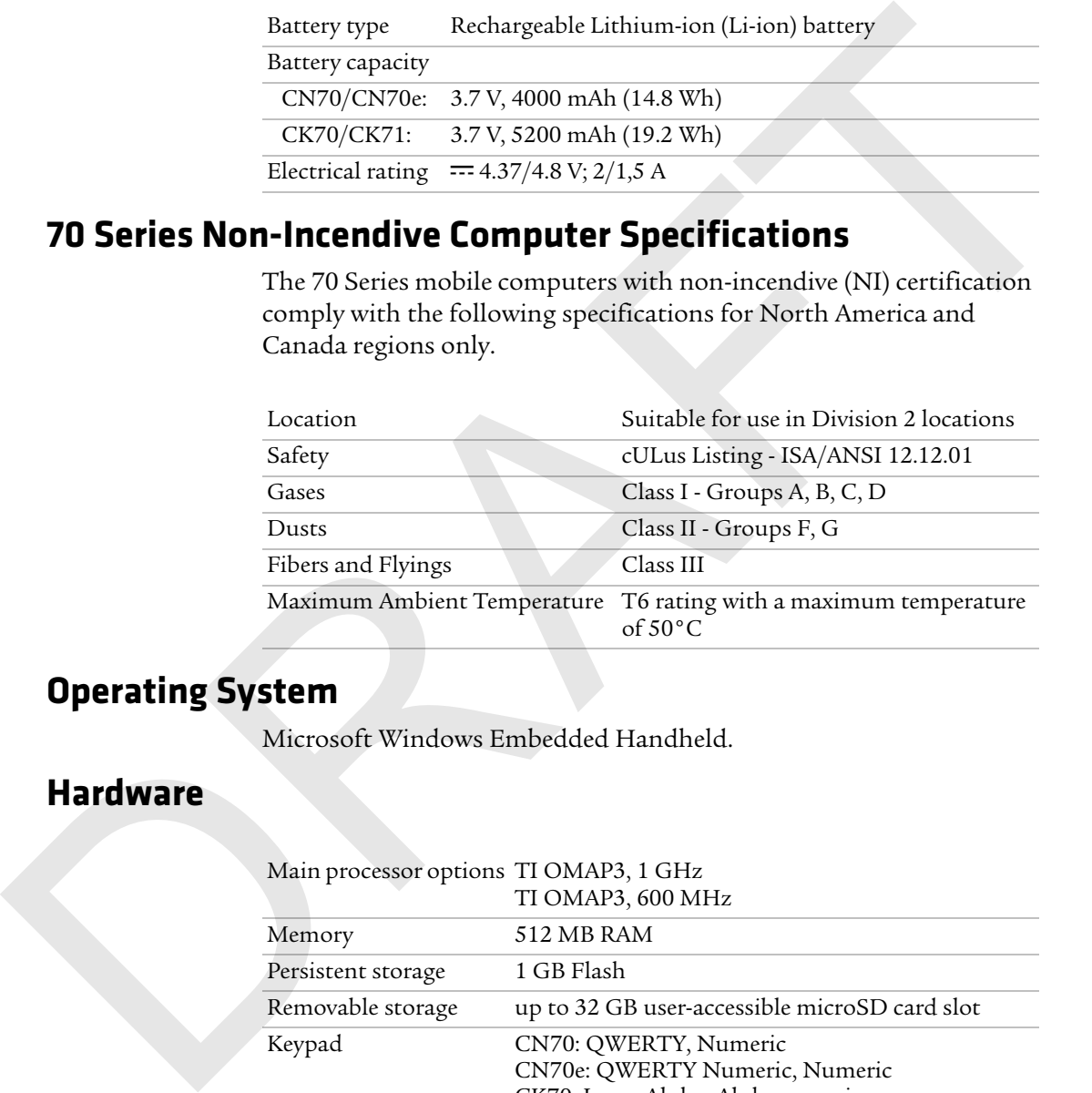

# **Operating System**

Microsoft Windows Embedded Handheld.

#### **Hardware**

#### Main processor options TI OMAP3, 1 GHz  $TI$   $\bigcap$   $MAD2$ ,  $600$   $MHz$

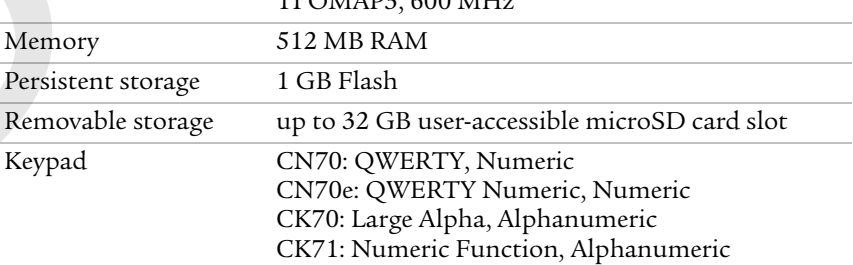

Imaging options 5 megapixel color camera and EA30 area imager (all), EV12 (CK71 only), or EX25 (CK71 only)

#### **Back Accessory Interface Pin-outs**

The back accessory interface provides power for peripheral devices out the back of the CK70 and CK71 computers.

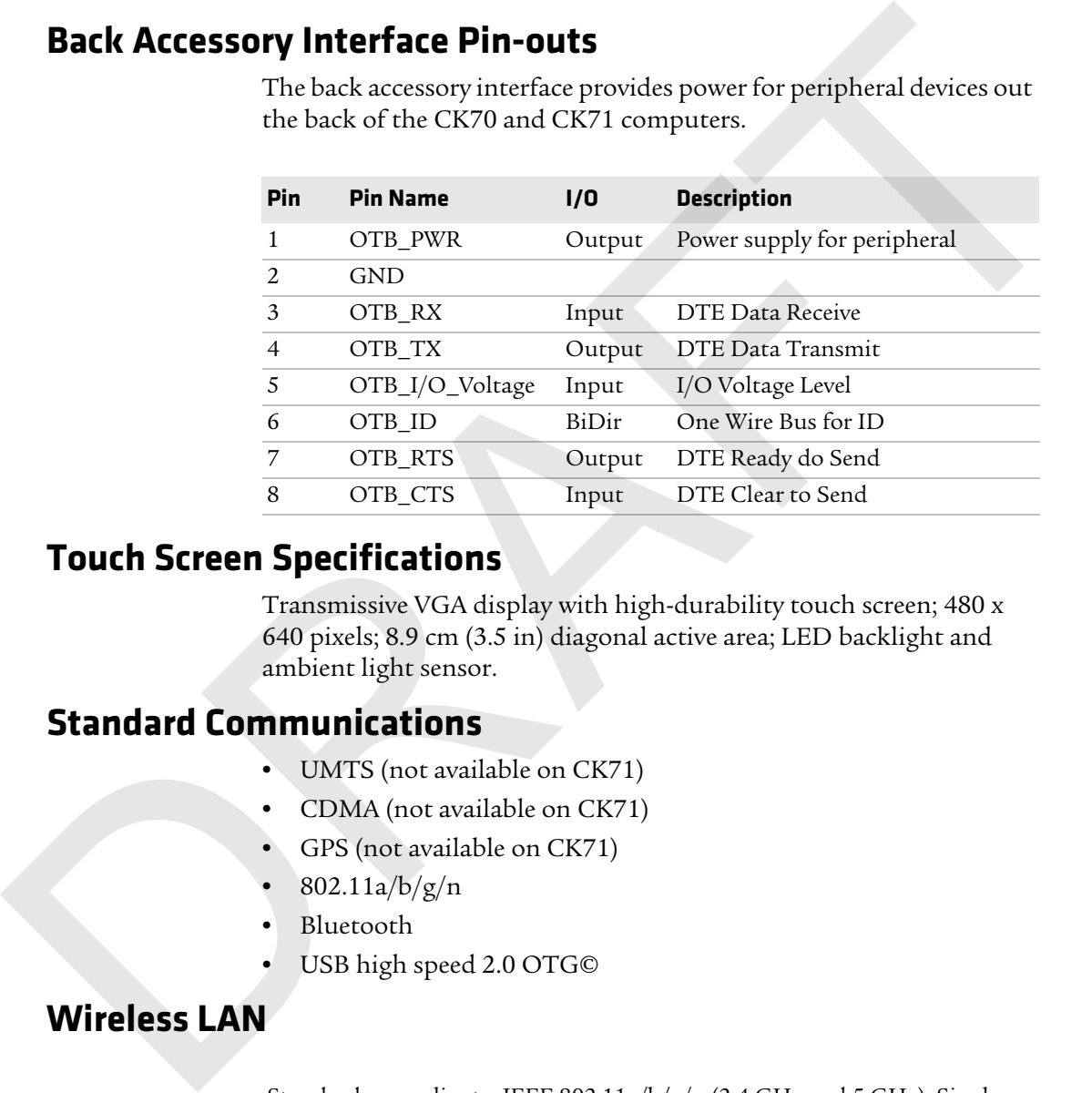

## **Touch Screen Specifications**

Transmissive VGA display with high-durability touch screen; 480 x 640 pixels; 8.9 cm (3.5 in) diagonal active area; LED backlight and ambient light sensor.

# **Standard Communications**

- **•** UMTS (not available on CK71)
- **•** CDMA (not available on CK71)
- **•** GPS (not available on CK71)
- **•** 802.11a/b/g/n
- **•** Bluetooth
- **•** USB high speed 2.0 OTG©

#### **Wireless LAN**

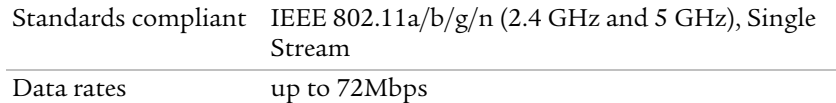

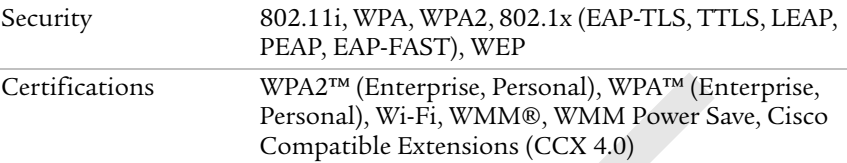

#### **Regulatory Approvals**

FCC, CE, cULus Listed, DEMKO

#### **Bar Code Symbologies**

The imagers support all of the bar code symbologies listed in the next table.

#### *Supported Bar Code Symbologies*

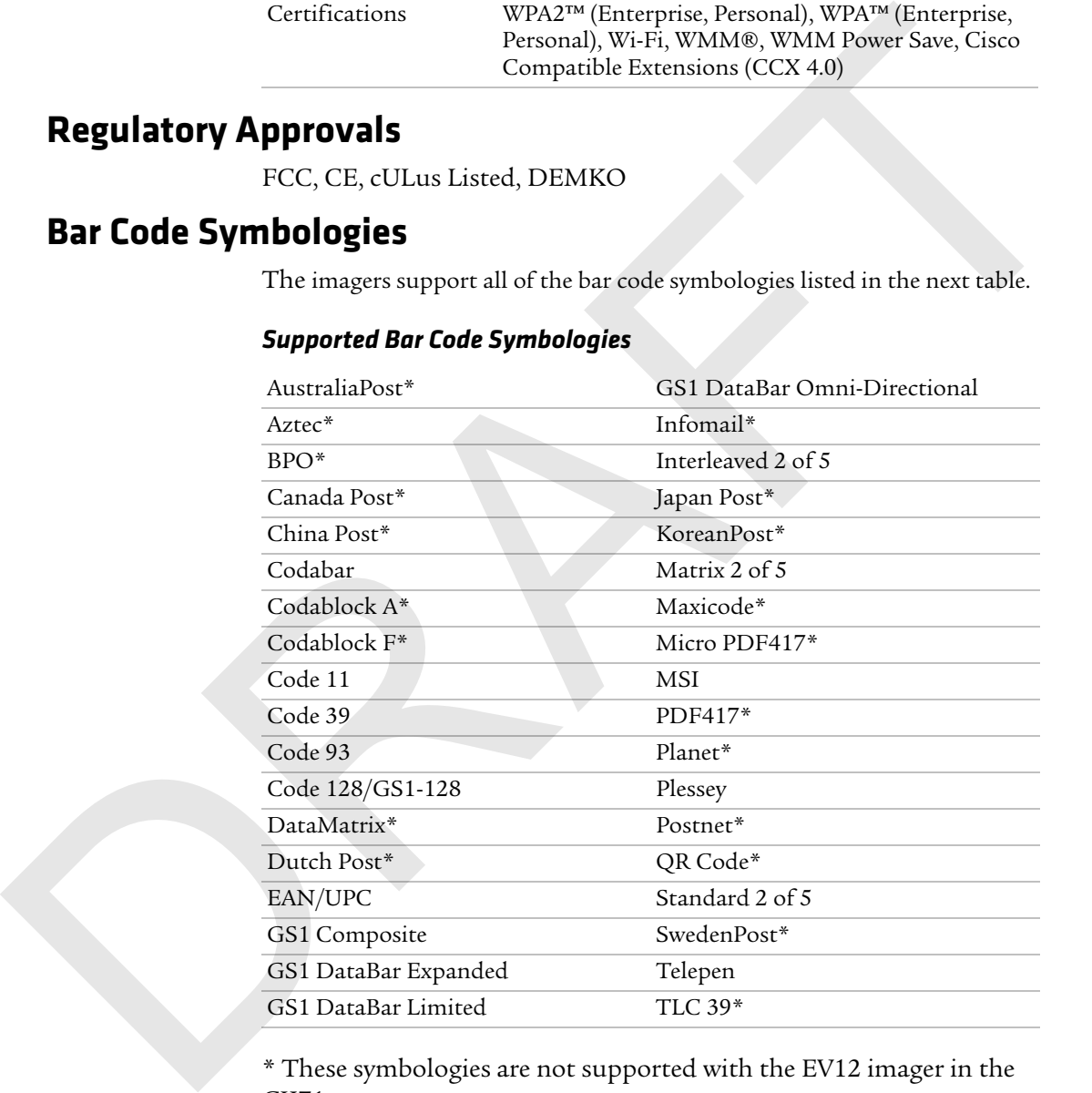

\* These symbologies are not supported with the EV12 imager in the CK71.

# **Imager Reading Distances**

Typical reading distances are done in an office environment using office lights (4 lux). Minimum distances are measured in the dark (0 lux). Both reading distances are provided in respective scan engine integration guides. Contact your local Intermec representative for more information.

Below are the typical and minimum standard reading distances for the 70 Series computer built with an EA30 imager. Also included are typical and minimum standard reading distances for the CK71 with an EV12 or EX25 imager.

**Note:** Minimum distances depend on the length of the bar code.

#### **EA30 Area Imager Minimum Reading Distances**

Minimum distances are measured in the dark (0 lux).

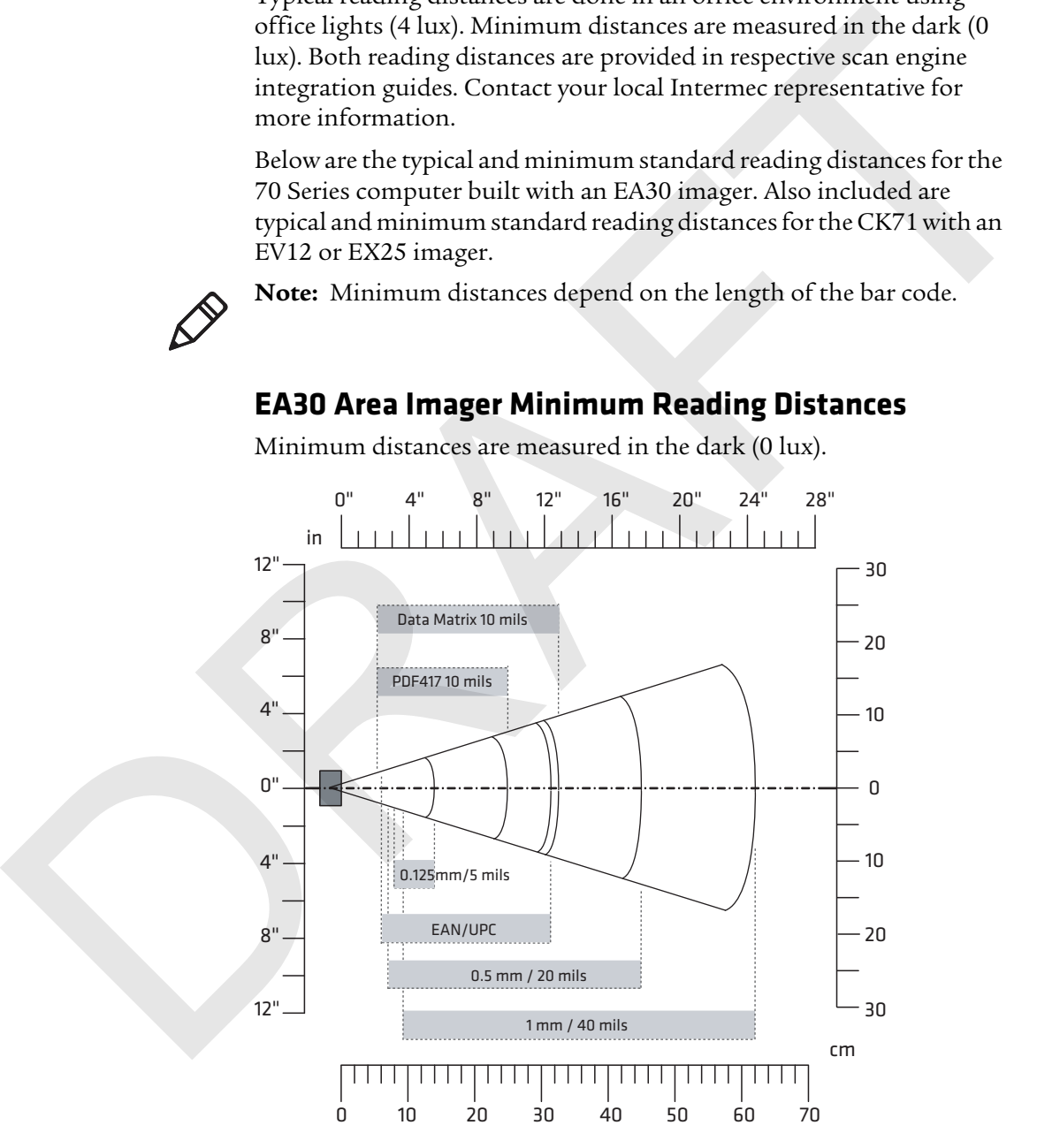

#### *Appendix A — Specifications and Default Settings*

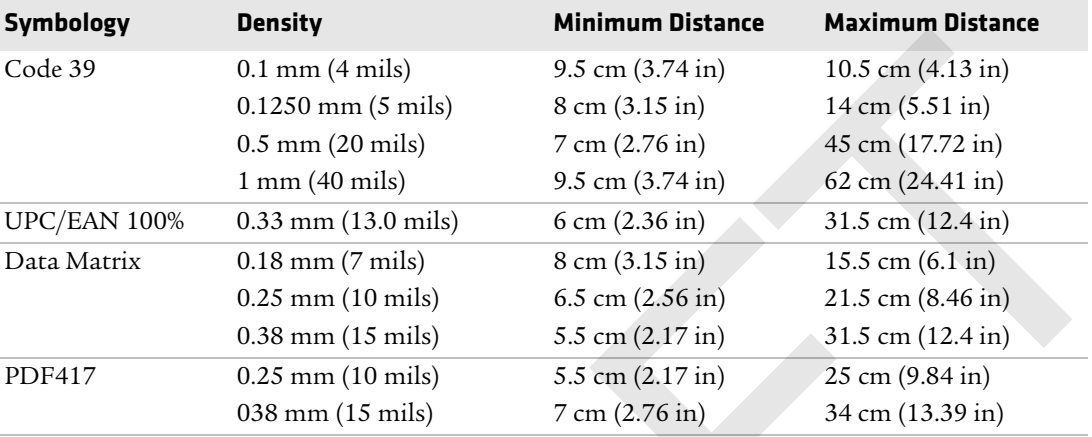

#### *EA30 Minimum Reading Distances*

#### **EA30 Area Imager Typical Reading Distances**

Typical distances are measured in an office environment (250 lux).

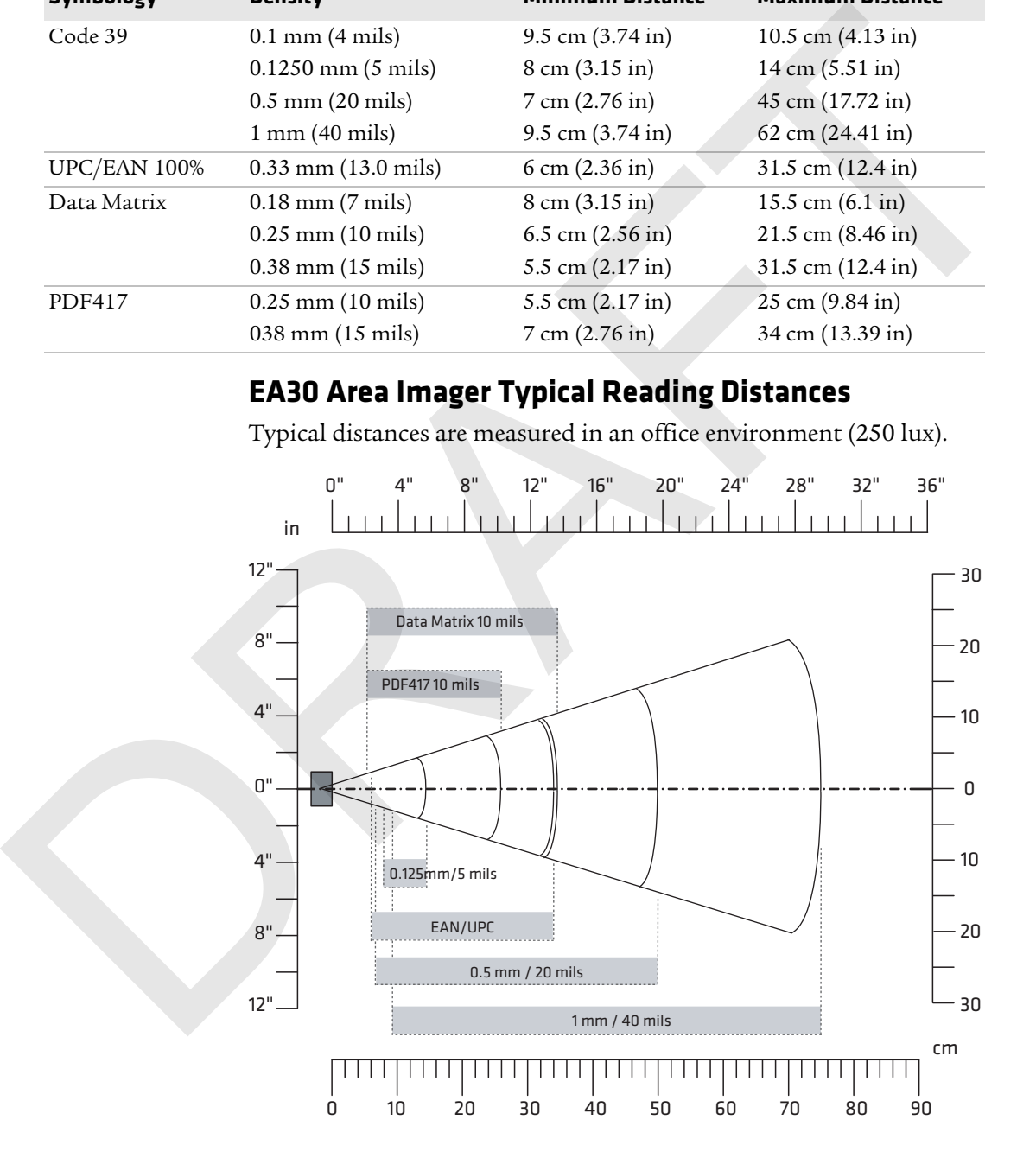

#### *Appendix A — Specifications and Default Settings*

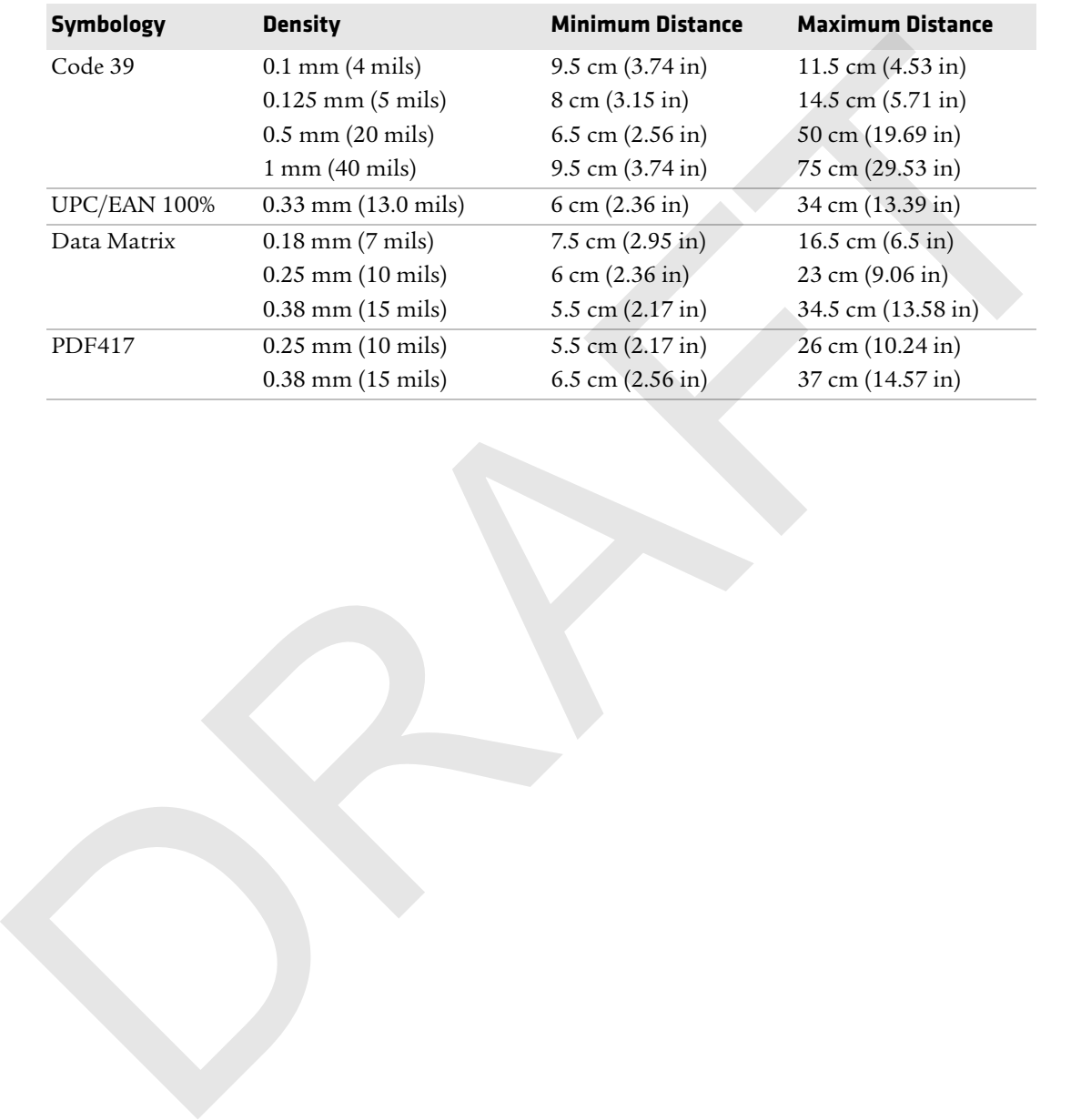

#### *EA30 Typical Reading Distances*

#### **EV12 Linear Imager Minimum Reading Distances**

The illustration below does not include the 0.12 cm (0.05 in) setback for the CK71. Minimum reading distances are measured in the dark (0 lux).

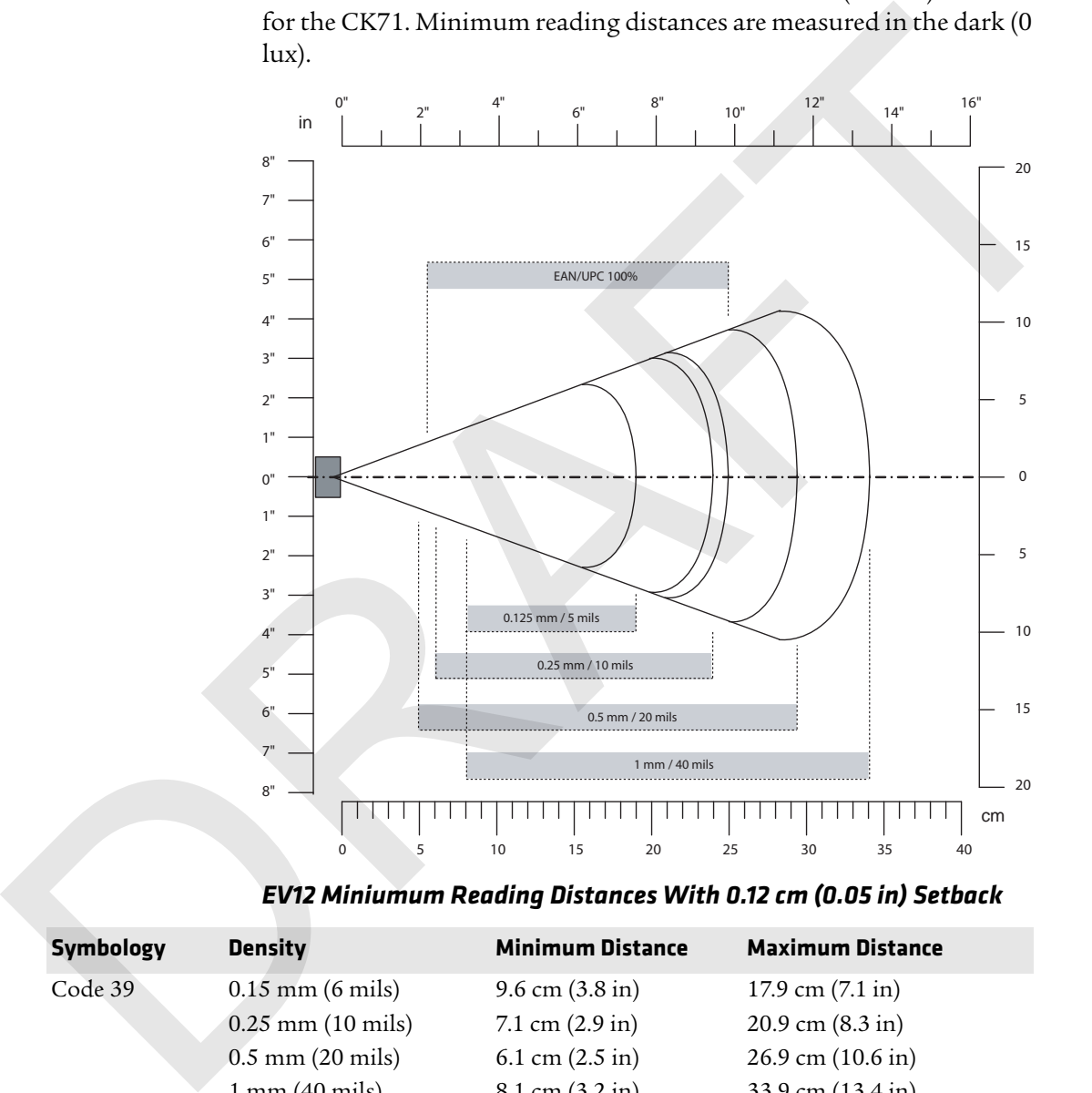

*EV12 Miniumum Reading Distances With 0.12 cm (0.05 in) Setback*

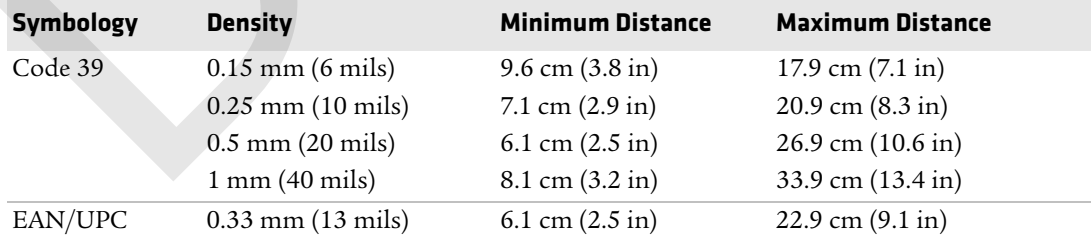

#### **EV12 LInear Imager Typical Reading Distances**

The illustration below does not include the 0.12 cm (0.05 in) setback for the CK71. Typical reading distances are measured in an office environment (200 lux).

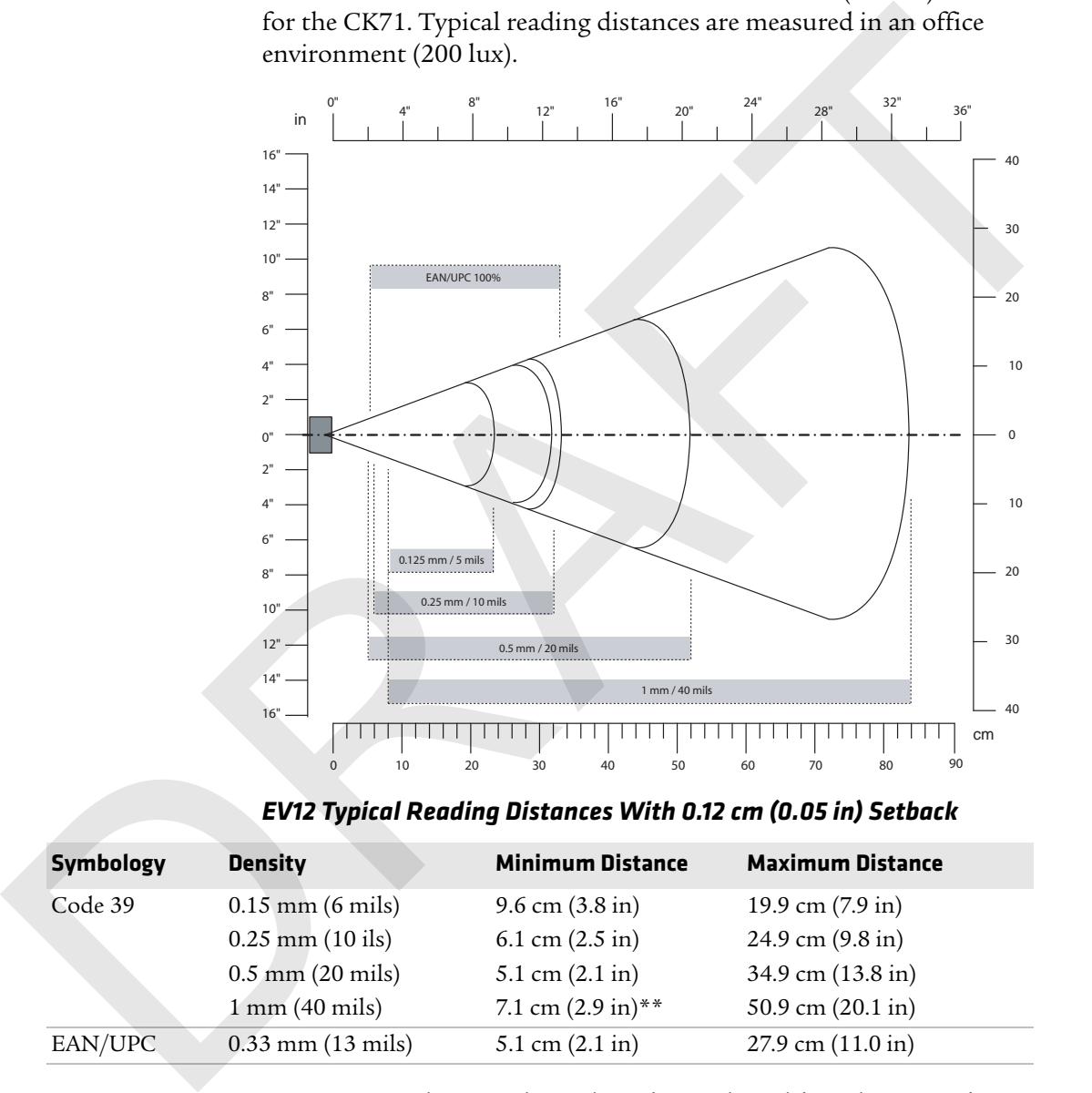

*EV12 Typical Reading Distances With 0.12 cm (0.05 in) Setback*

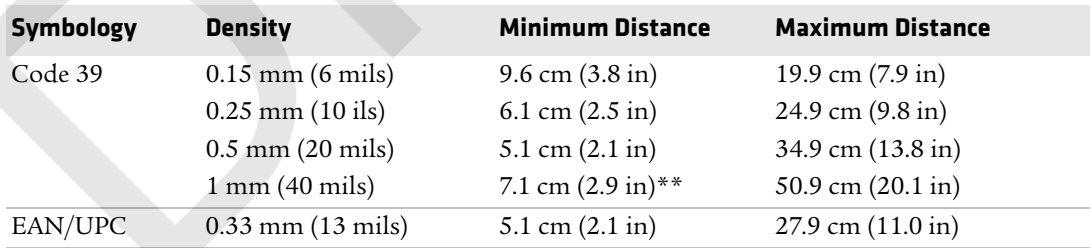

\*\* Minimum distance depends on bar code width and scan angle.

#### **EX25 Near-Far Range Imager Minimum Reading Distance**

Minimum reading distances are measured in the dark (0 lux). The following graphic does not include the 0.24 cm (0.09 in) setback for the CK71.

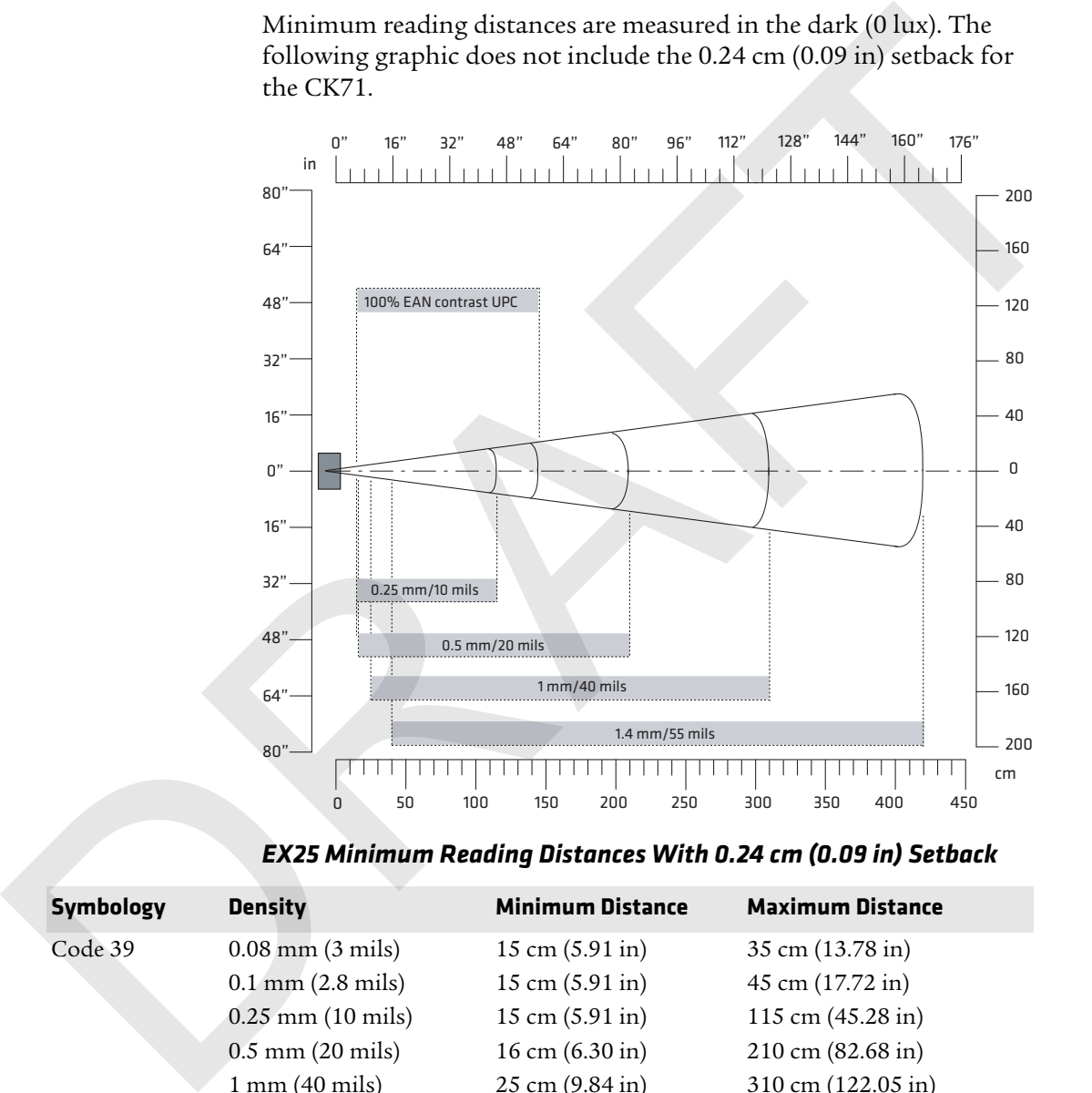

*EX25 Minimum Reading Distances With 0.24 cm (0.09 in) Setback*

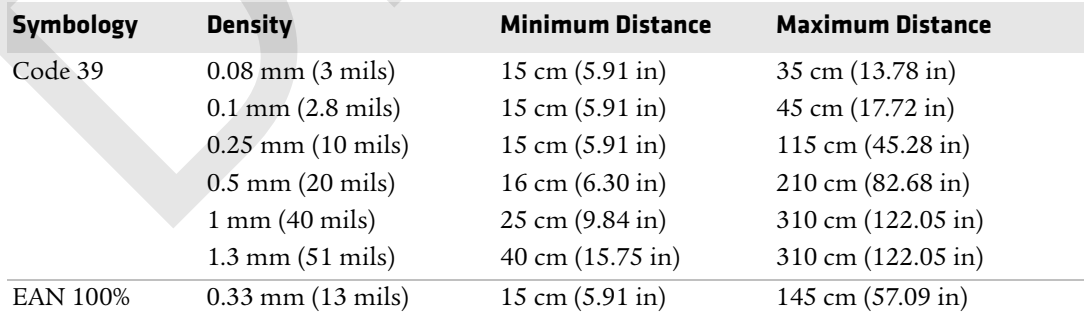

#### **EX25 Near-Far Range Imager Typical Reading Distance**

Typical reading distances are measured in an office environment (200 lux). The following graphics do not include the 0.24 cm (0.09 in) setback for the CK71.

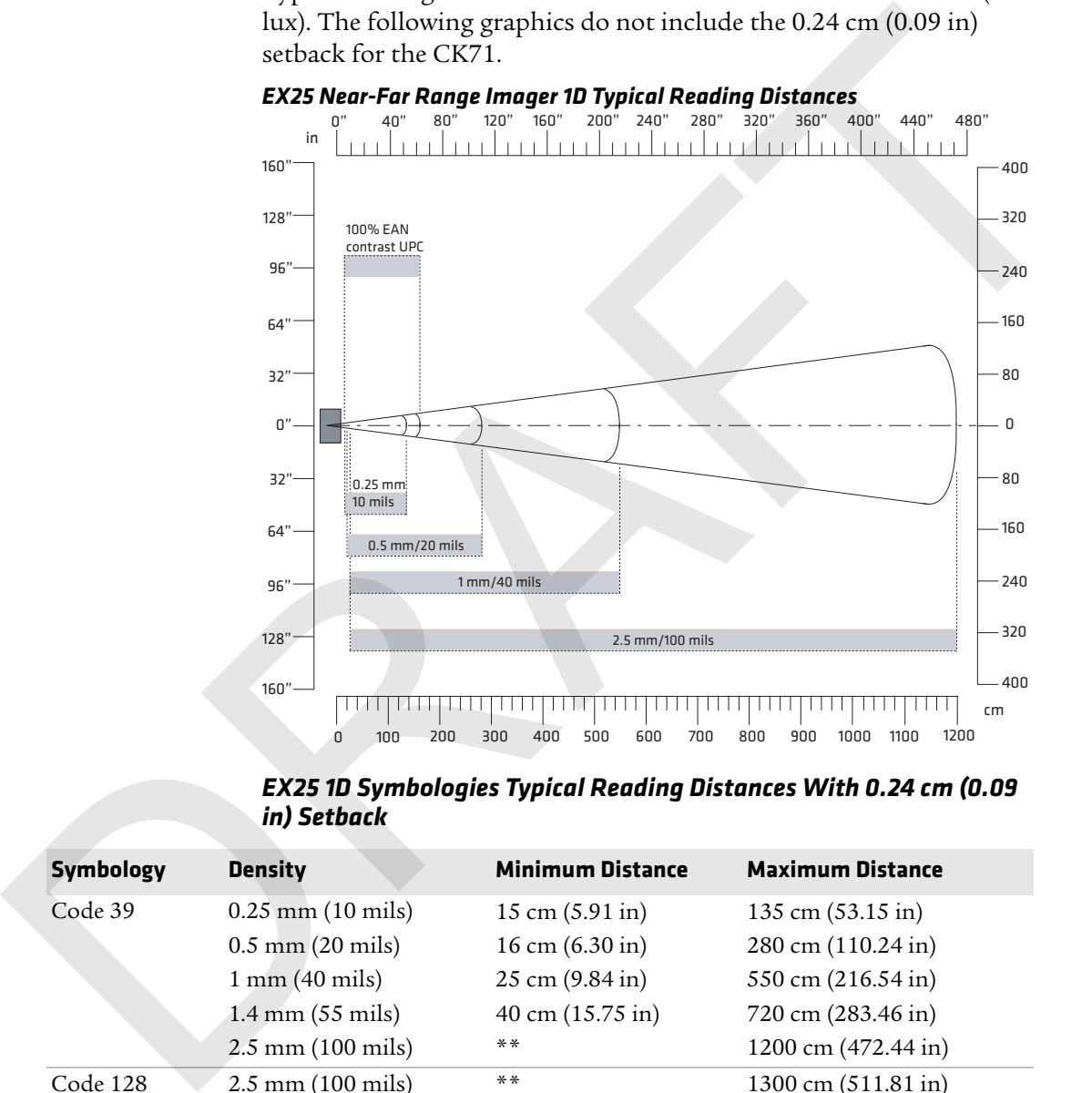

#### *EX25 Near-Far Range Imager 1D Typical Reading Distances*

*EX25 1D Symbologies Typical Reading Distances With 0.24 cm (0.09 in) Setback*

| <b>Symbology</b>             | <b>Density</b>                 | <b>Minimum Distance</b>            | <b>Maximum Distance</b>     |
|------------------------------|--------------------------------|------------------------------------|-----------------------------|
| Code 39                      | $0.25$ mm $(10 \text{ miles})$ | $15 \text{ cm } (5.91 \text{ in})$ | 135 cm $(53.15 \text{ in})$ |
|                              | $0.5$ mm $(20$ mils)           | $16 \text{ cm } (6.30 \text{ in})$ | 280 cm (110.24 in)          |
|                              | $1 \text{ mm}$ (40 mils)       | $25 \text{ cm } (9.84 \text{ in})$ | 550 cm (216.54 in)          |
|                              | $1.4 \,\mathrm{mm}$ (55 mils)  | 40 cm (15.75 in)                   | 720 cm (283.46 in)          |
|                              | $2.5$ mm $(100 \text{ miles})$ | $* *$                              | 1200 cm (472.44 in)         |
| Code 128<br>retro-reflective | $2.5$ mm $(100 \text{ miles})$ | $* *$                              | 1300 cm (511.81 in)         |
| EAN 100%                     | $0.33$ mm $(13$ mils)          | $15 \text{ cm } (5.91 \text{ in})$ | 160 cm $(62.99 \text{ in})$ |
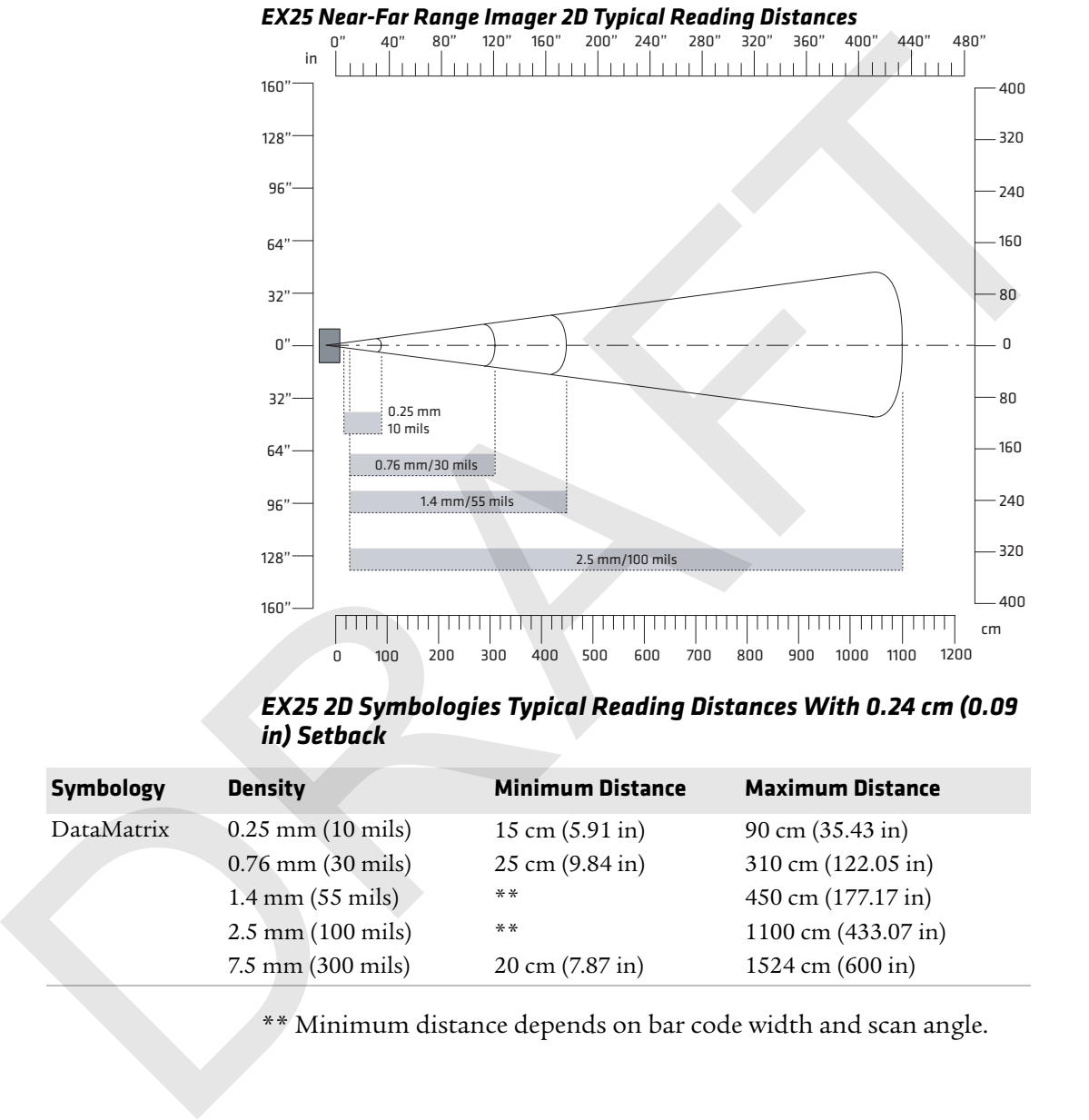

\*\* Minimum distance depends on bar code width and scan angle.

*EX25 2D Symbologies Typical Reading Distances With 0.24 cm (0.09 in) Setback*

| <b>Density</b>                      | <b>Minimum Distance</b>            | <b>Maximum Distance</b>    |
|-------------------------------------|------------------------------------|----------------------------|
| $0.25$ mm $(10$ mils)               | $15 \text{ cm } (5.91 \text{ in})$ | 90 cm $(35.43 \text{ in})$ |
| $0.76$ mm $(30$ mils)               | $25 \text{ cm } (9.84 \text{ in})$ | 310 cm (122.05 in)         |
| $1.4 \text{ mm} (55 \text{ miles})$ | $**$                               | 450 cm (177.17 in)         |
| $2.5$ mm $(100 \text{ miles})$      | $* *$                              | 1100 cm (433.07 in)        |
| $7.5$ mm $(300 \text{ miles})$      | $20 \text{ cm } (7.87 \text{ in})$ | 1524 cm (600 in)           |
|                                     |                                    |                            |

\*\* Minimum distance depends on bar code width and scan angle.

# **Default Configuration**

The following tables list the default values of the configuration settings supported on the mobile computer. If you restore the mobile computer to factory default settings, the mobile computer uses these values.

The settings are grouped by function and reflect the organization of Intermec Settings. Not all of the configuration settings are listed in this appendix. For detailed information on most of the settings, see the *Intermec Settings Command Reference Manual*.

# **Data Collection Settings**

Use data collection settings to configure the imager and to configure the bar codes that you want the imager to be able to read.

### *Data Collection Settings*

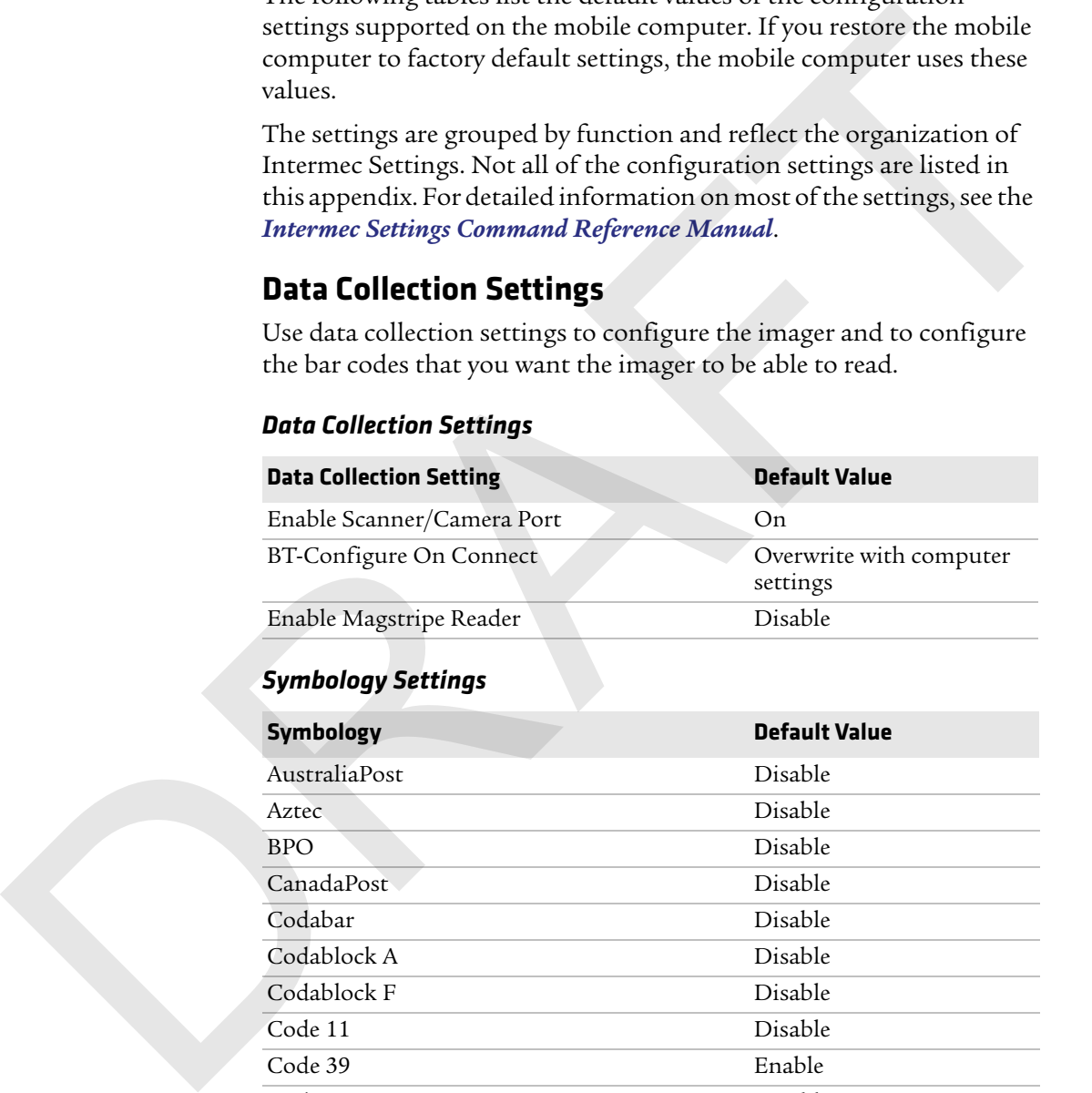

Code 39 Enable Code 93 Disable

Code 128/GS1-128 Enable

### *Appendix A — Specifications and Default Settings*

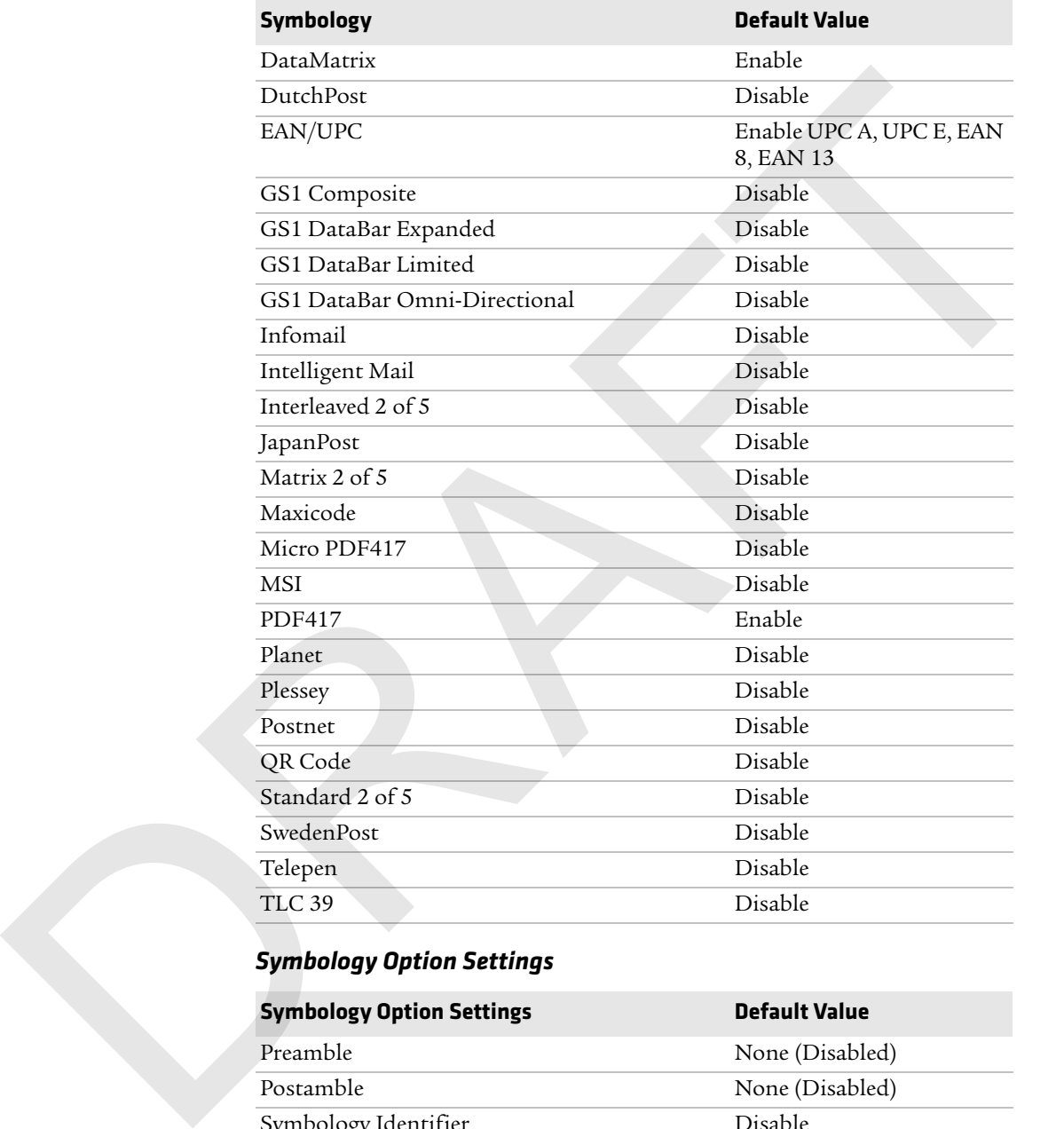

### *Symbology Option Settings*

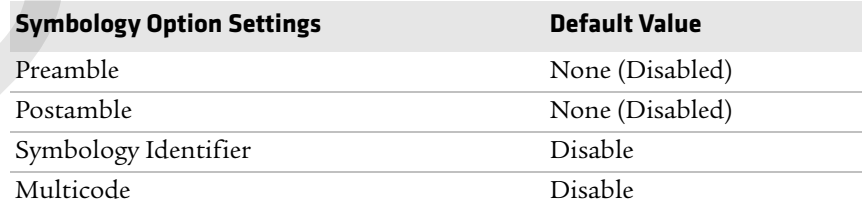

### *Scanner Settings*

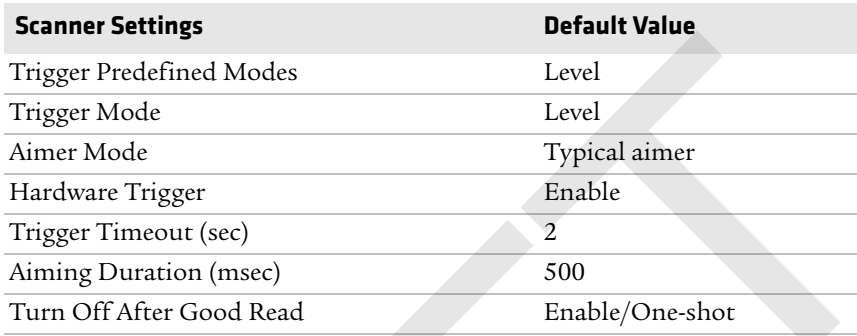

### *Imager Settings*

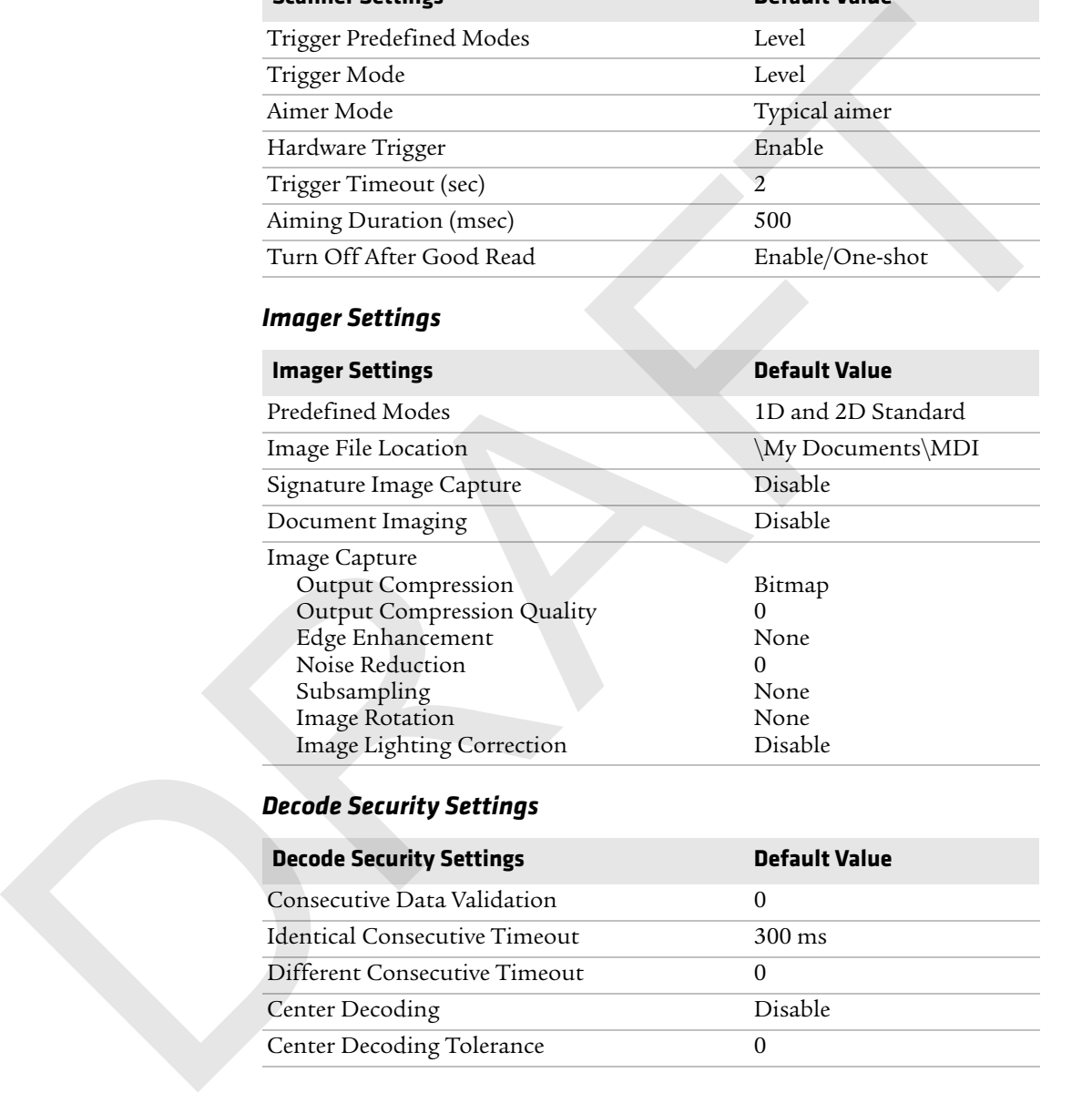

### *Decode Security Settings*

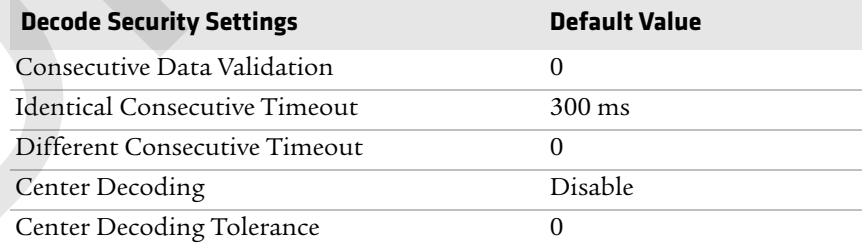

# **Communications**

Use communications settings to configure how the mobile computer communicates with the network.

### *Communications Settings*

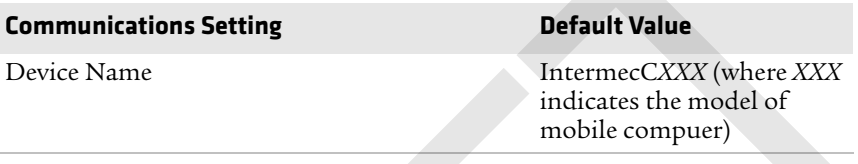

### *802.11 Radio Settings*

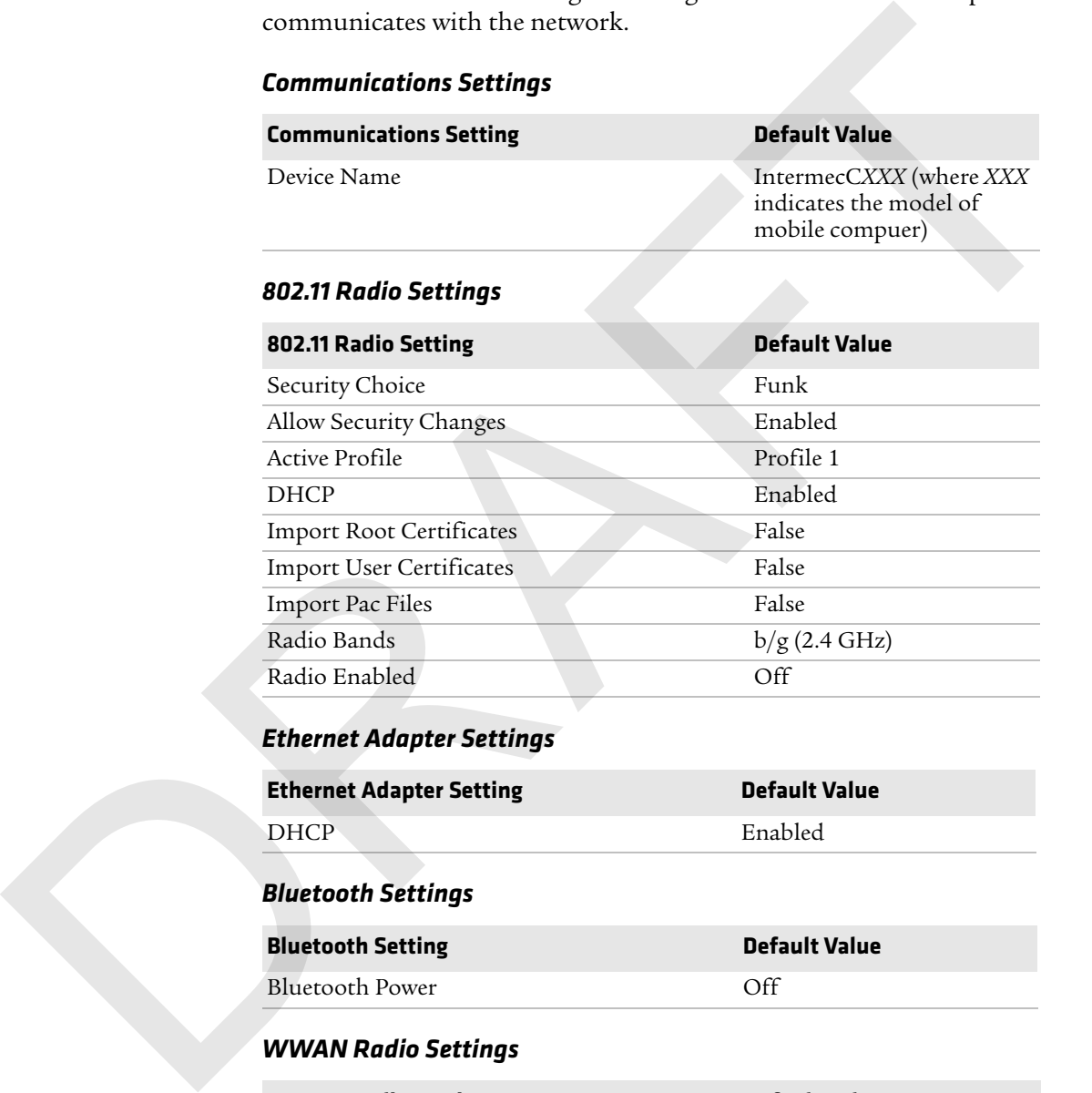

### *Ethernet Adapter Settings*

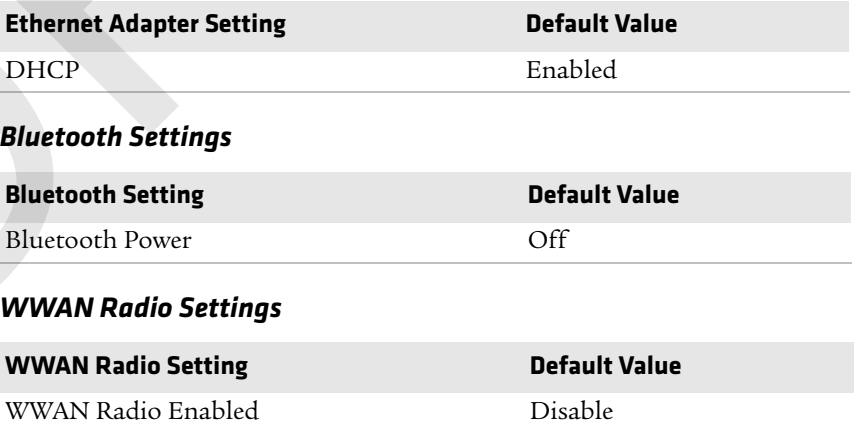

### *Serial Port Switch*

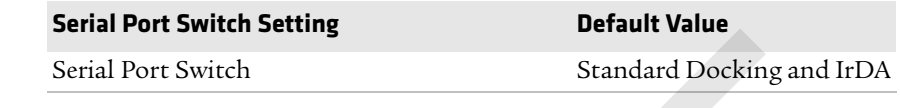

### **Device Settings**

Use device settings to configure settings on the mobile computer.

### *Device Settings*

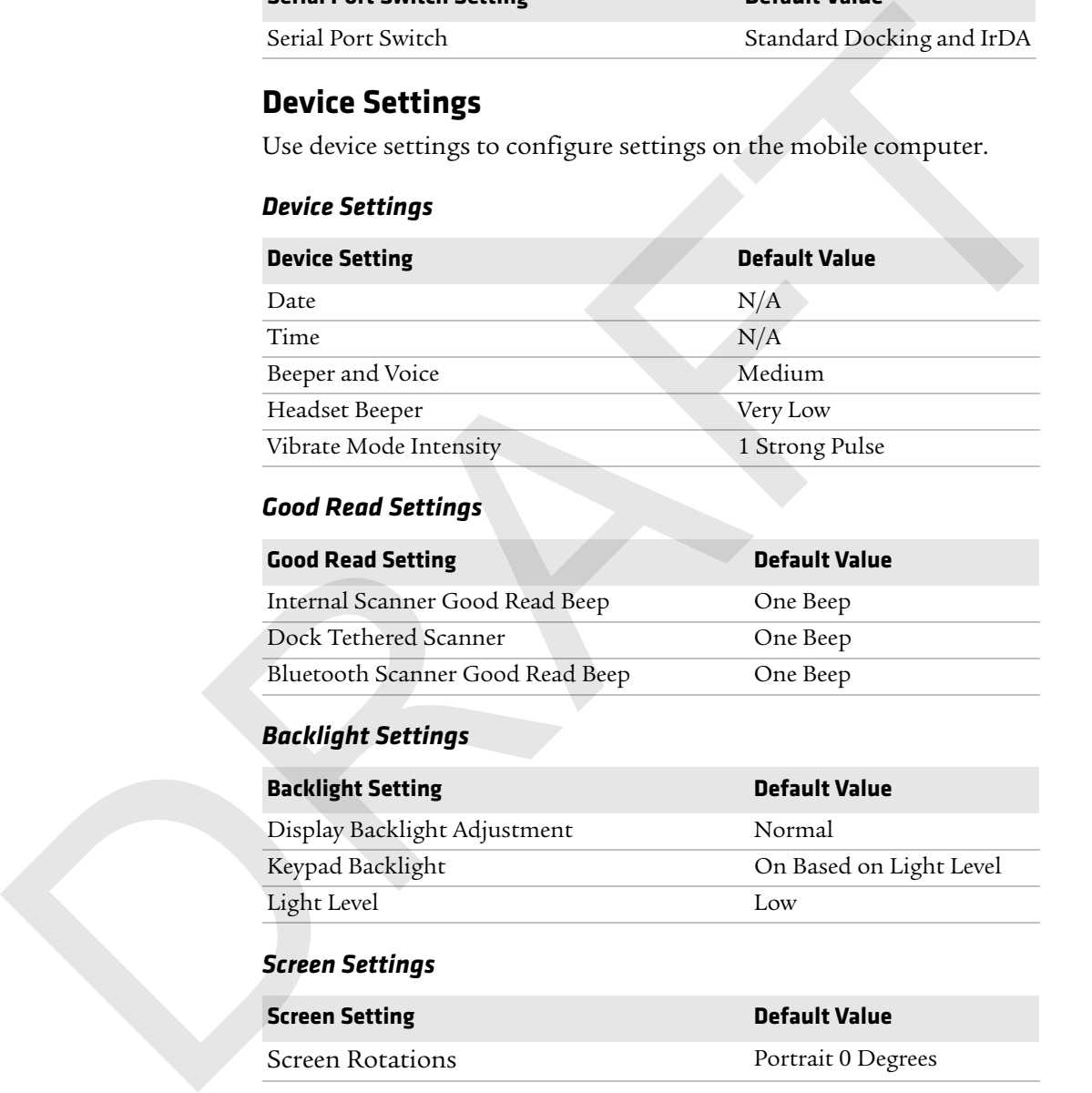

### *Good Read Settings*

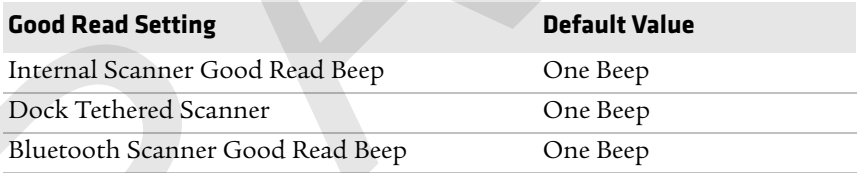

### *Backlight Settings*

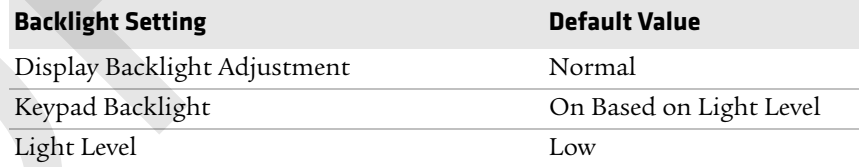

### *Screen Settings*

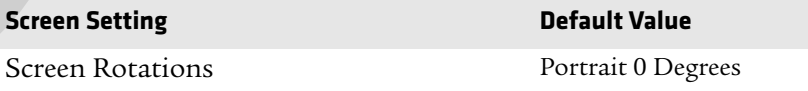

### *Keypad Settings*

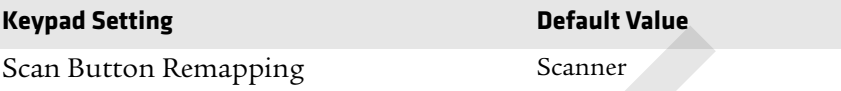

### *Power Management Settings*

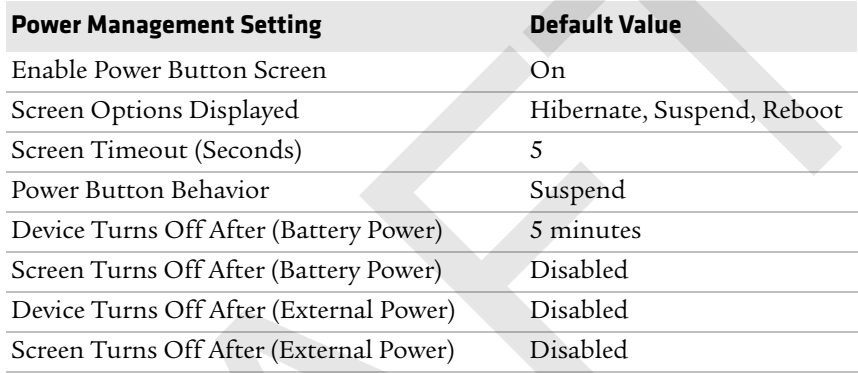

### *Sensors Settings*

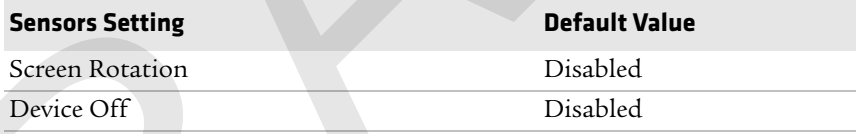

### *Profiles Settings Application*

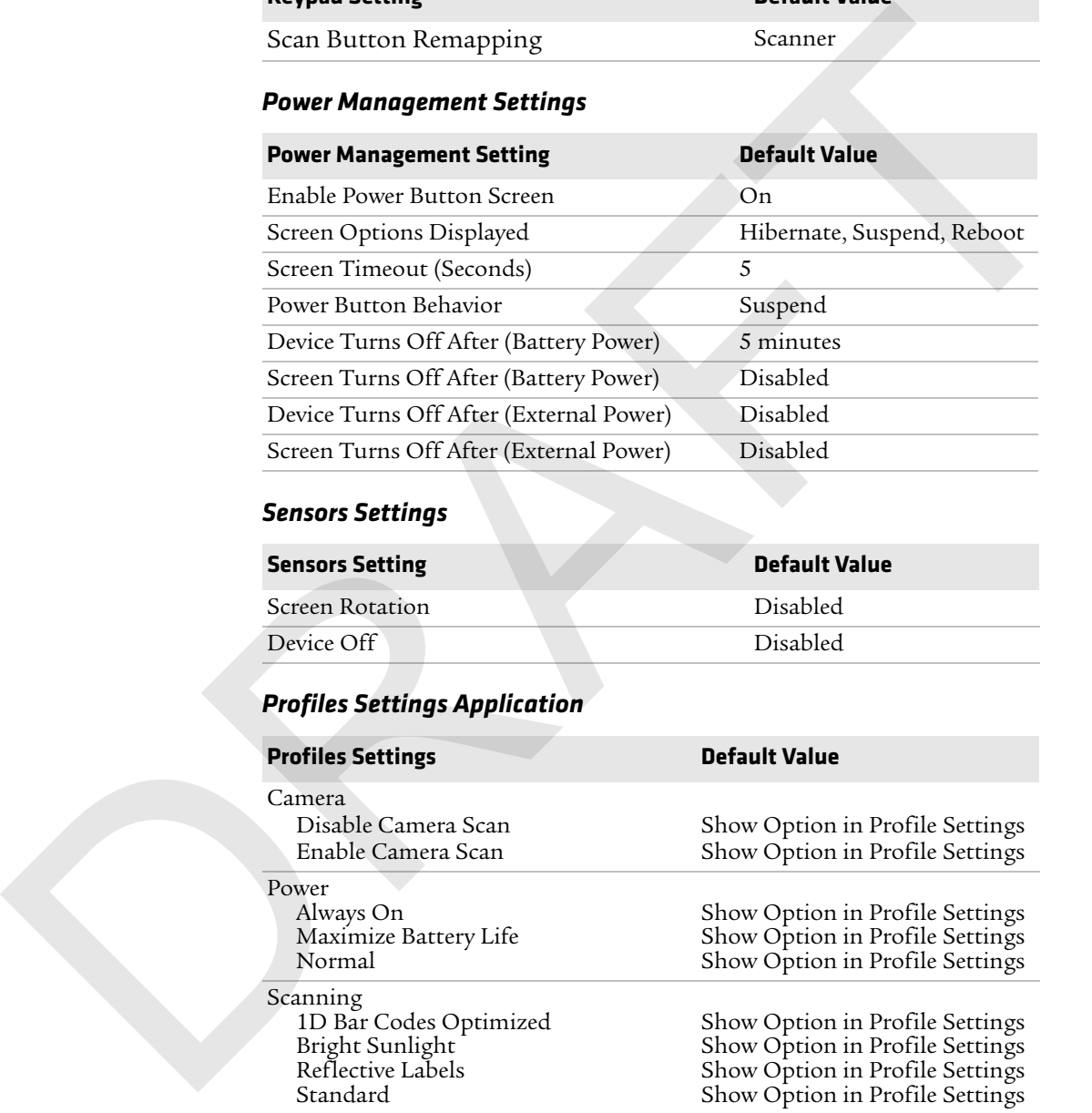

# **GPS Settings**

Use GPS settings to configure how the mobile computer communicates with the GPS network.

### *GPS*

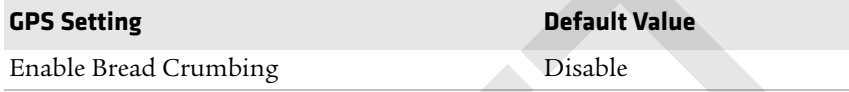

## **Core Messaging Service Settings**

Use core messaging service settings to configure the message routers between client and server software applications.

### *Core Messaging Service*

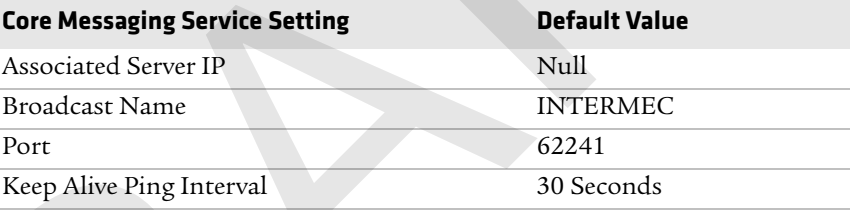

# **Device Monitor Settings**

Use device monitor settings to configure how the mobile computer monitors the network.

### *Device Health Controls*

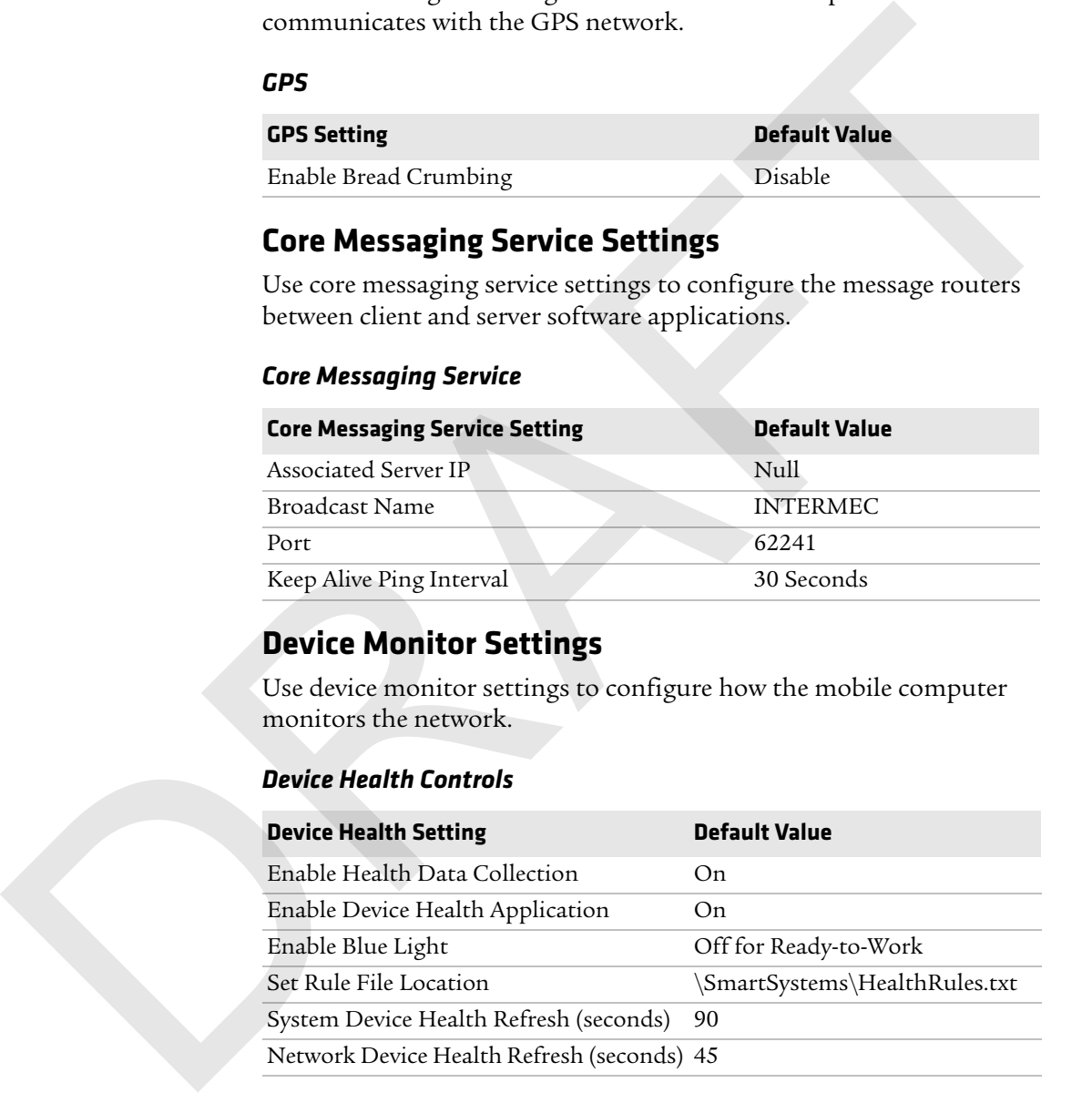

### *Device Health Screen Captures*

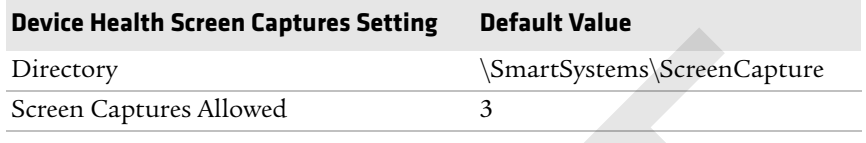

### *Device Wipe*

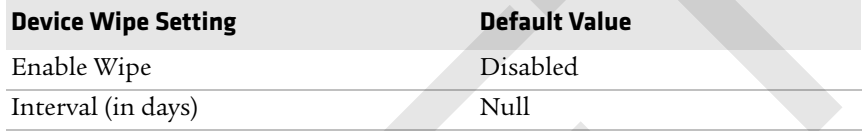

# **Virtual Wedge Settings**

Use virtual wedge settings to configure the virtual wedge.

### *Virtual Wedge Setting*

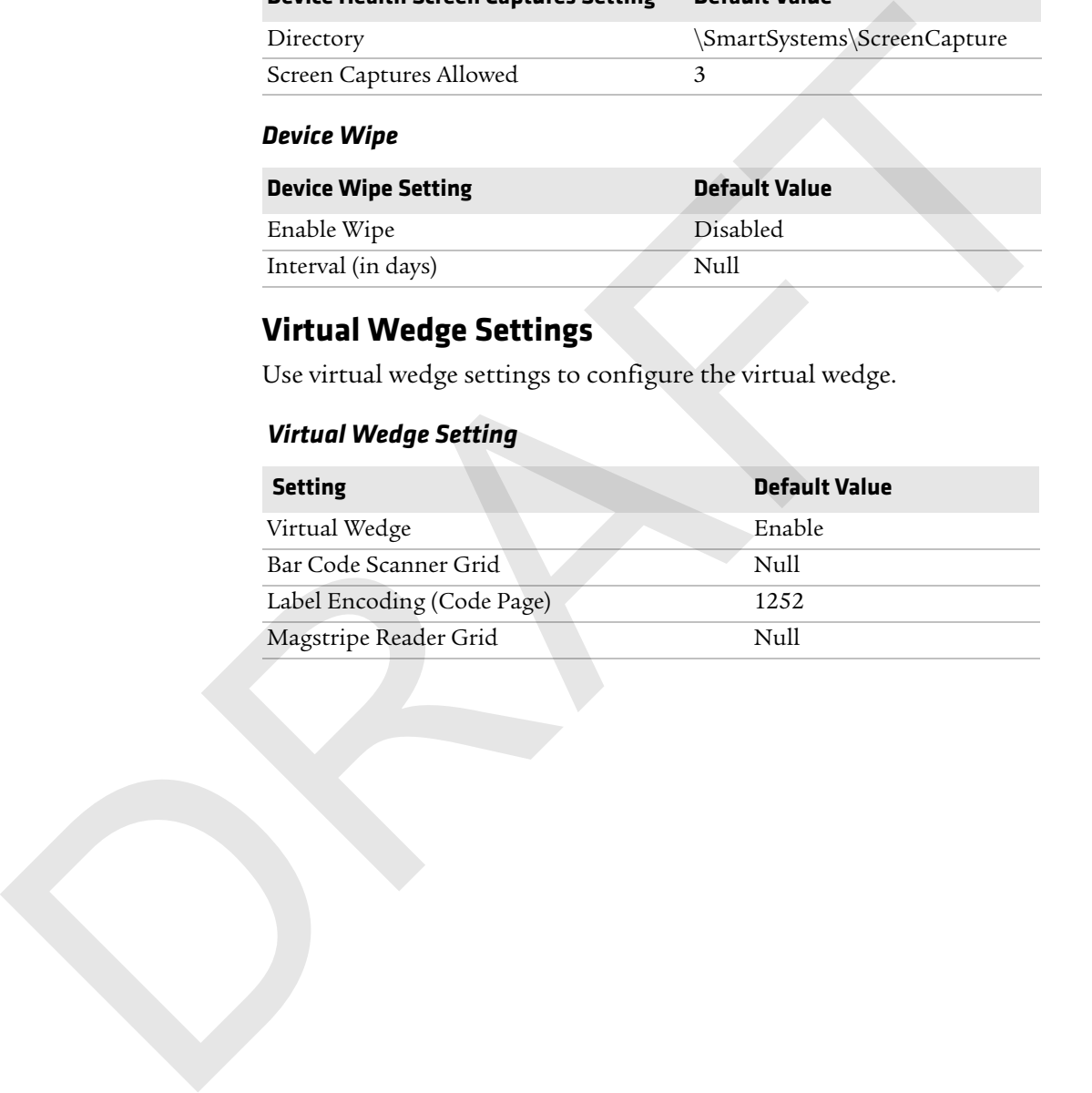

RAFT

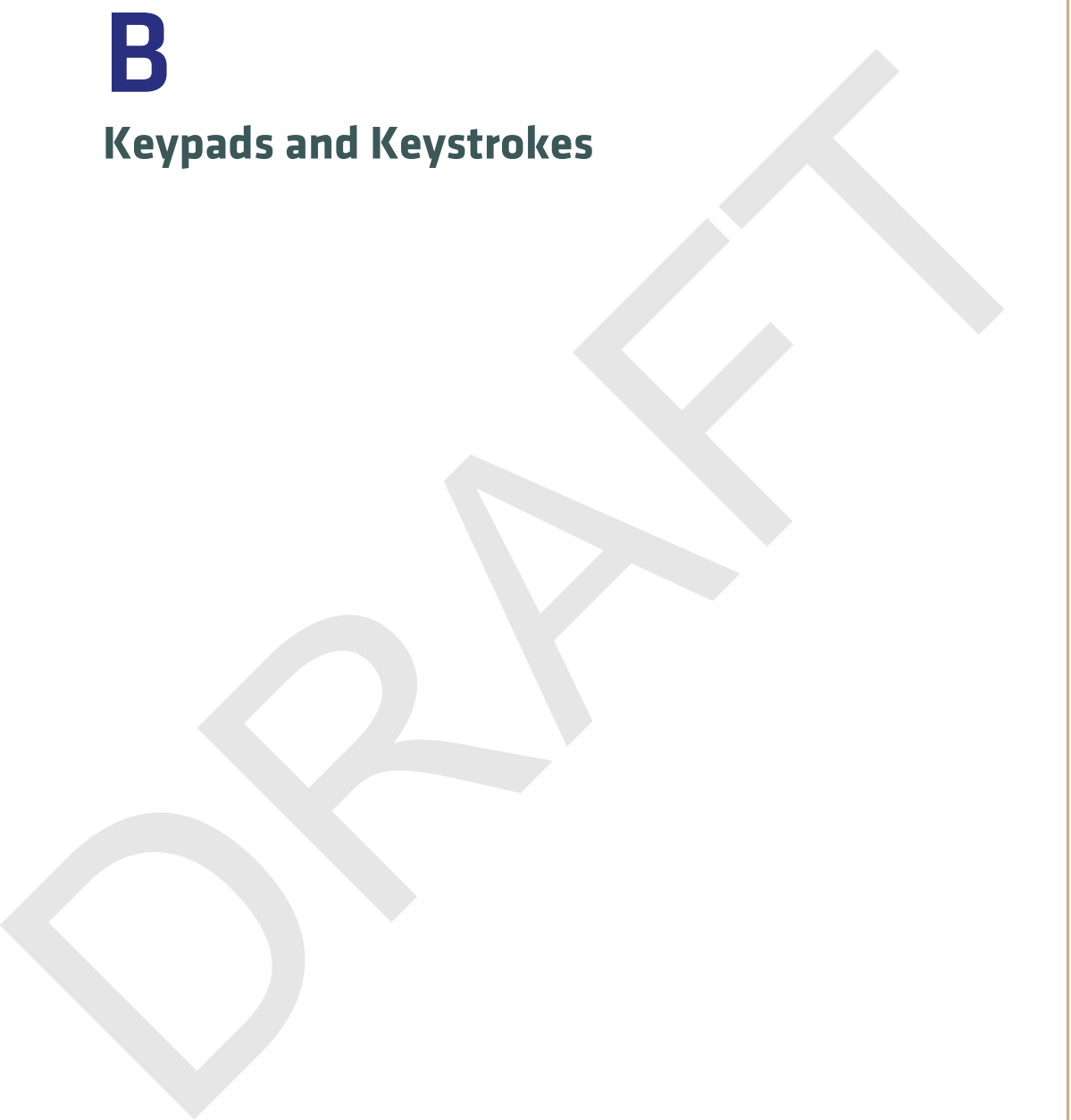

# **Standard Characters**

Use the following tables to learn how to enter standard and other available characters and functions with the keypad. If there is no sequence of keystrokes for a particular character or function, it is only available through the soft input panel (SIP), which you can access by tapping the keyboard icon on the touch screen.

# **CN70 Keypads and Keystrokes**

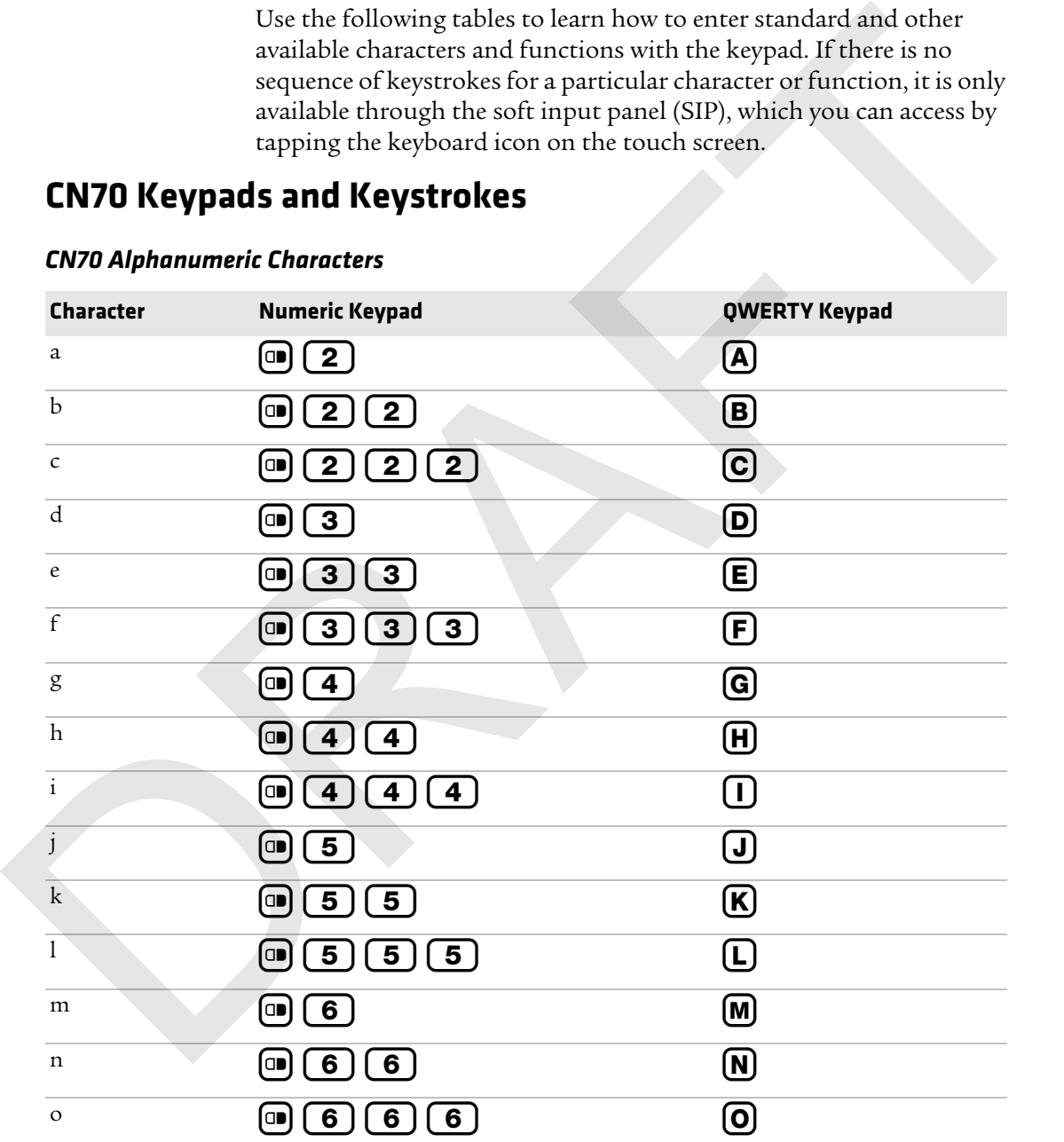

#### *CN70 Alphanumeric Characters*

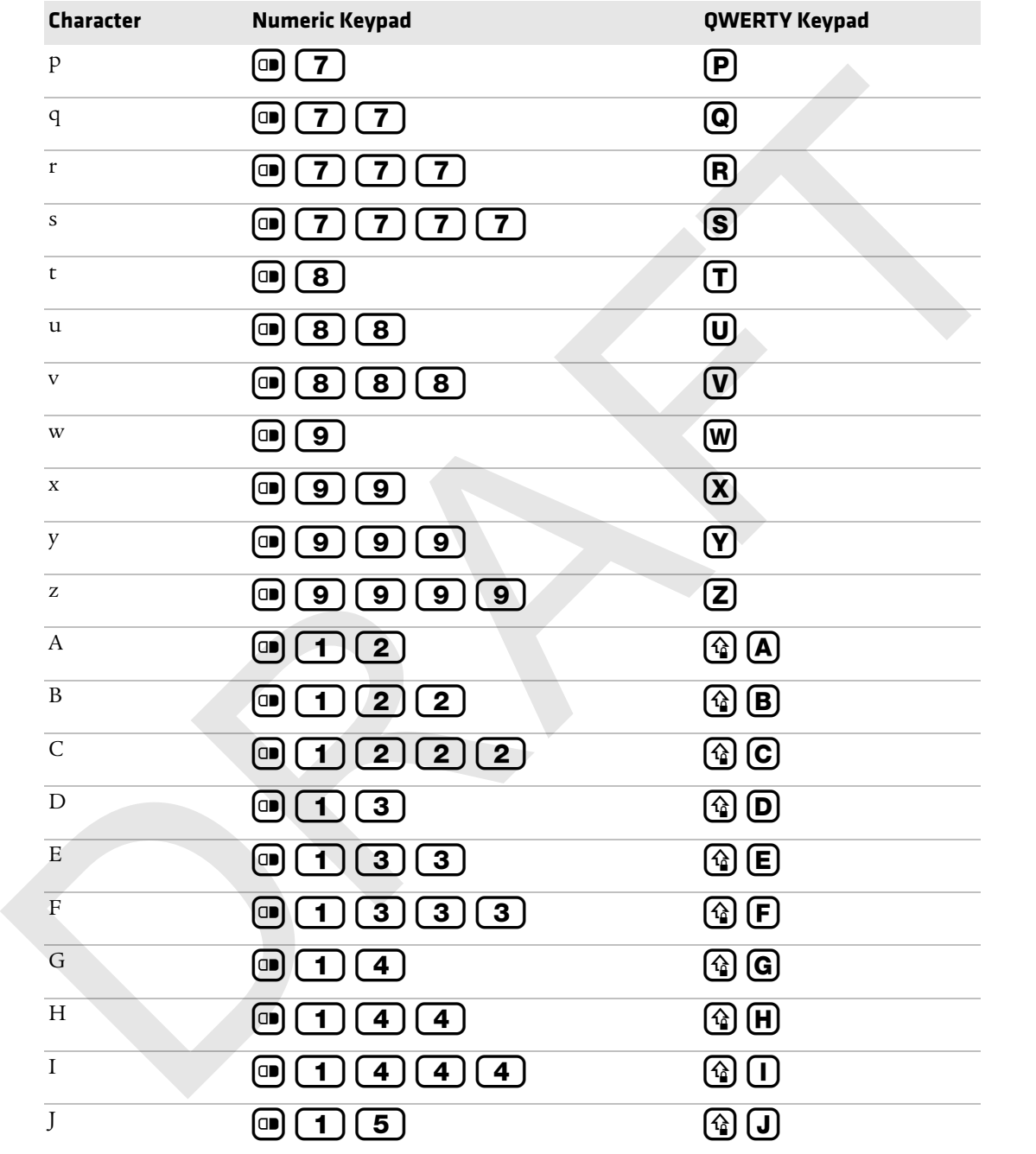

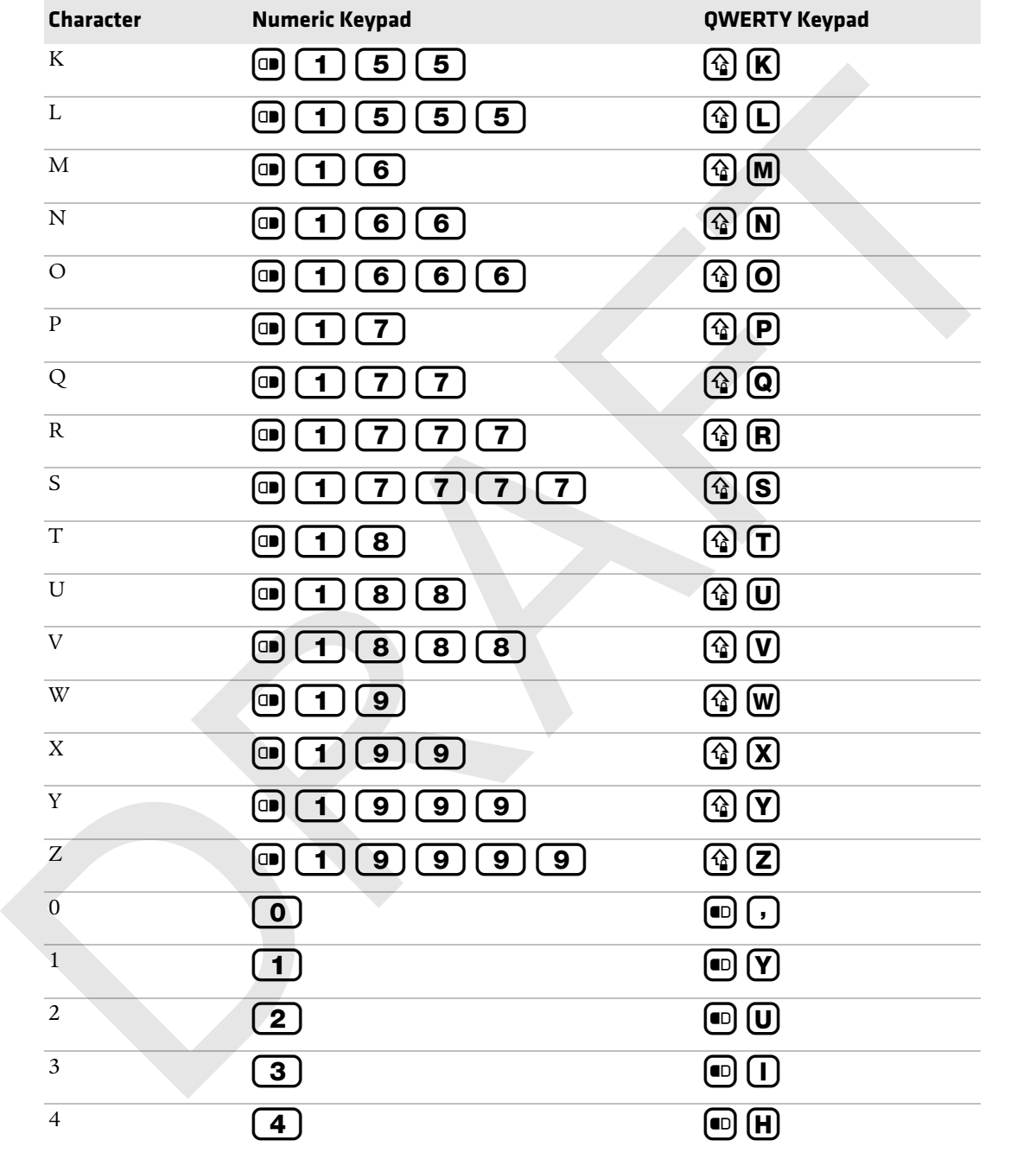

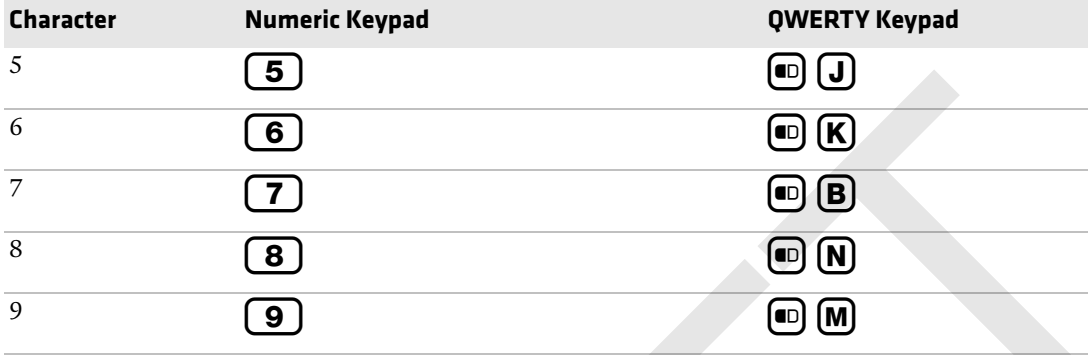

#### *CN70 Characters and Functions*

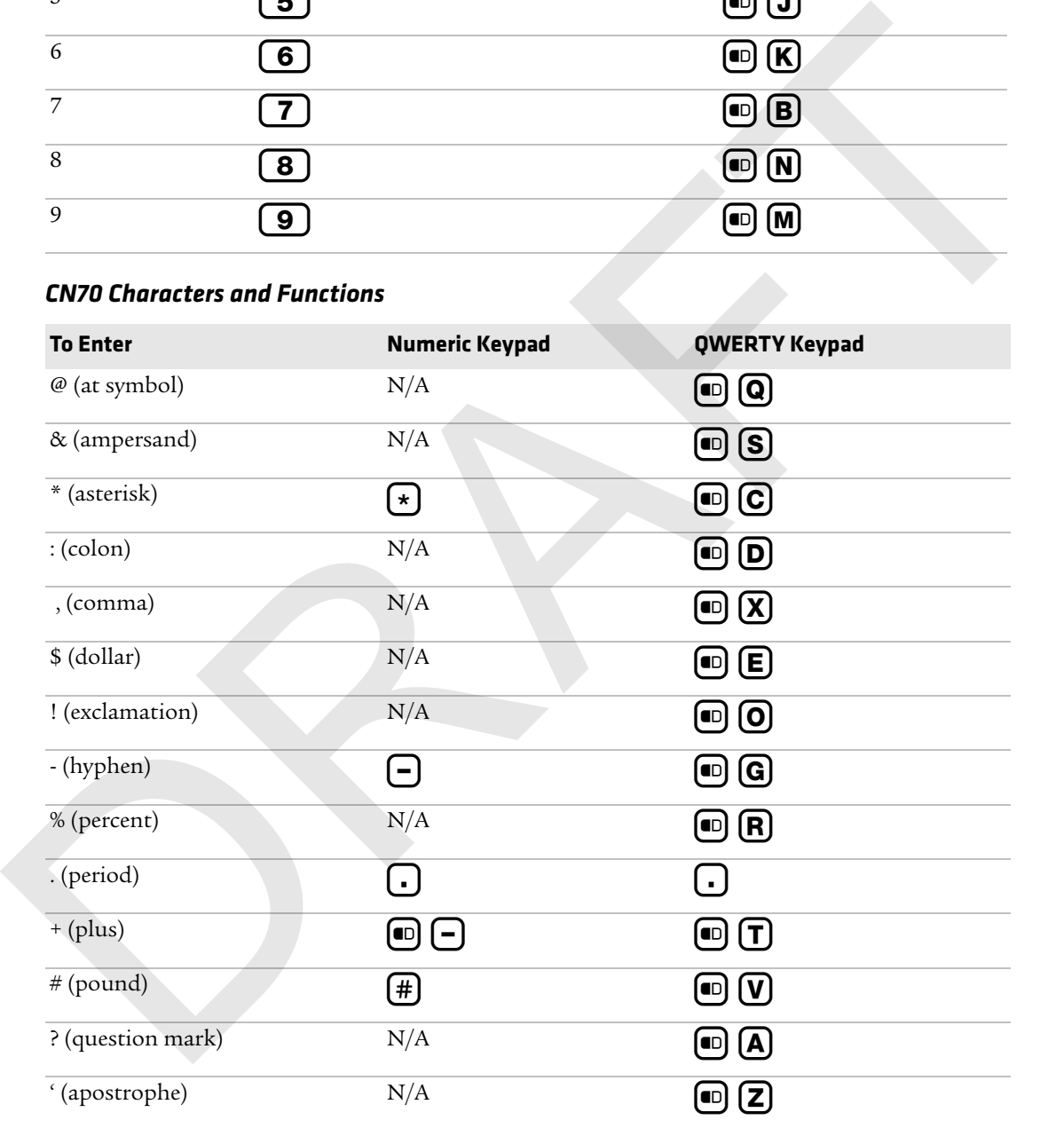

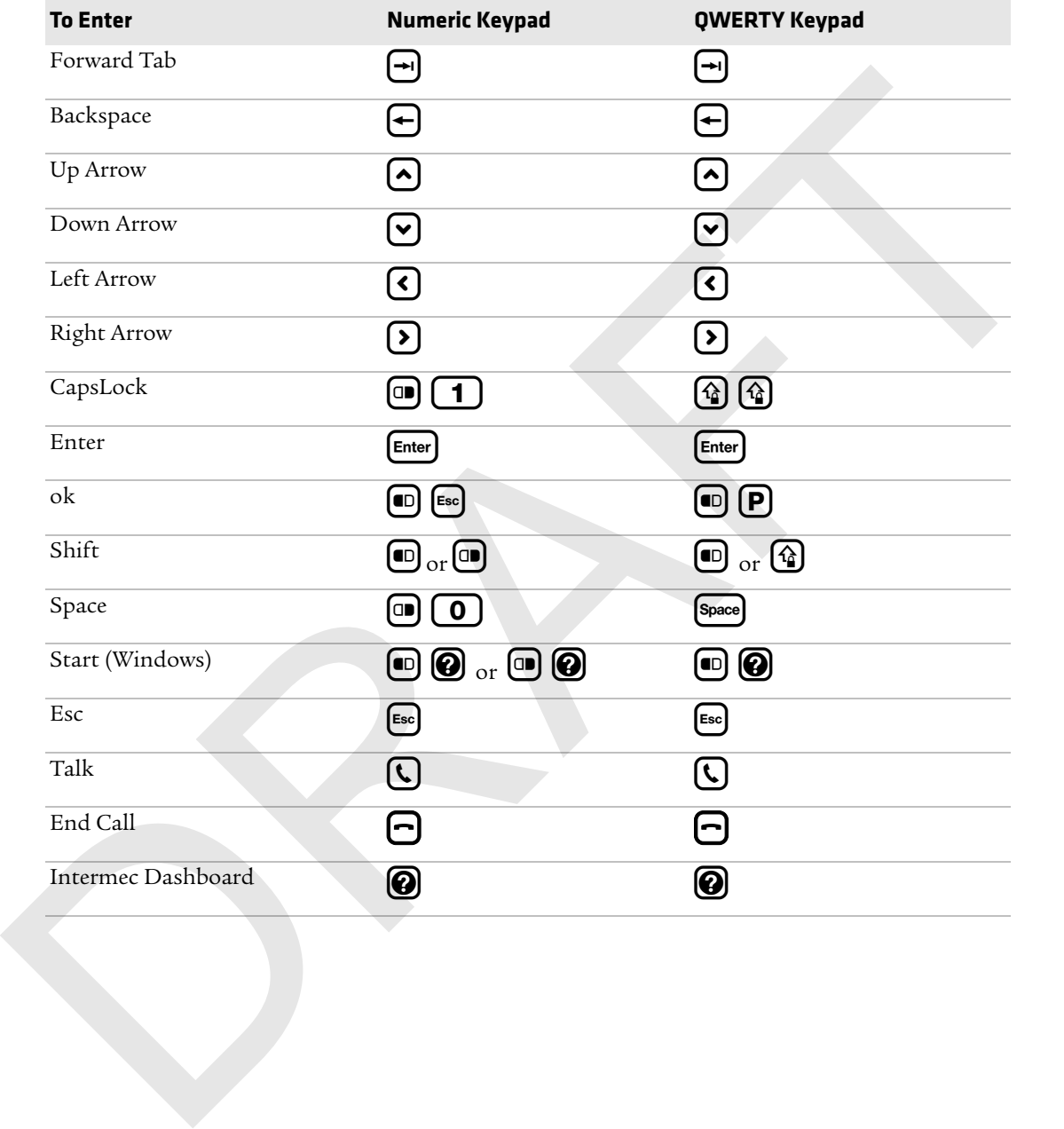

# **CN70e Keypads and Keystrokes**

### *CN70e Alphanumeric Characters*

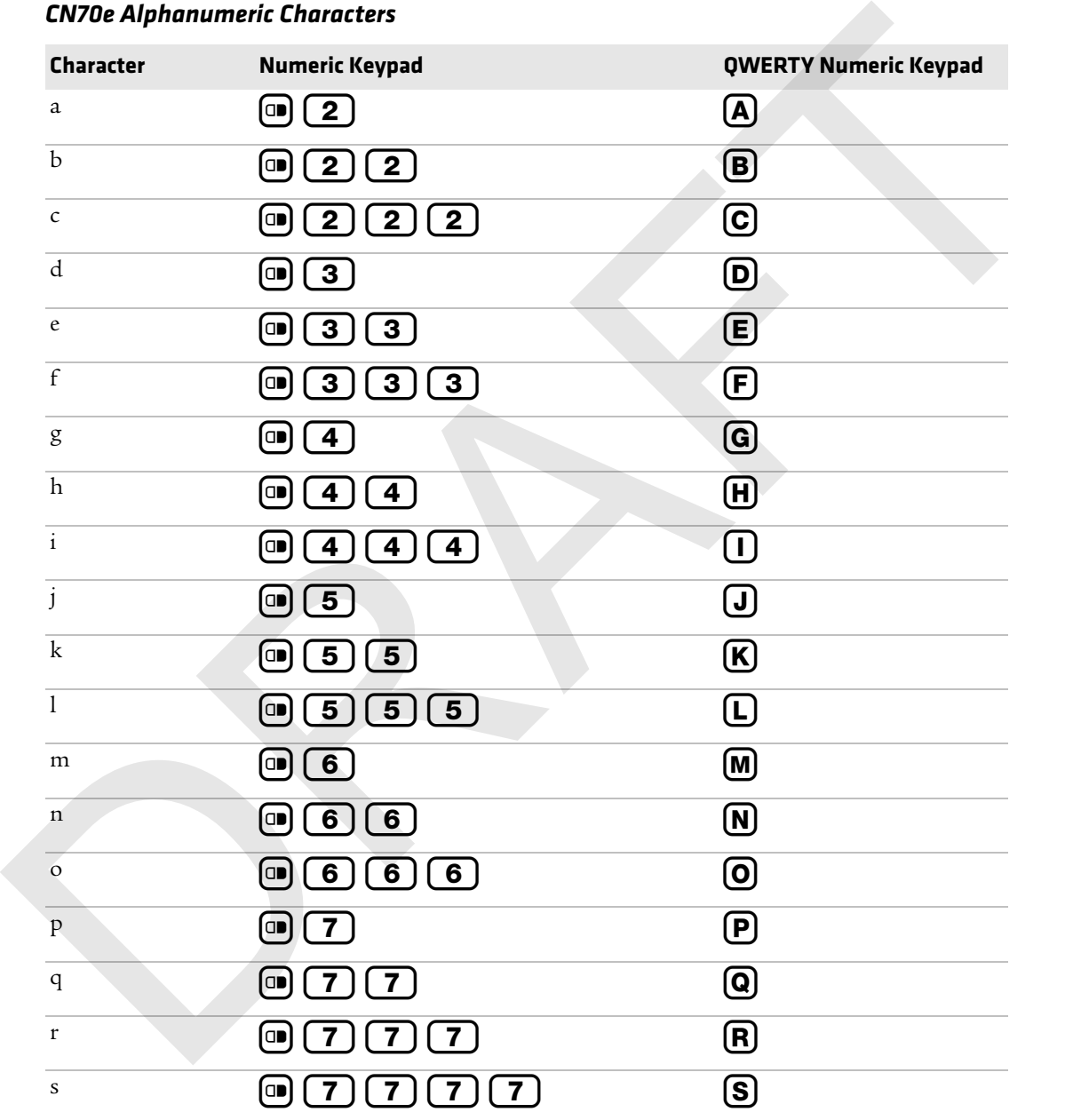

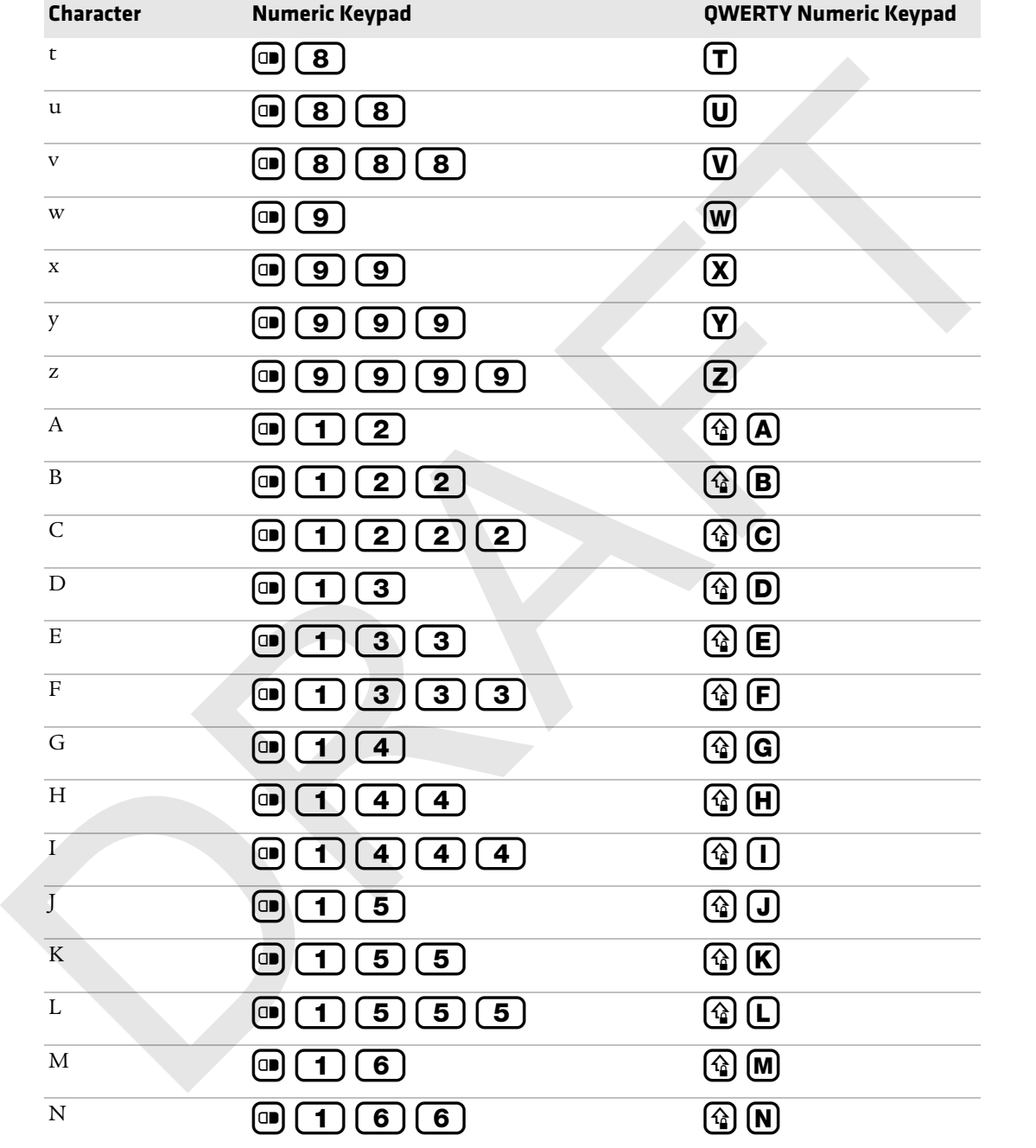

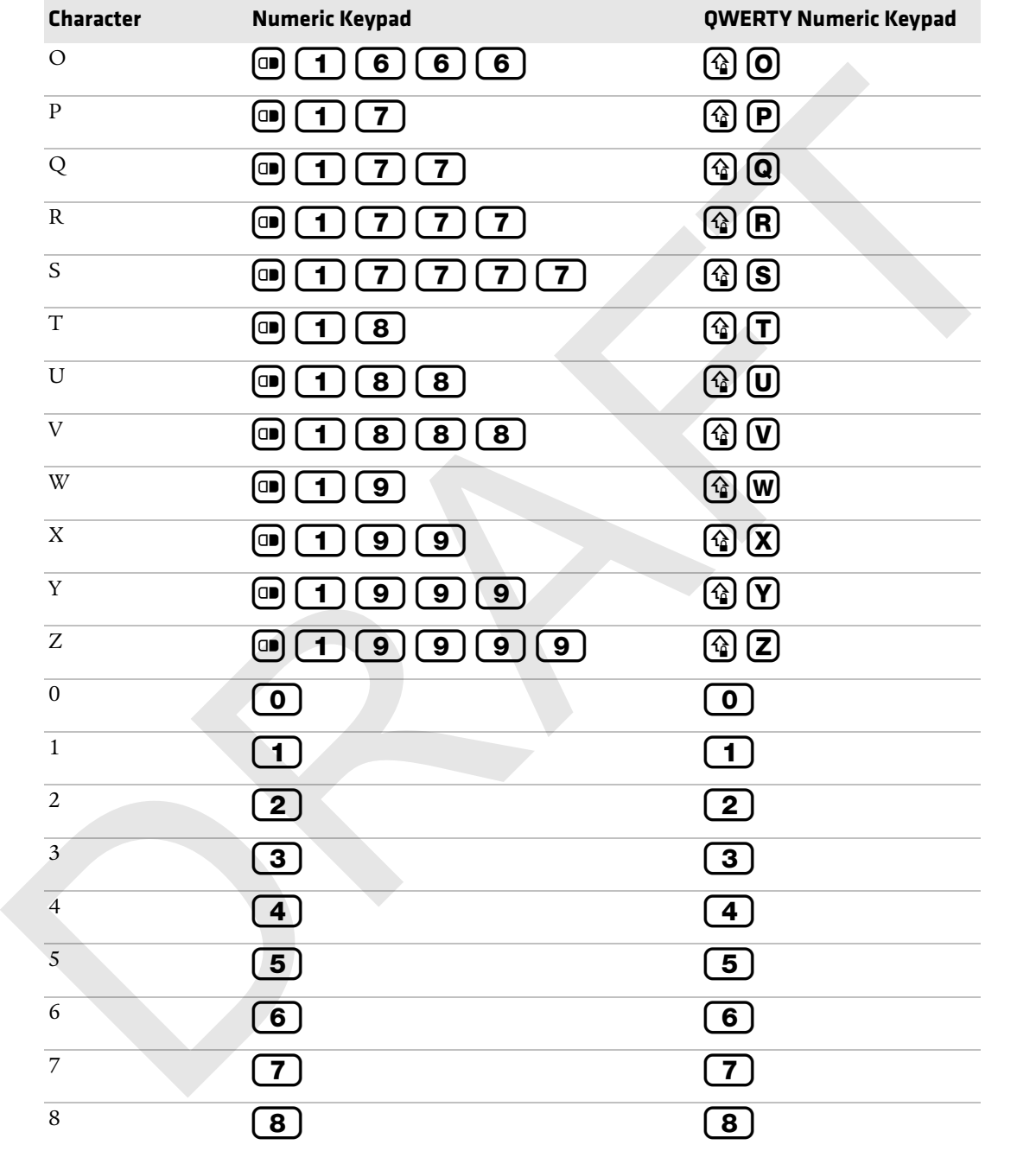

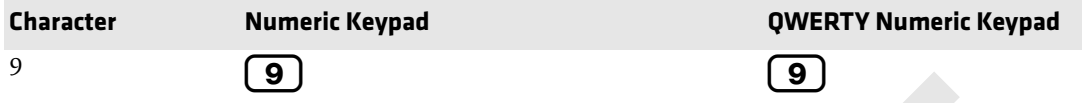

### *CN70e Characters and Functions*

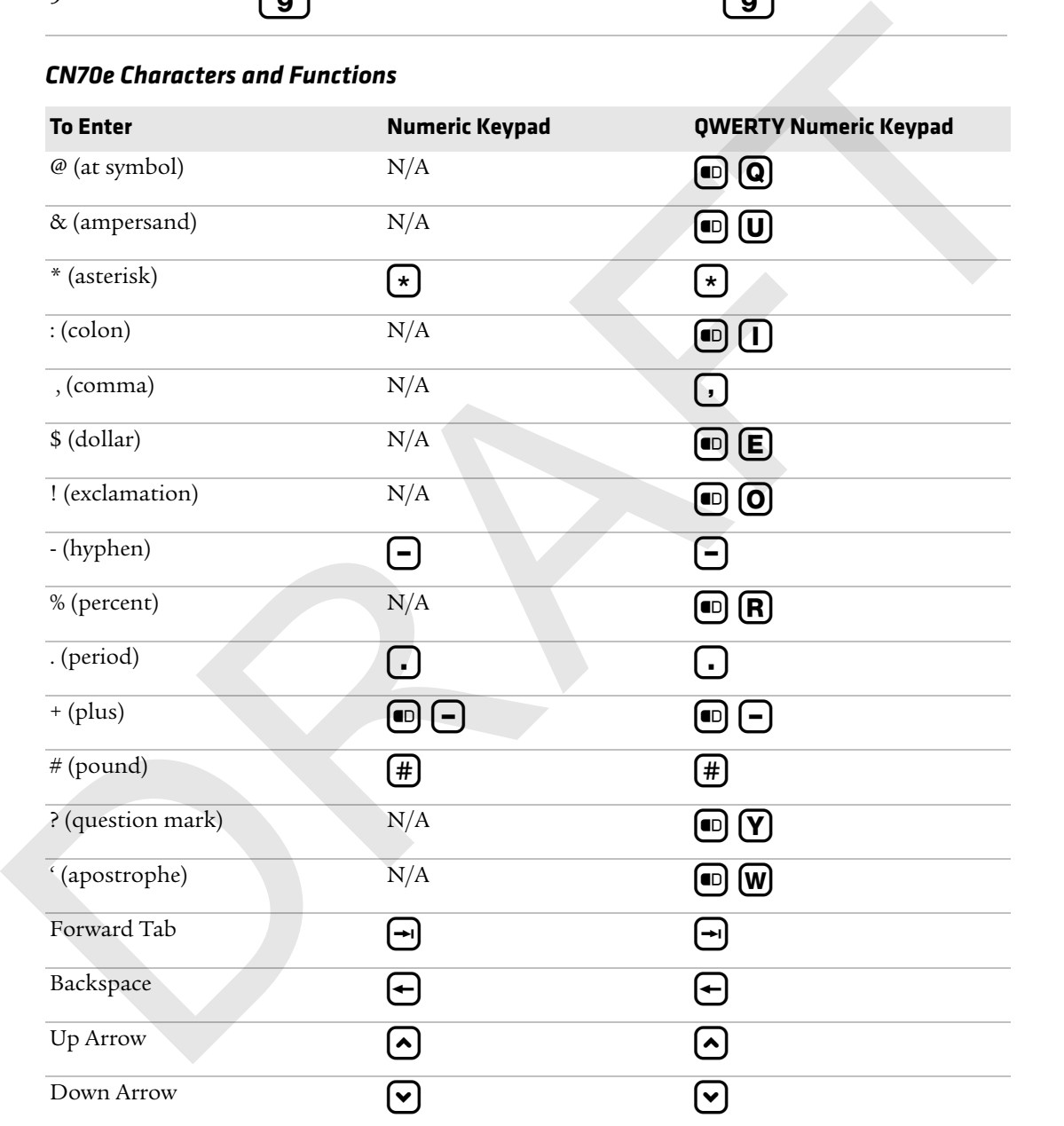

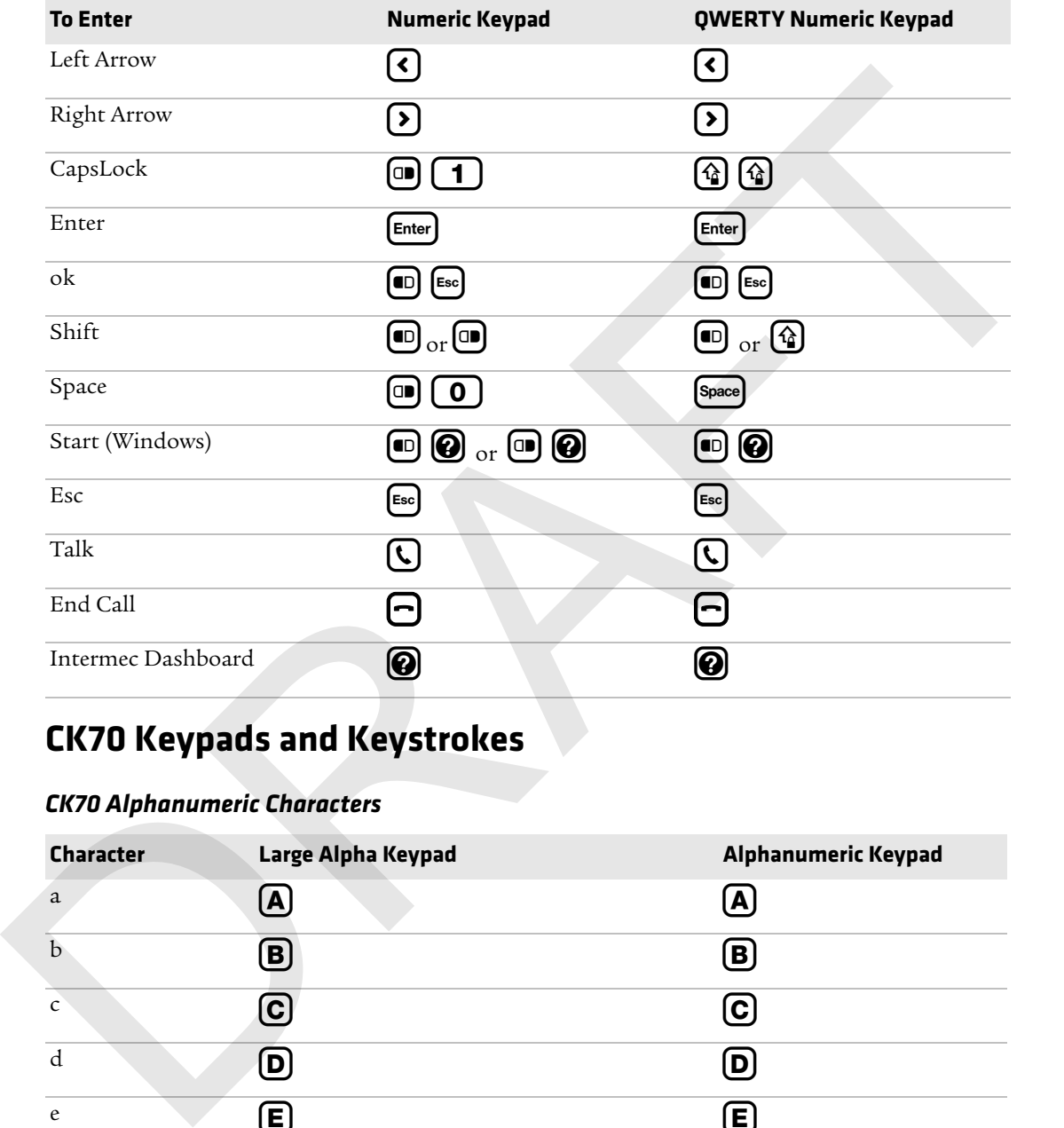

# **CK70 Keypads and Keystrokes**

### *CK70 Alphanumeric Characters*

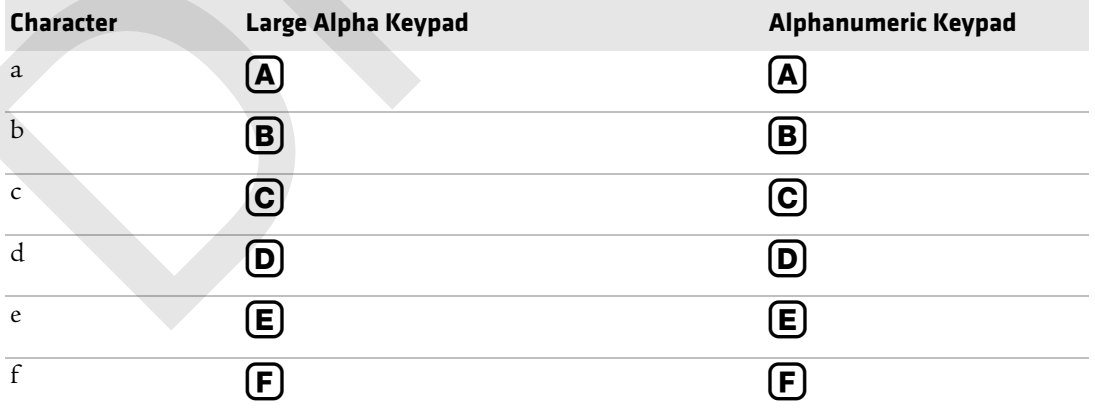

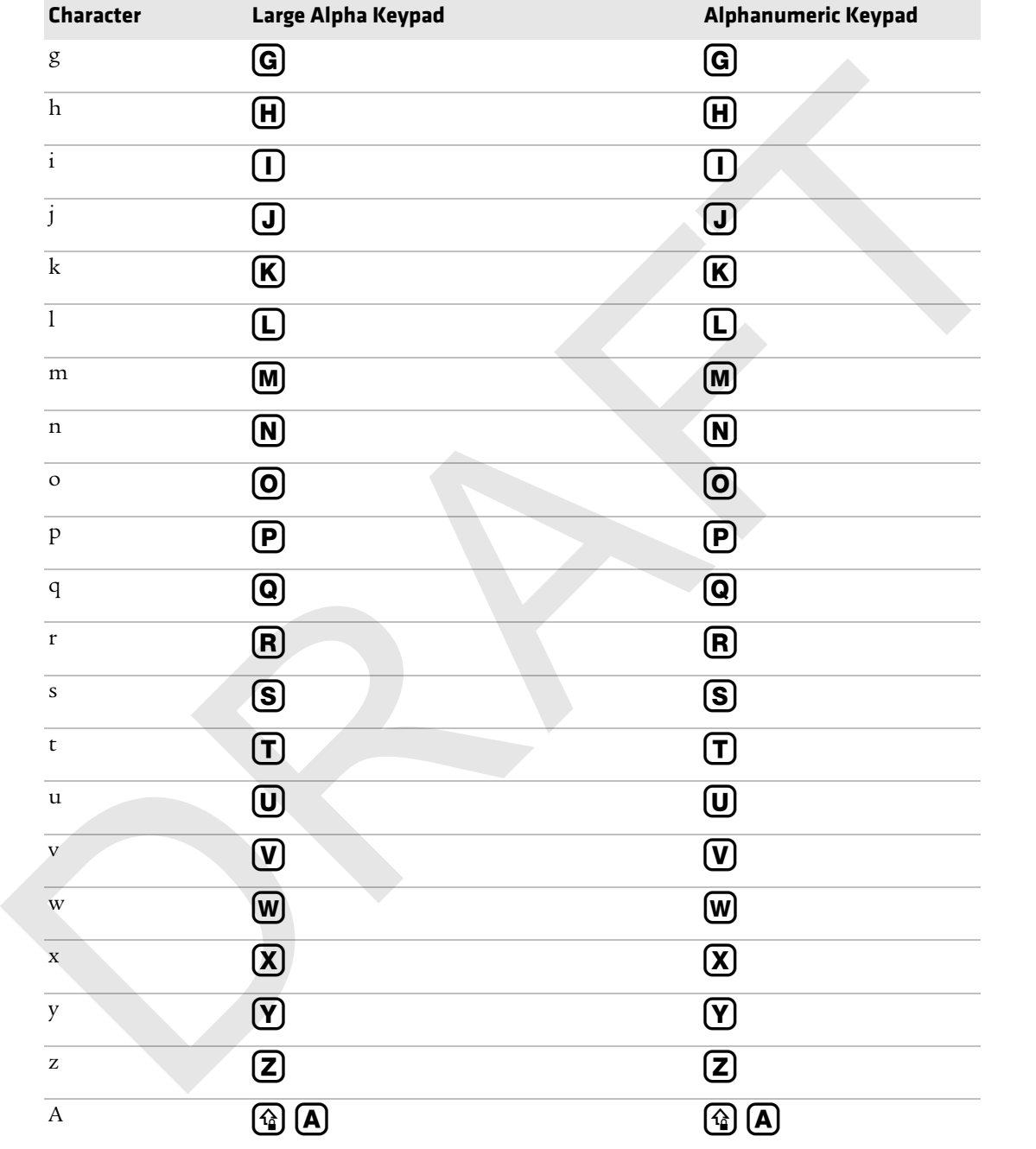

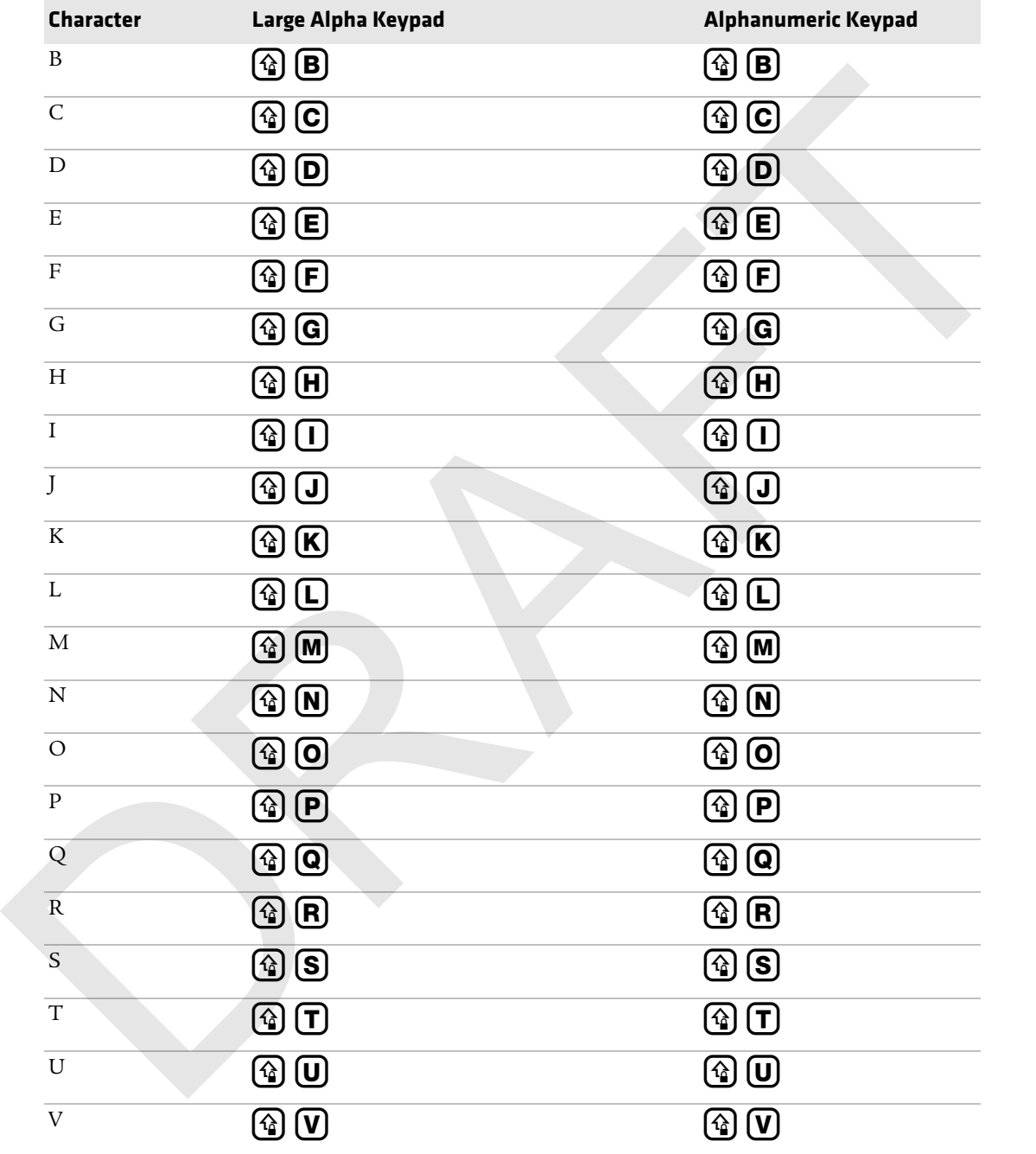

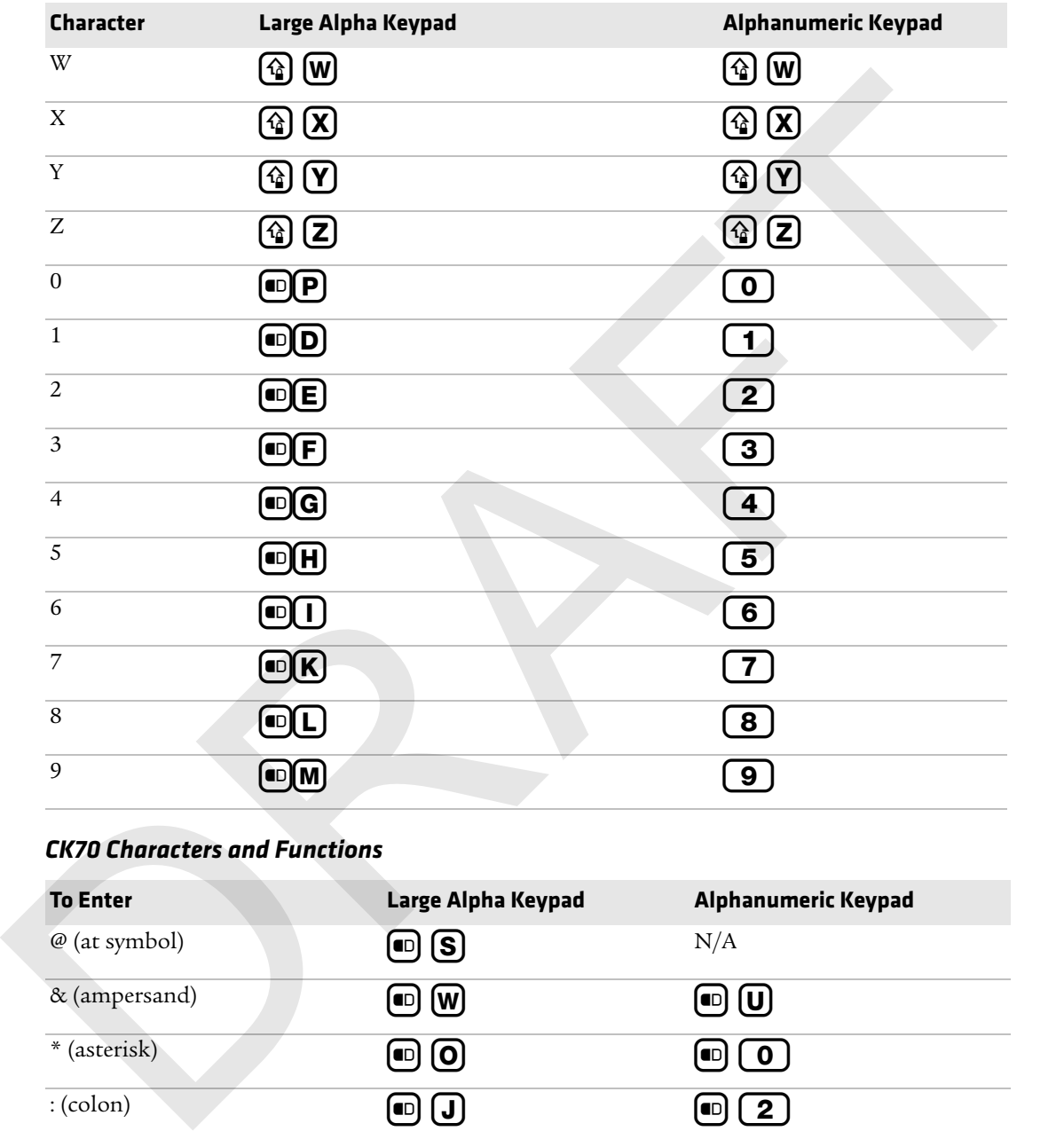

### *CK70 Characters and Functions*

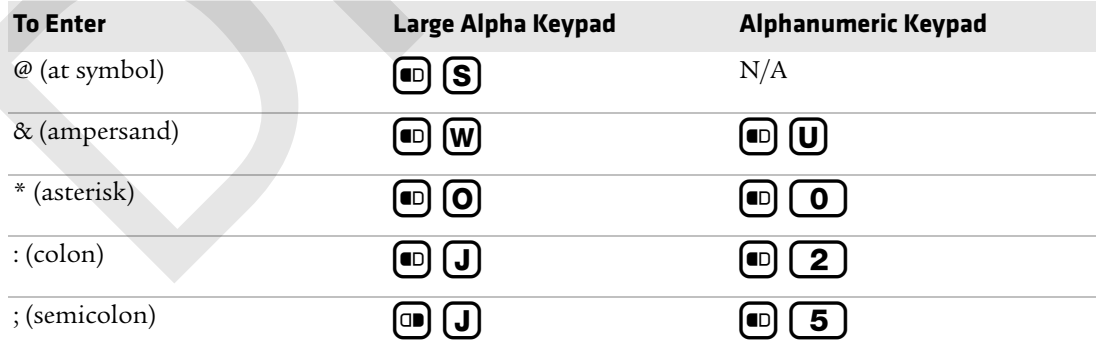

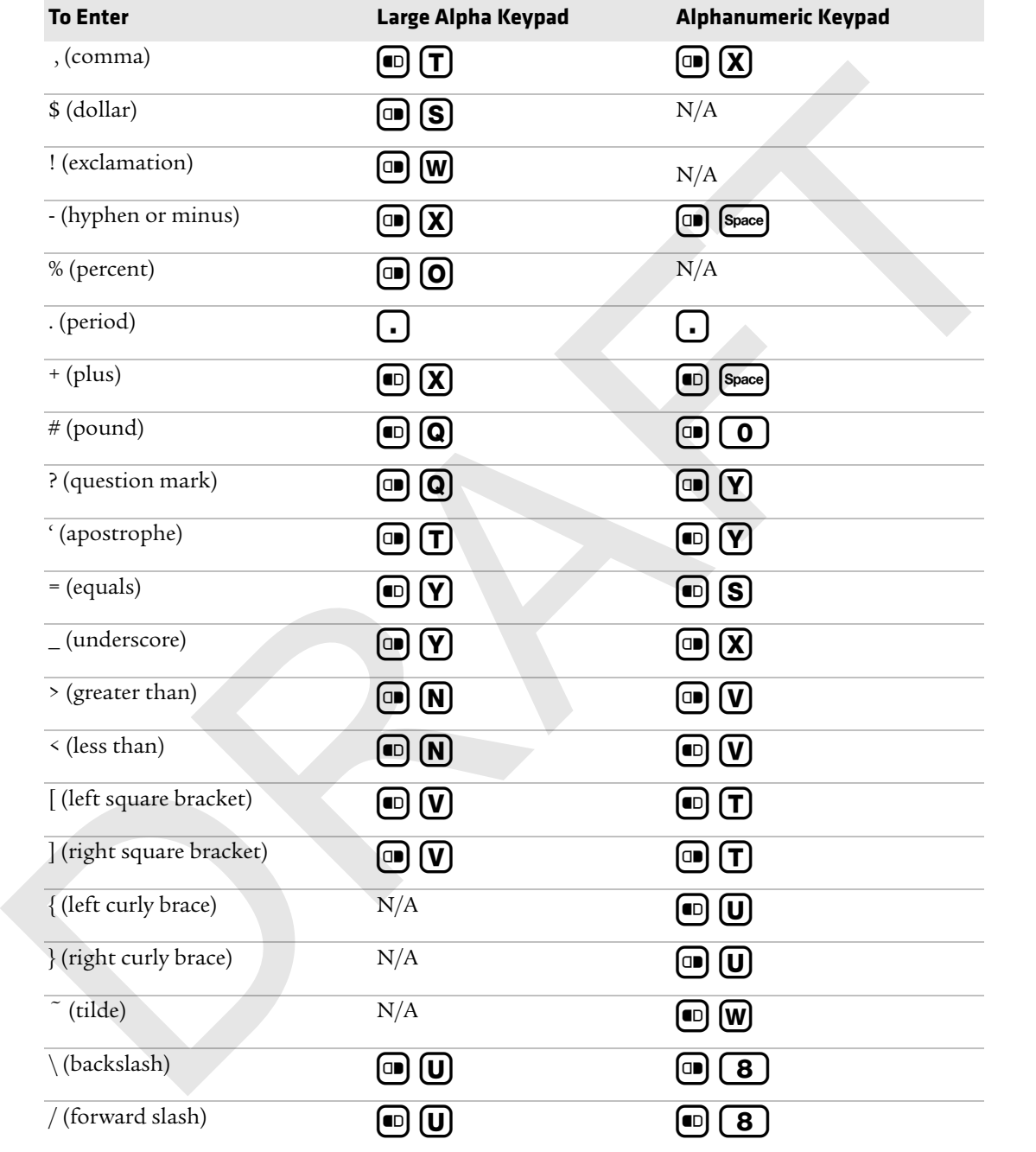

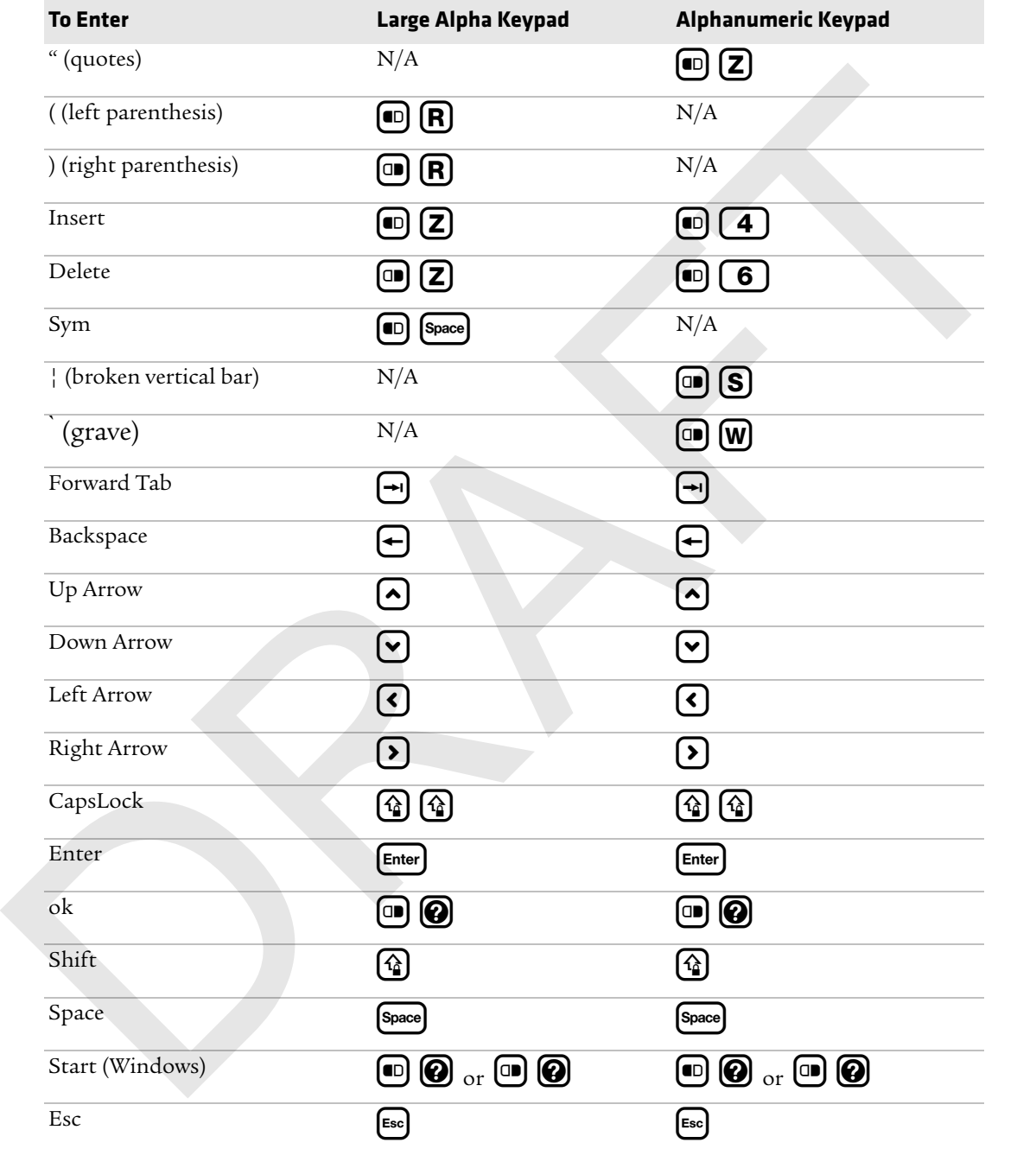

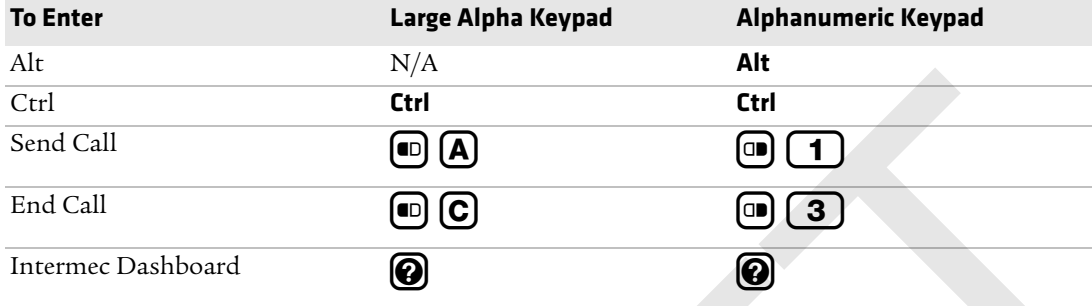

### *CK70 Function Keys*

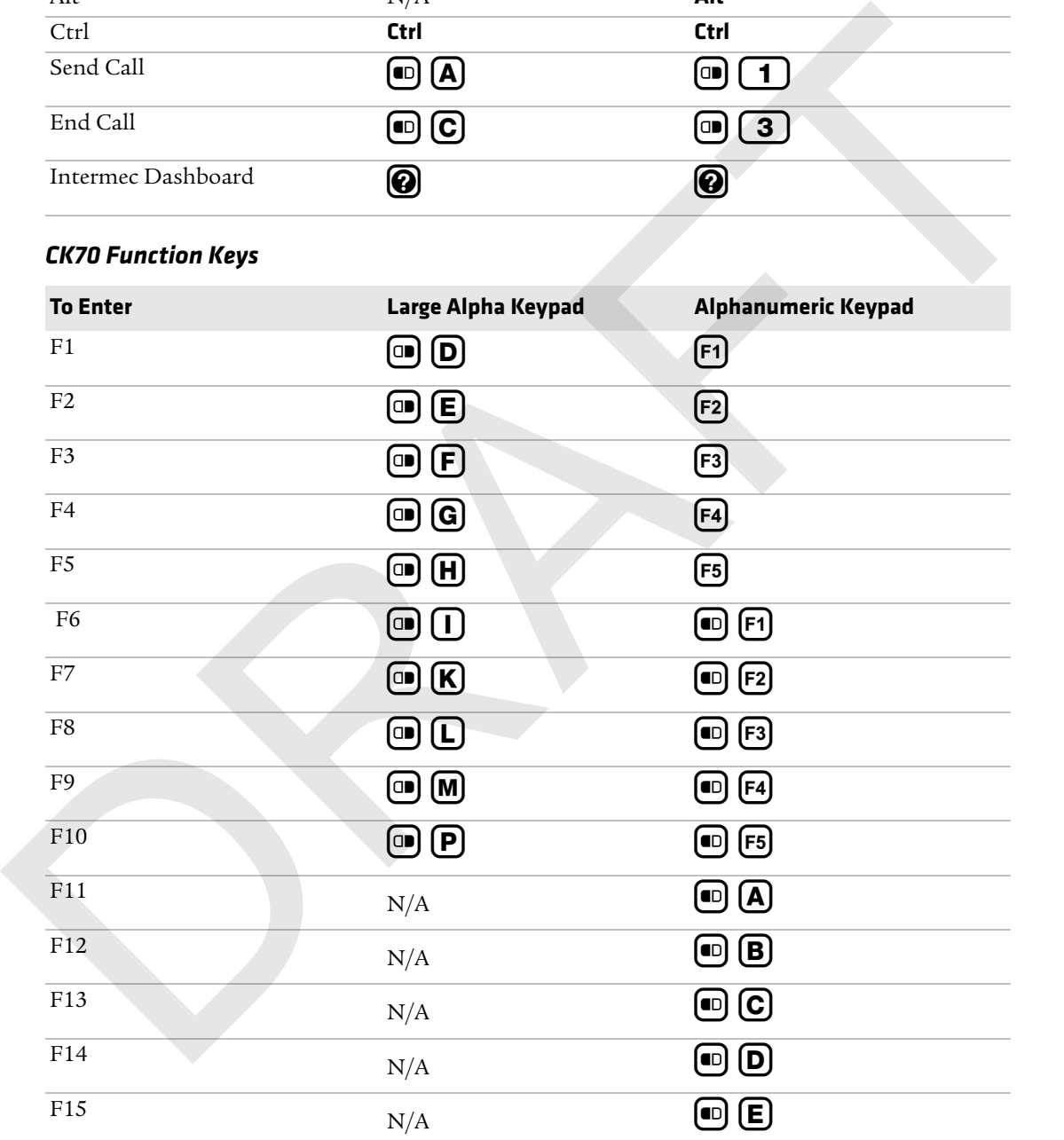

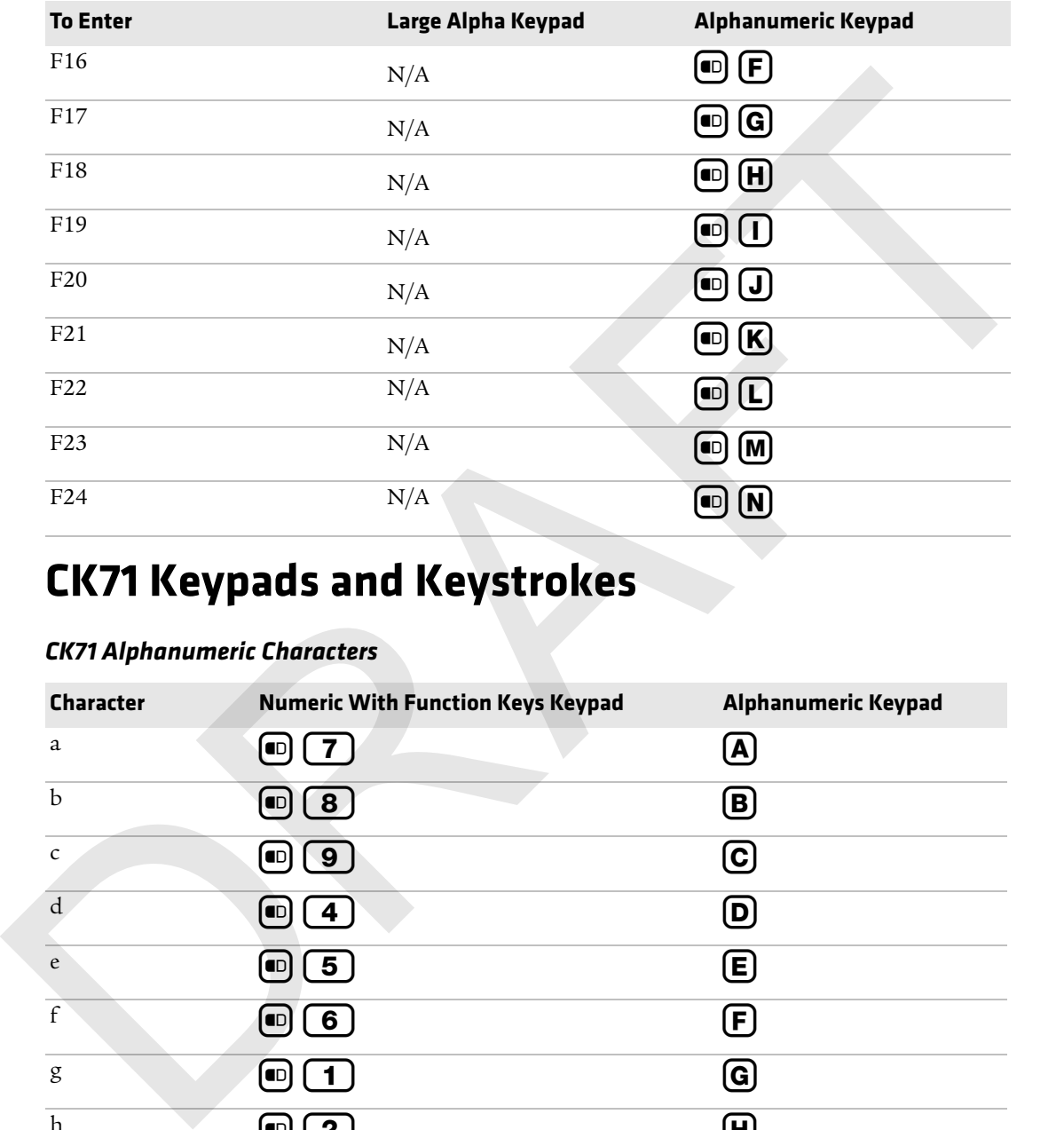

# **CK71 Keypads and Keystrokes**

### *CK71 Alphanumeric Characters*

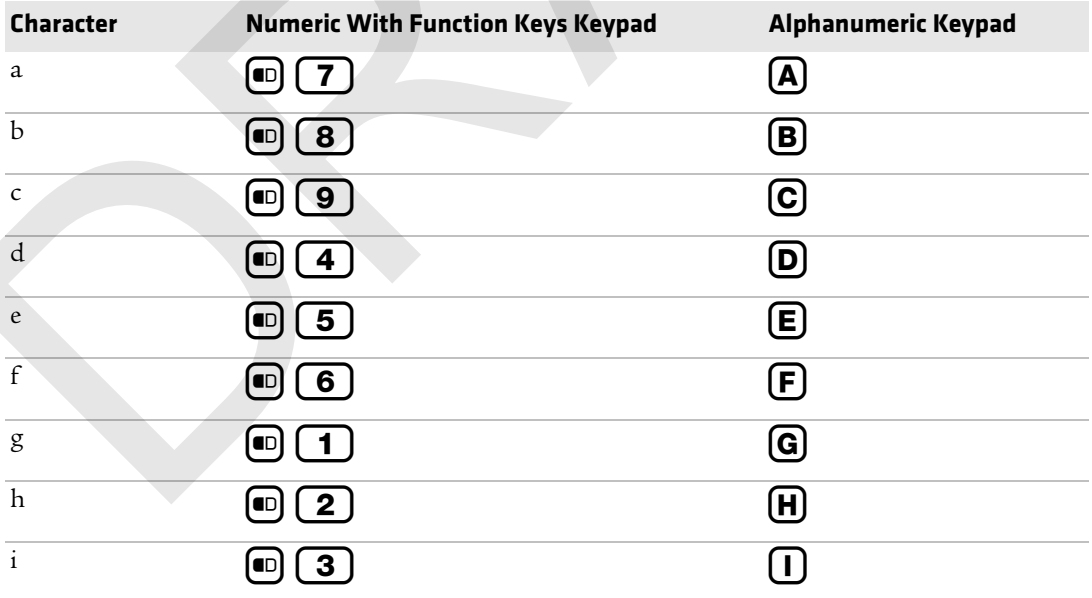

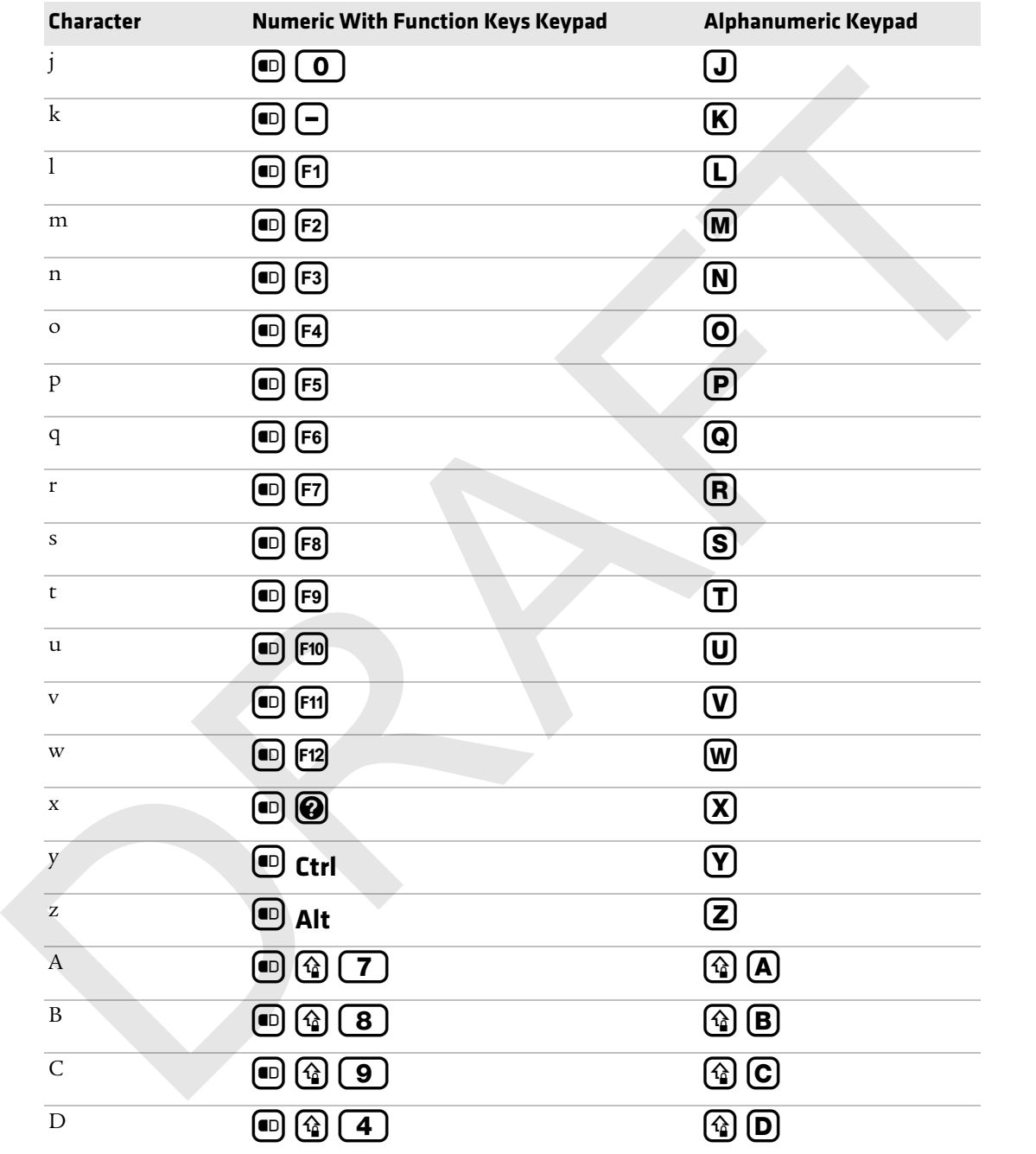

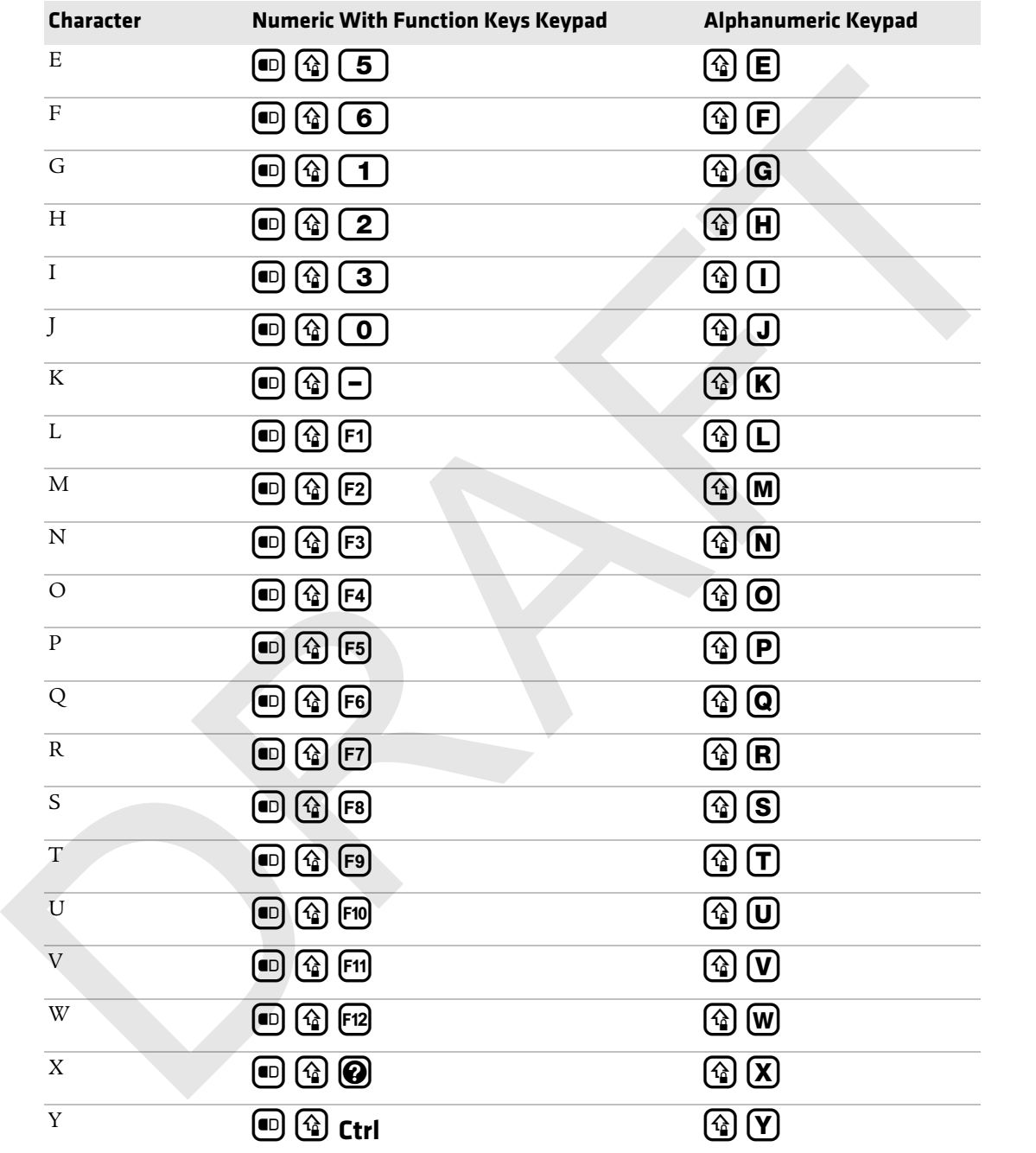

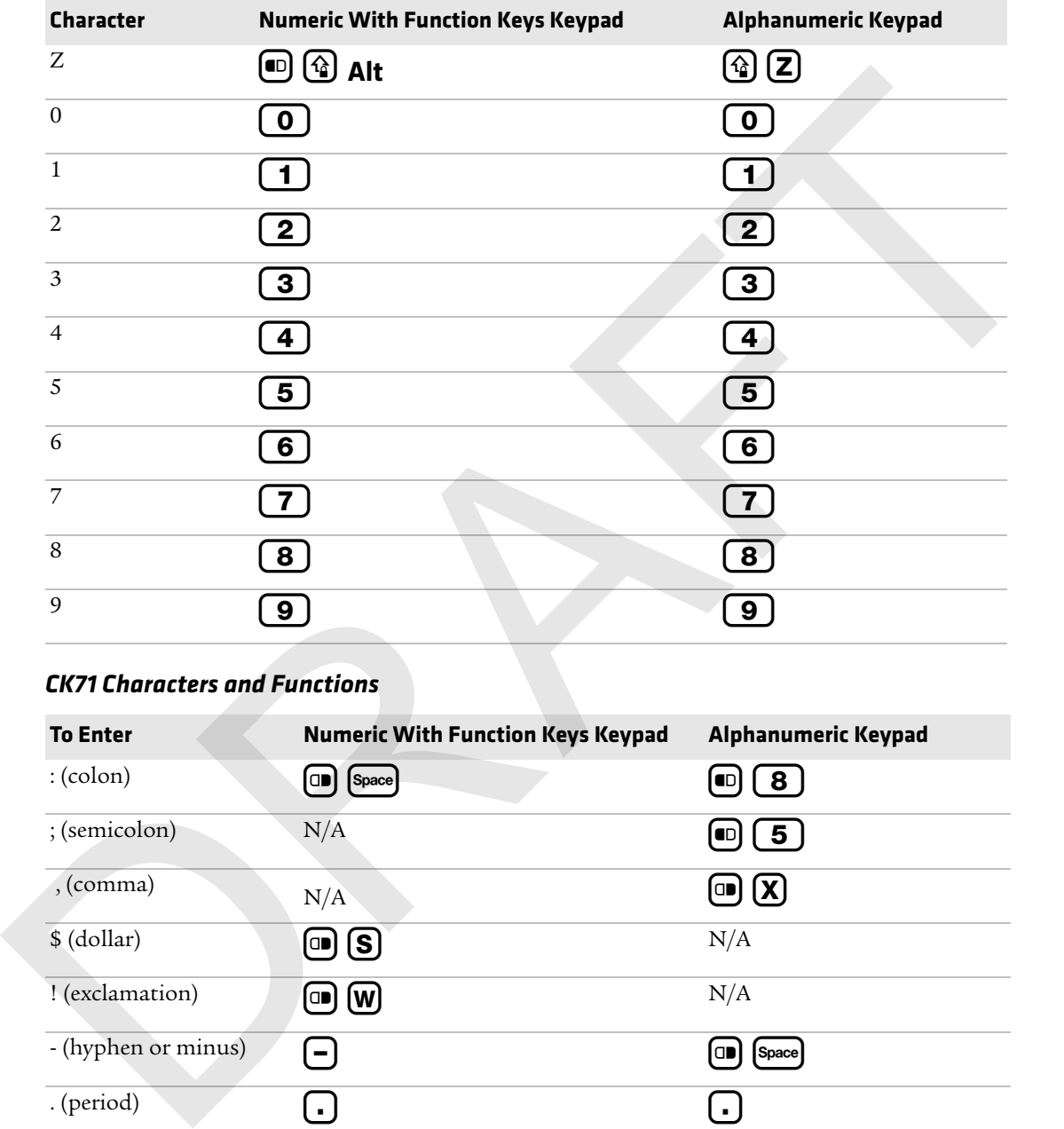

### *CK71 Characters and Functions*

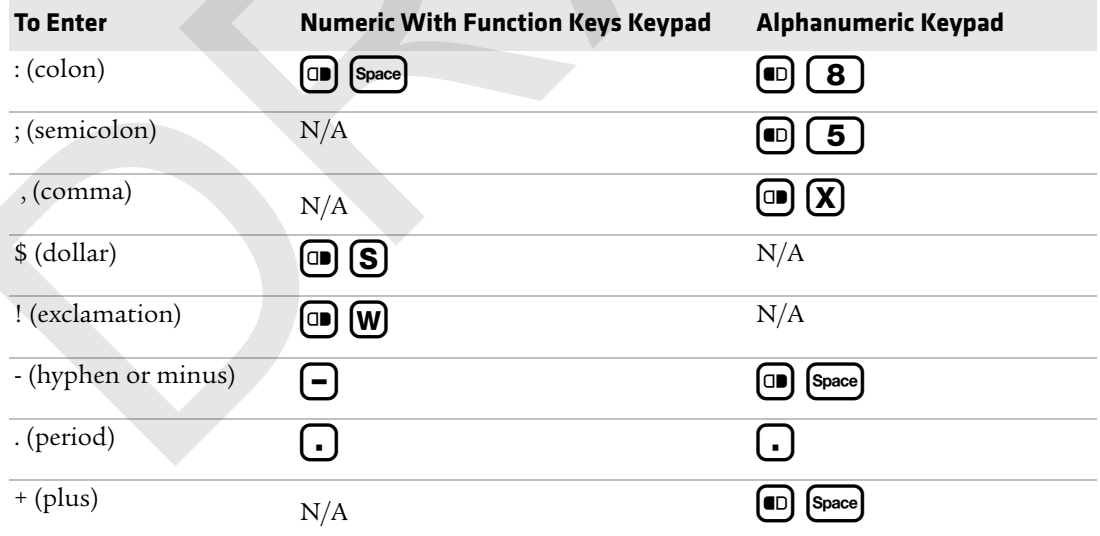

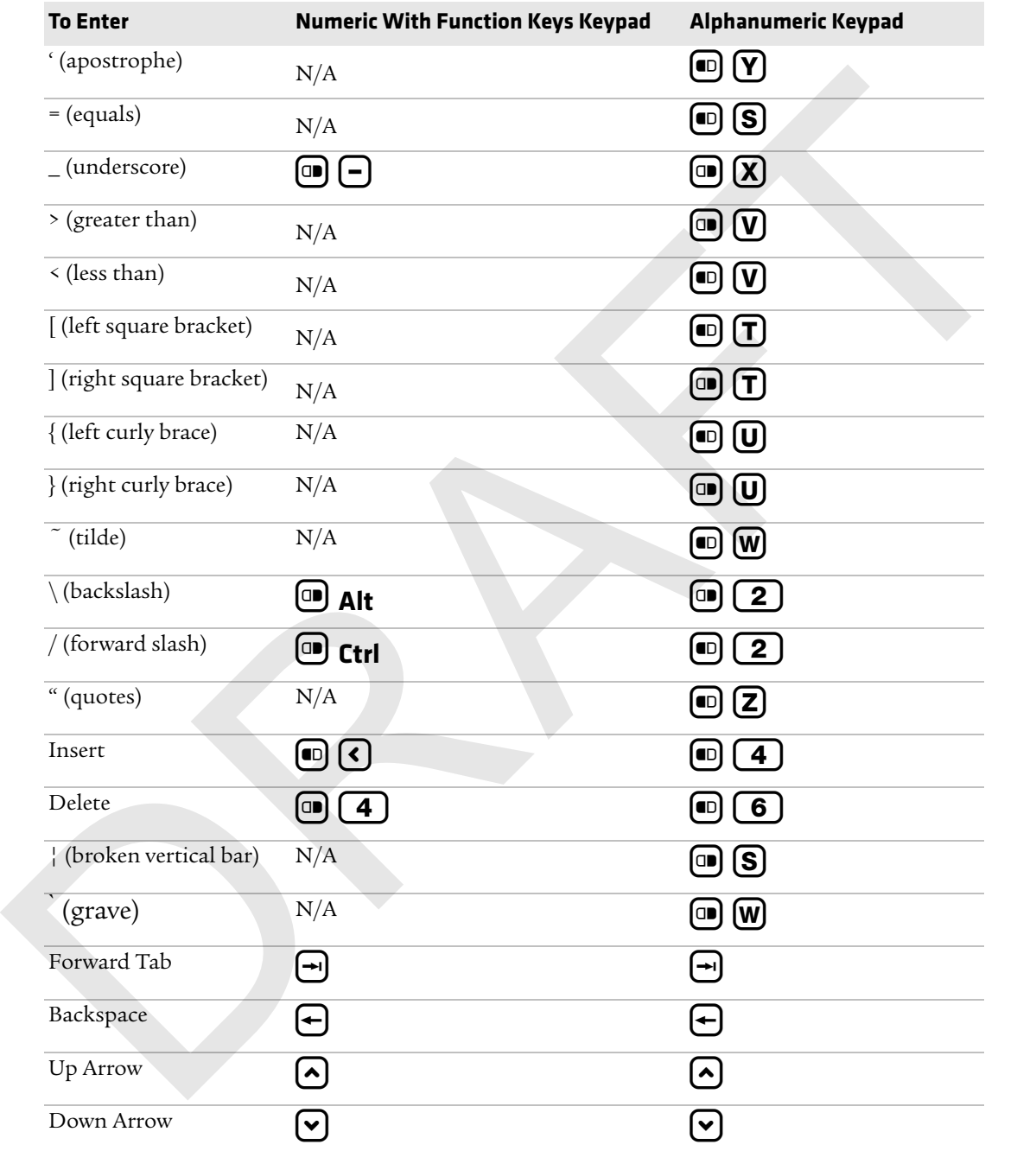

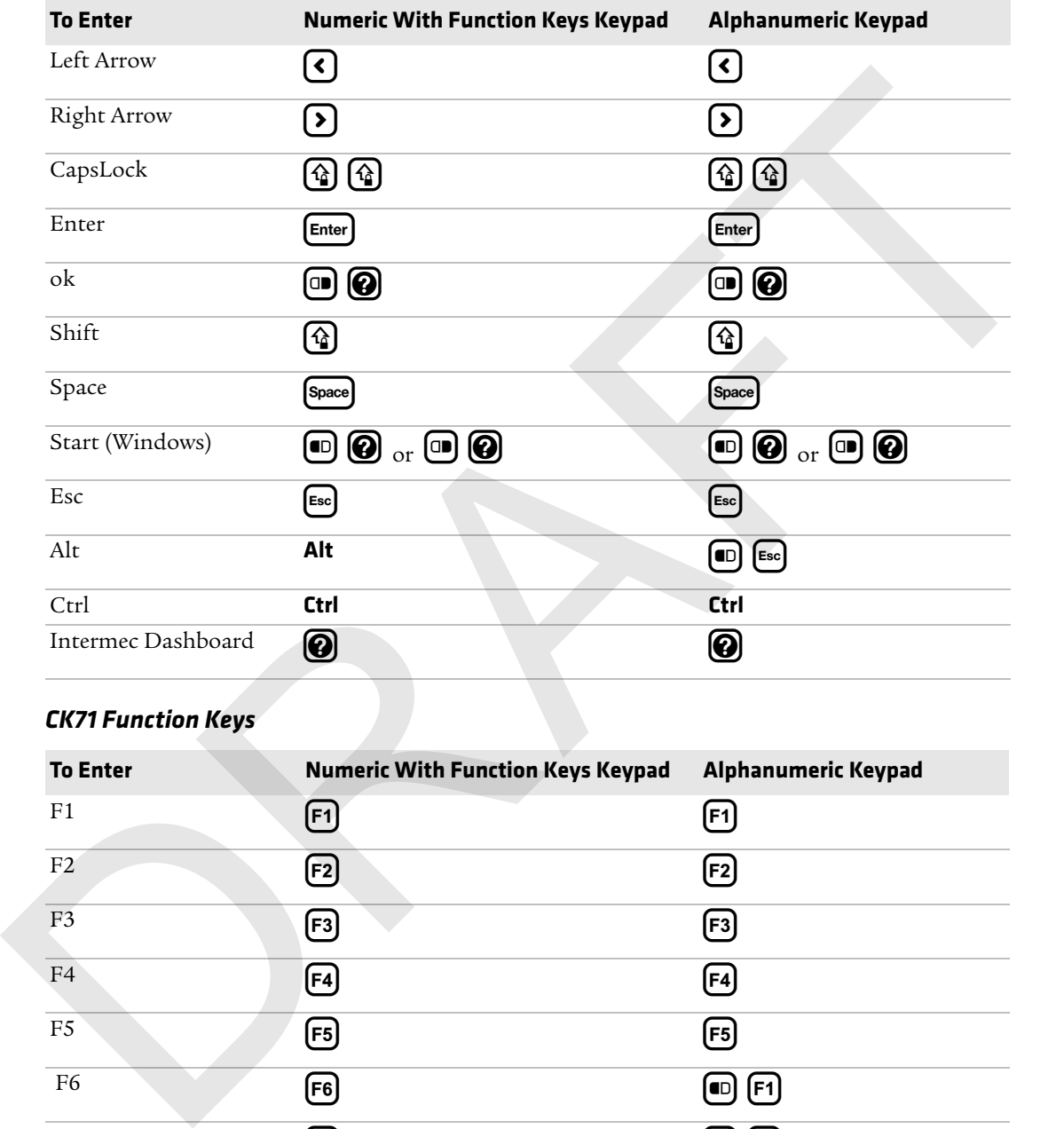

# *CK71 Function Keys*

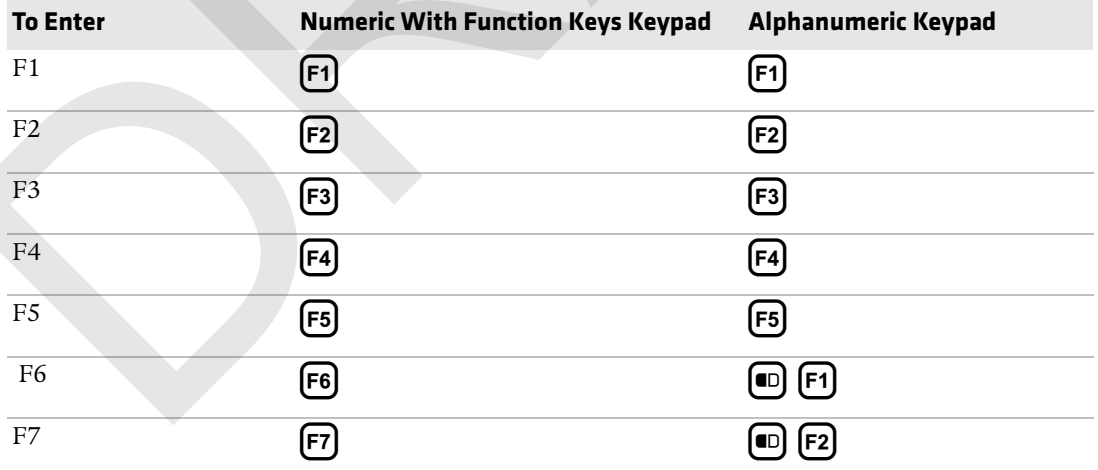

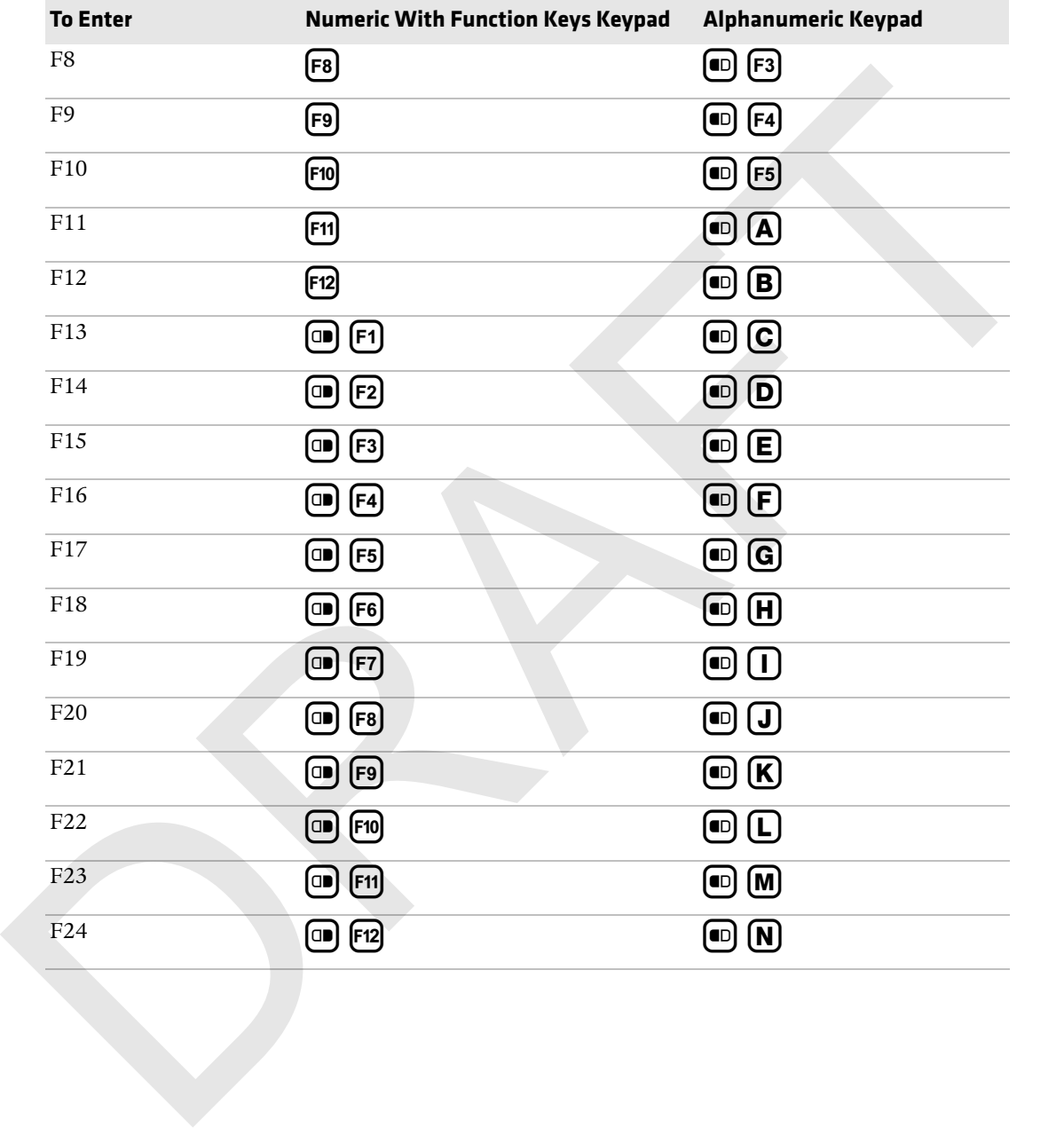

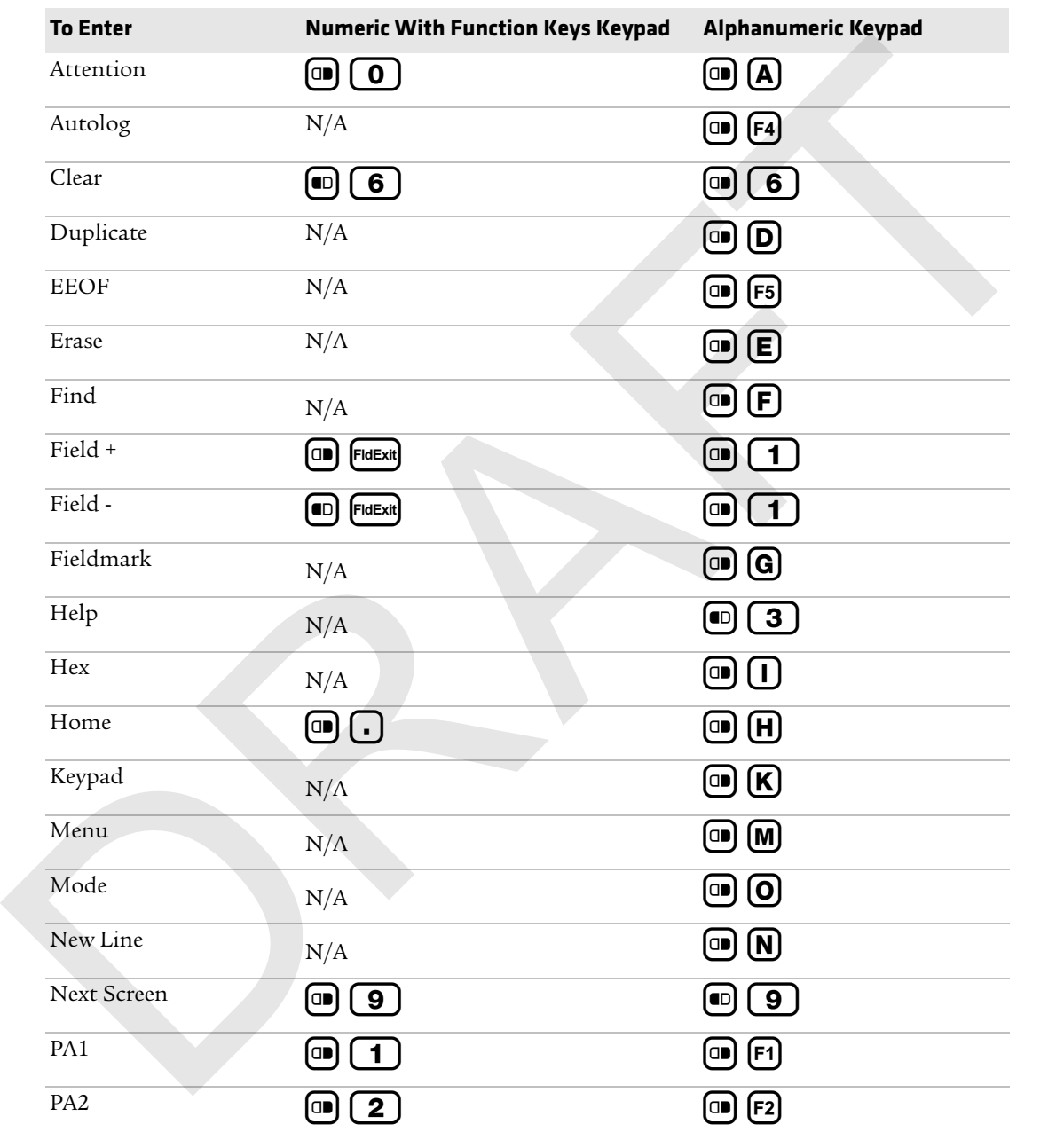

### *CK71 Intermec Terminal Emulation (ITE) Keys*

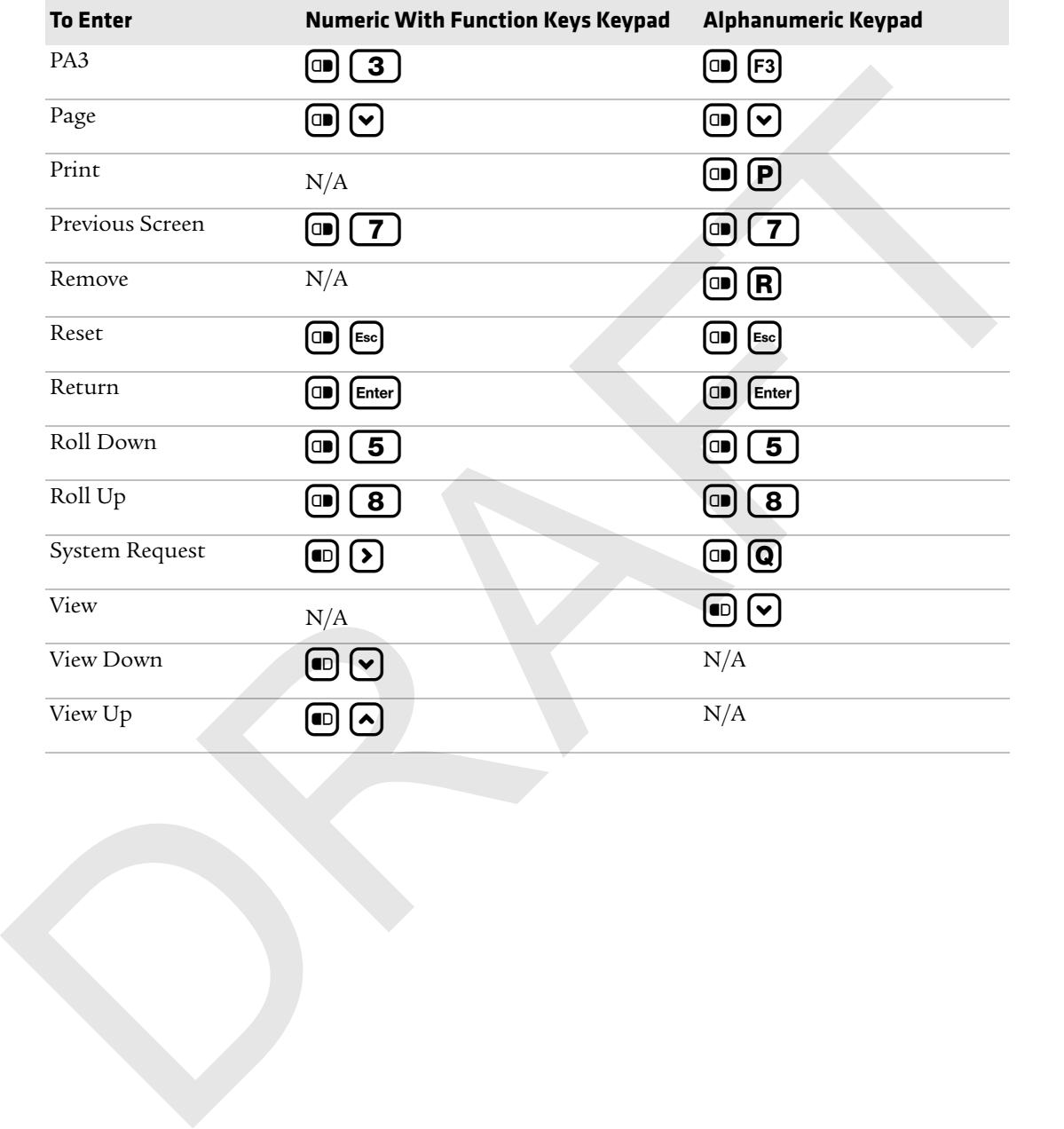
# C **ScanNGo Wi-Fi Configuration Bar Codes** ScanNGo Wi-Fi Configuration Bar Codes<br>
You can use the ScanNGo Wi-Fi configuration bar codes to<br>
quickly configure the 802.11 radio in your computer.

You can use the ScanNGo Wi-Fi configuration bar codes to quickly configure the 802.11 radio in your computer.

# **Radio Configuration Bar Codes**

Use the following ScanNGo bar codes to enable the 802.11 radio and set the defaults for either Funk or Microsoft Wireless Zero Configuration security. After you scan the bar codes, you will still need to use Intermec Settings or another configuration program to set network-specific settings on your computer and to configure the wireless security.

The CN70, CN70e, and CK70 are available with the EA30 imager only. The CK71 has three imager options: the EA30, EX25, or EV12 imager. If your CK71 has an EA30 or EX25 imager, use the 2D configuration bar codes to configure the radio. If your CK71 has an EV12 imager, use the 1D configuration bar codes to configure the radio. You can find out what imager is in your CK71 by opening Intermec Settings and tapping **Data Collection > Internal Scanner > Scanner Settings**. Use the following ScantNGo bar codes to enable the 80211 radio and<br>
set the defaults for either Funk or Microsoft Wireless Zero<br>
set the defaults for either Funk or Microsoft Wireless Zero<br>
Configuration security. After y

The following ScanNGo bar codes were created using SmartSystems Foundation. For more information on SmartSystems Foundation, see **"Managing the Computer Using SmartSystems" on page 94**.

# **2D Configuration Bar Codes**

Follow these directions to configure the computer with a 2D imager (EA30 or EX25):

- **1** Scan the appropriate bar code from the table and wait for the program to start.
- **2** Follow any instructions on the device.

#### *2D Imager Radio Configuration Bar Codes*

#### **To Configure These Settings: Scan This Bar Code**

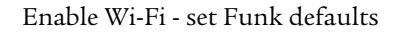

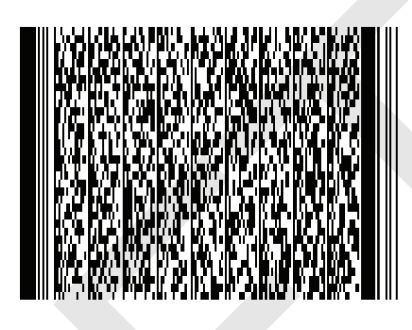

Enable Wi-Fi radio - set Microsoft WZC defaults

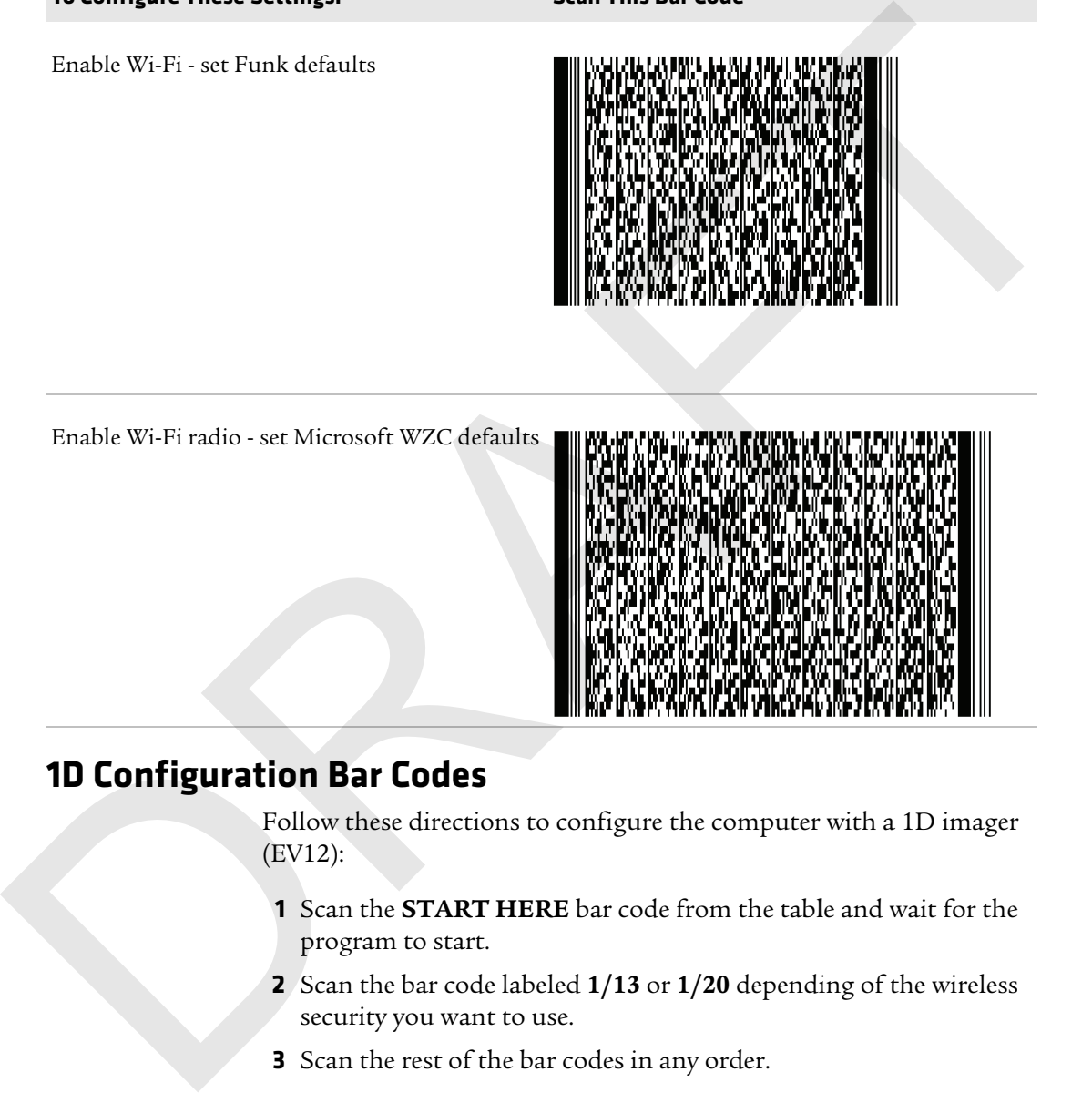

## **1D Configuration Bar Codes**

Follow these directions to configure the computer with a 1D imager (EV12):

- **1** Scan the **START HERE** bar code from the table and wait for the program to start.
- **2** Scan the bar code labeled **1/13** or **1/20** depending of the wireless security you want to use.
- **3** Scan the rest of the bar codes in any order.
- **4** Follow any instructions on the device.

### *1D Imager Radio Configuration Bar Codes*

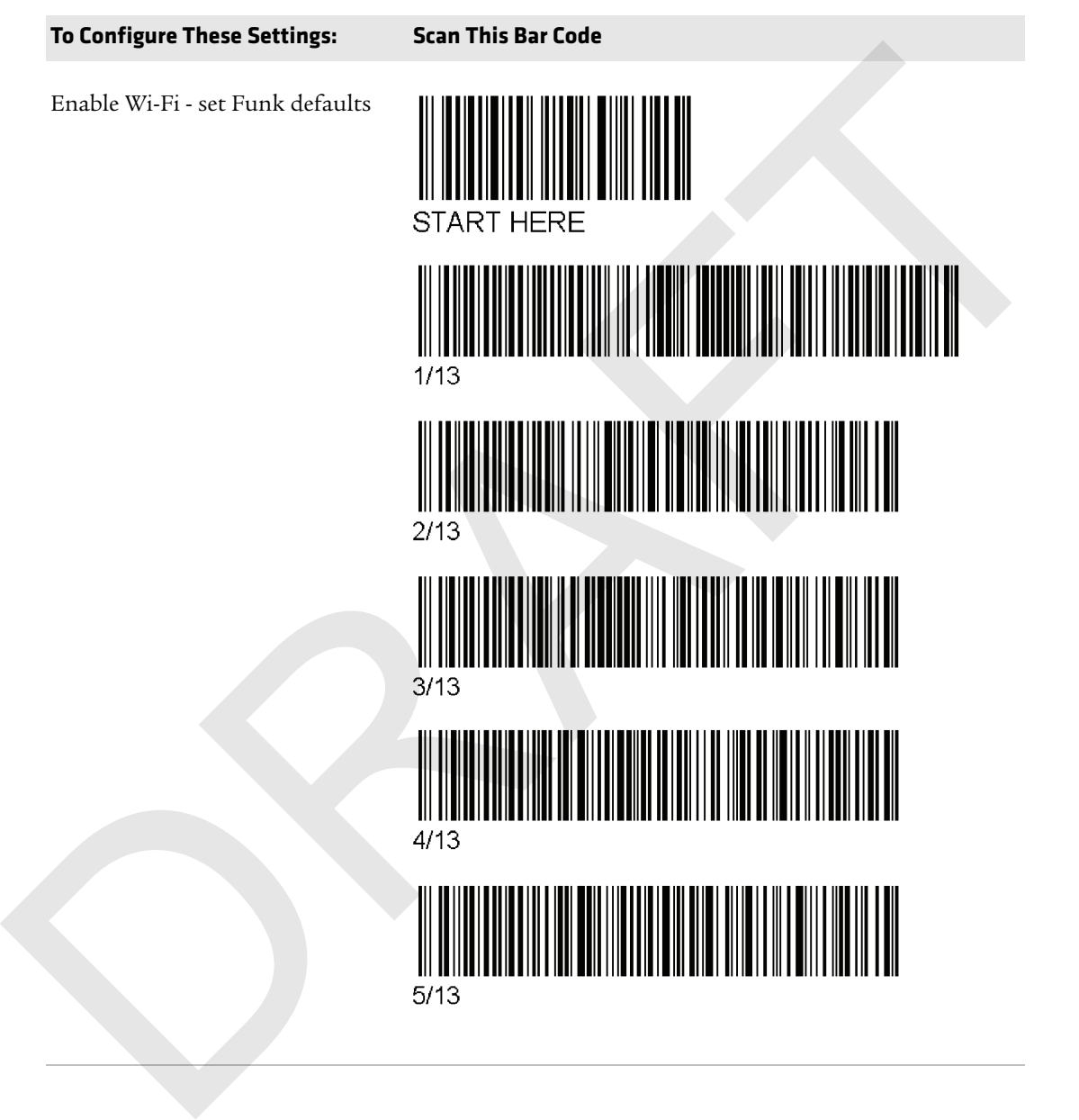

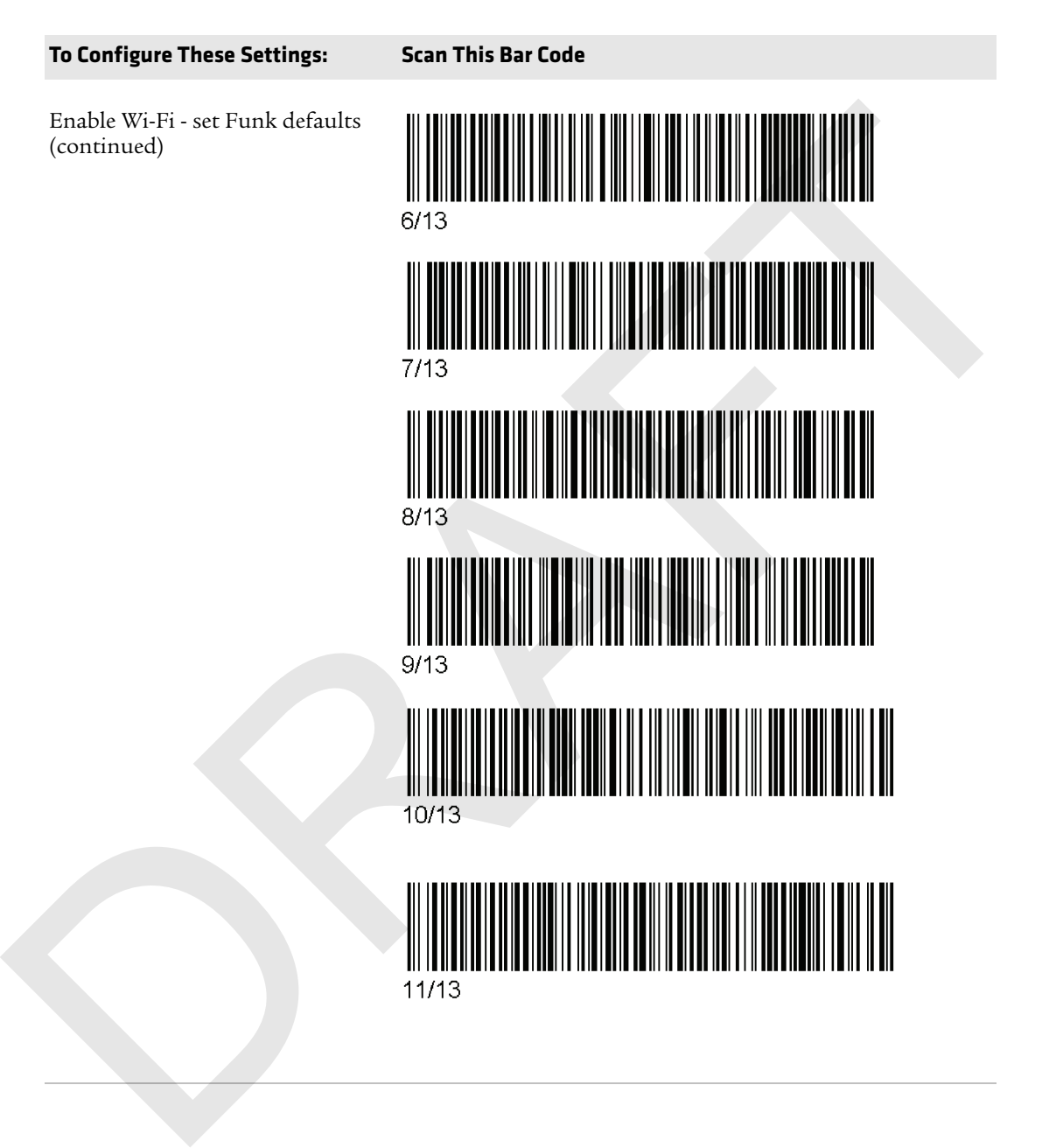

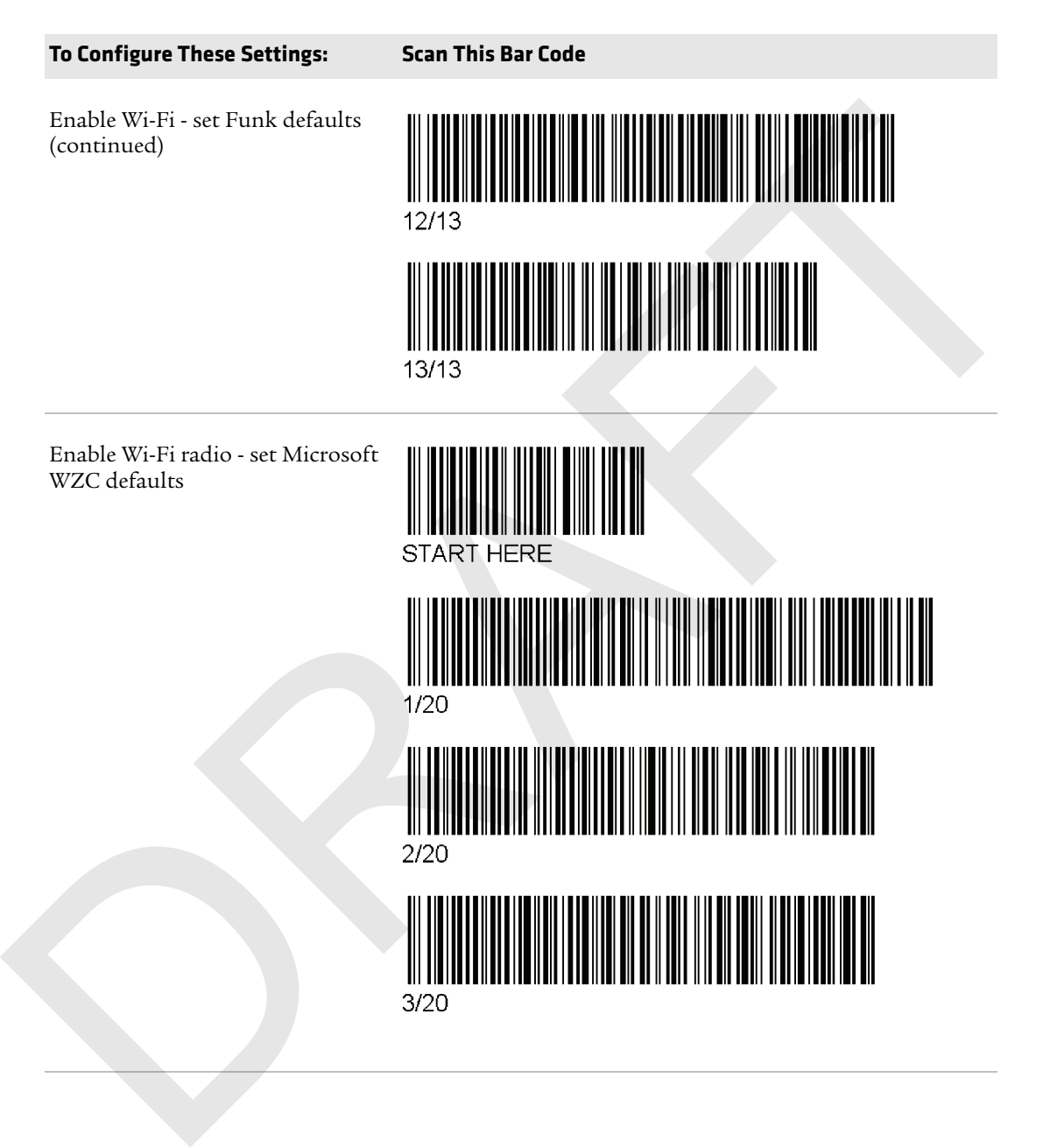

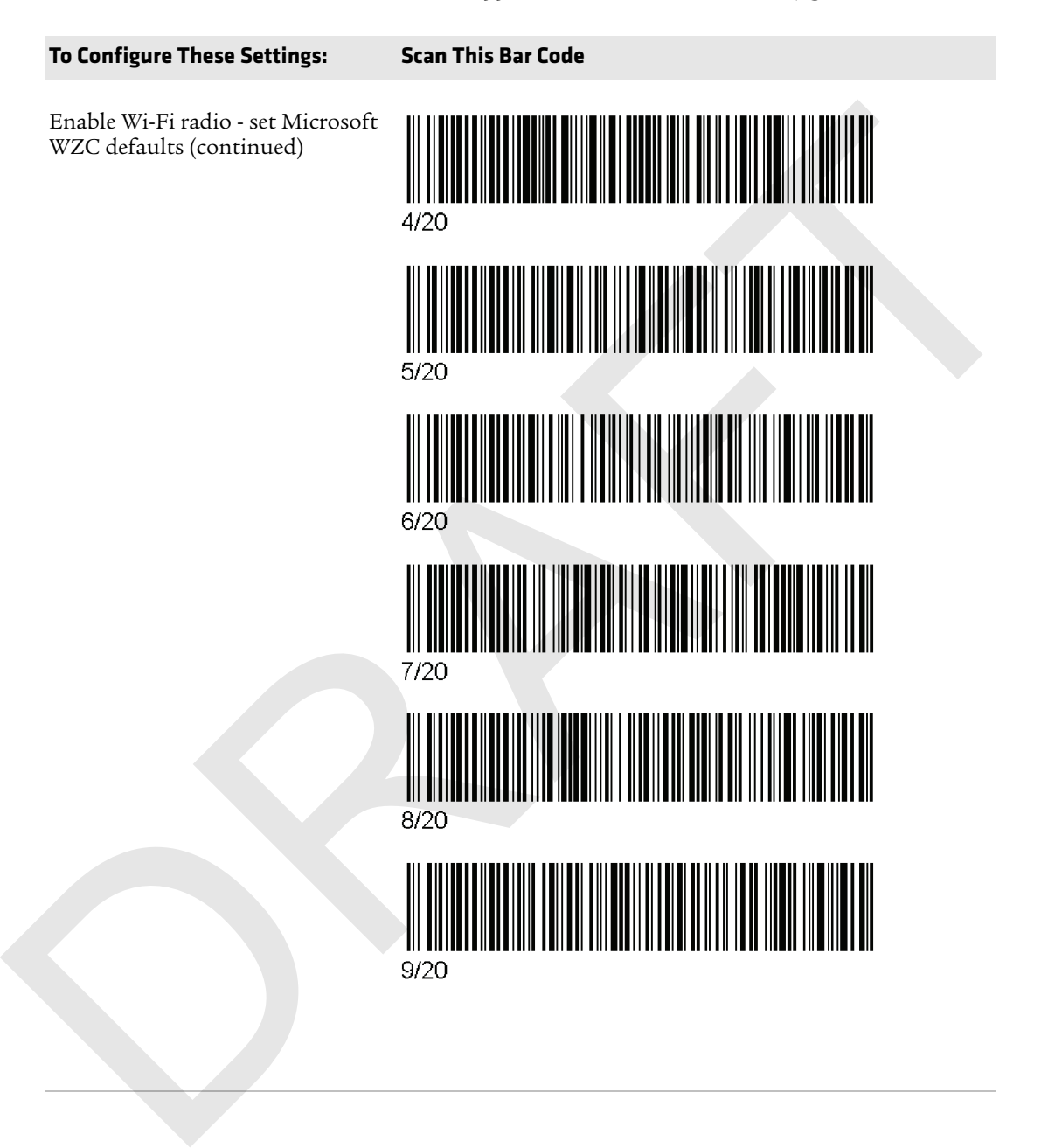

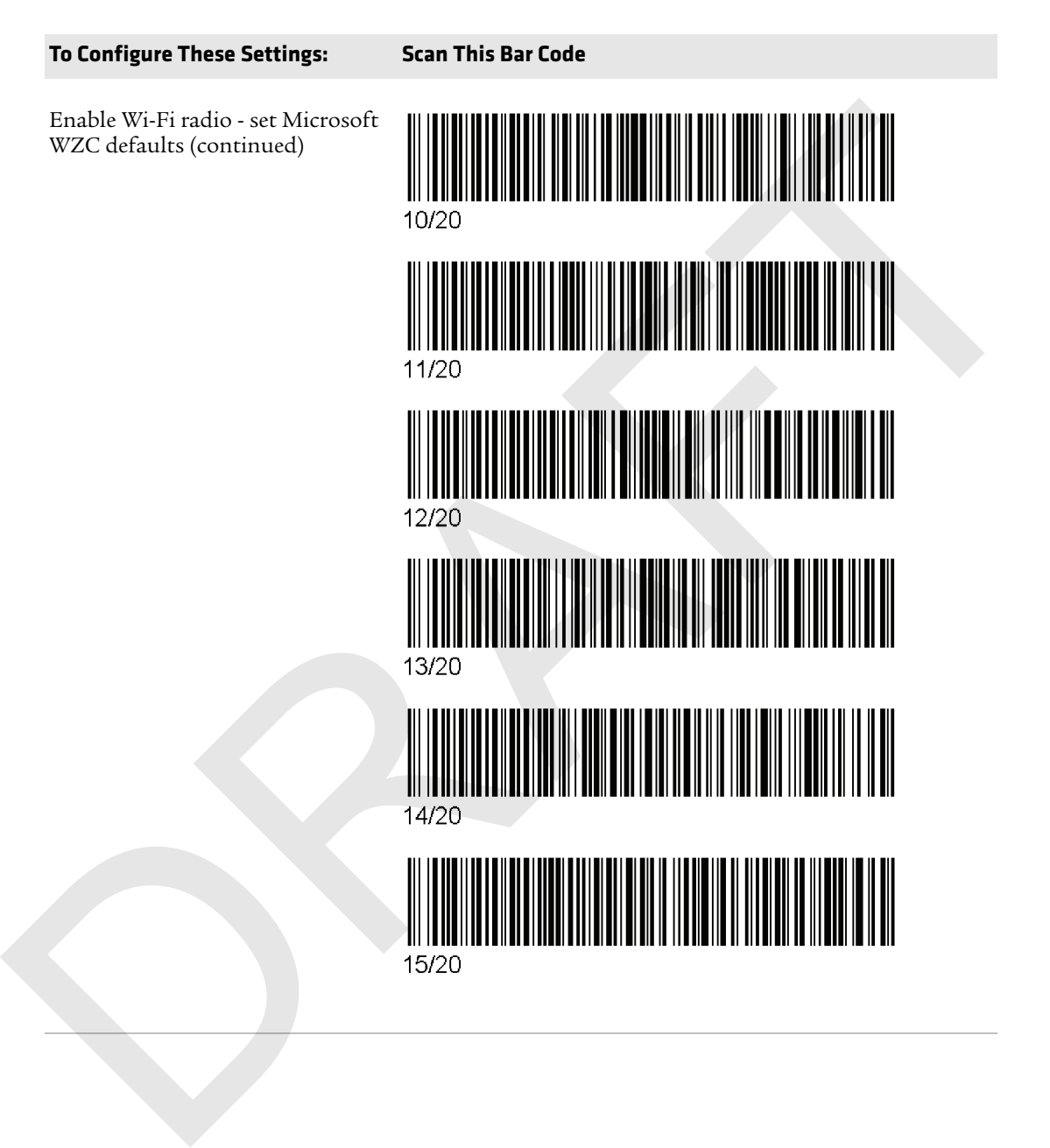

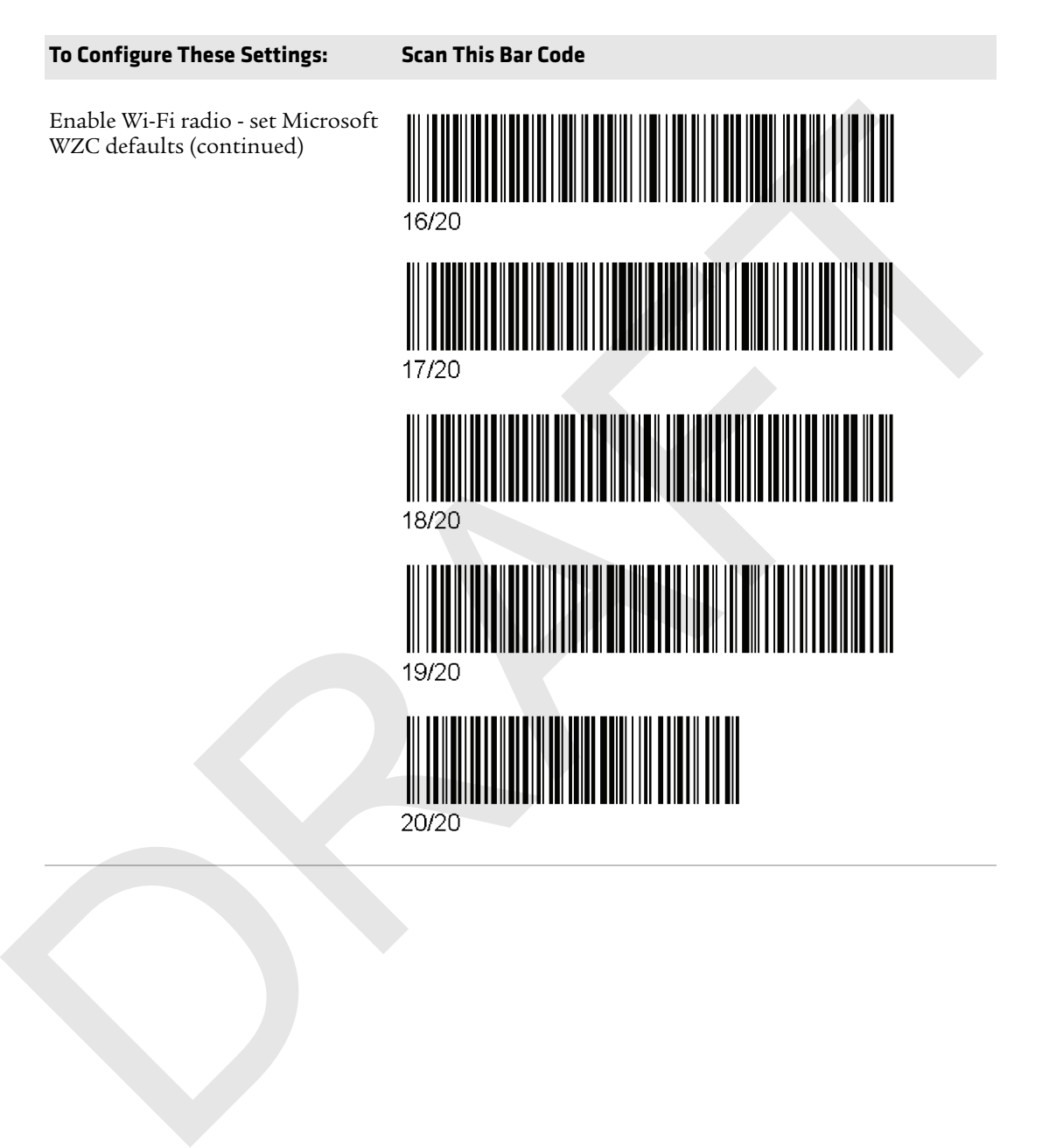

RAFT

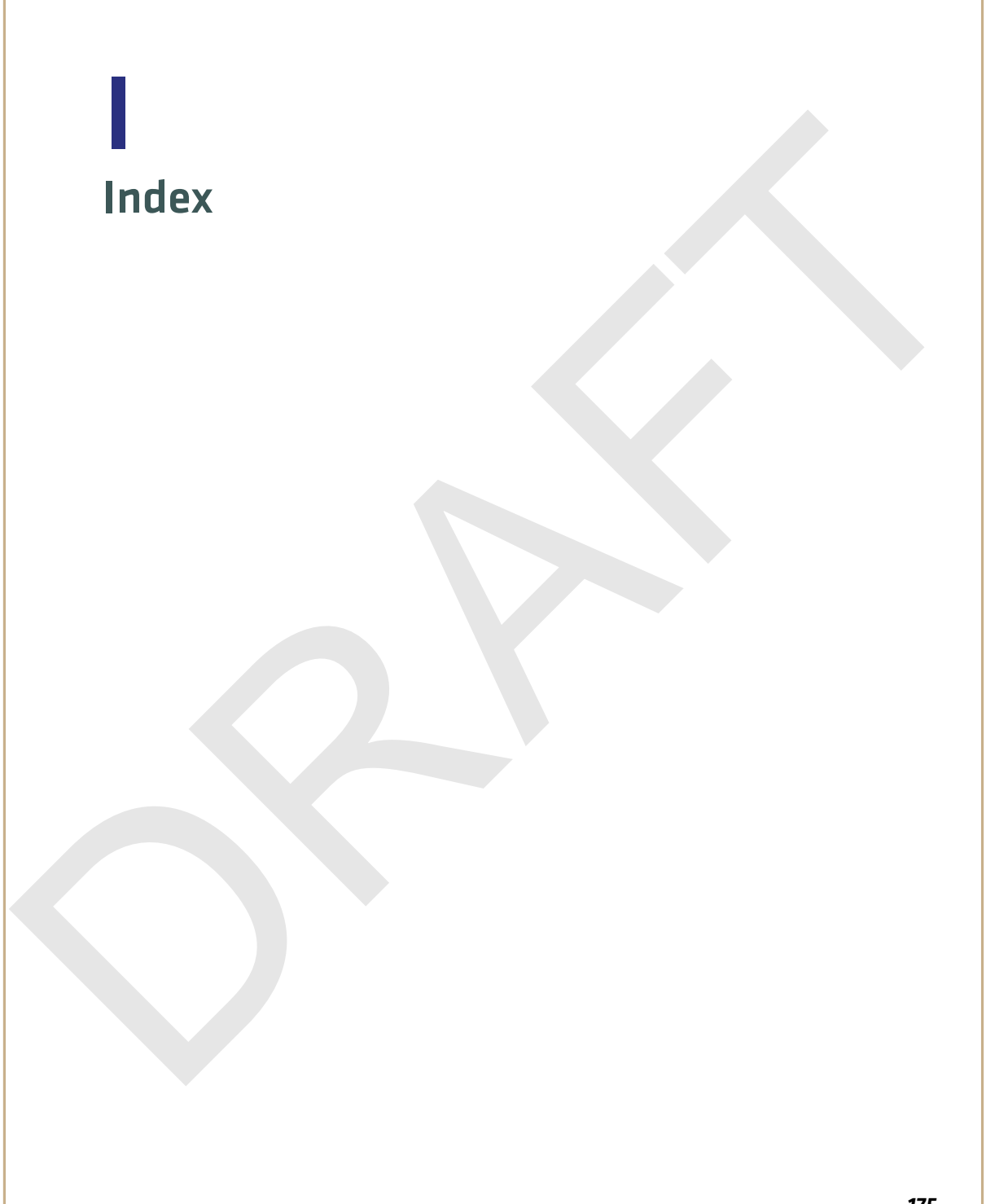

#### **Symbols**

.cab files, using to install applications 96

#### **Numerics**

70 Series computer models 2 features 5 802.11 communications, configuring 73 802.11 network status troubleshooting 107 802.11 radio, default settings 133 802.1x security configuring with Funk 84 configuring with Microsoft 88 troubleshooting 106 with Funk 84

#### **A**

accessories, described 8 activation wizard, starting 53 ActiveSync downloading 100 establishing a partnership 34 using to install applications 97 aligning the screen 43 alpha with numeric keypad illustrated 18 keypresses, listed 149–156 alphanumeric keypad illustrated 18 keypresses, listed 149–164 applications developing with Intermec Resource Kits 95 installing with a storage card 97 installing with ActiveSync 97 installing with computer as mass storage device 35 installing with Console 96 Intermec 44 Intermec, available for download 45 Intermec, available on computer 44 launching automatically 97 packaging 96 troubleshooting 113 ASCII scanner, connecting 78

audio device, connecting with Bluetooth 77 audio snap-on adapter, described 8 AutoRun, description 96 AutoRun.exe, using to start application 97

#### **B**

back accessory interface description 8 pin-outs 120 backlight configuring screen 26 keypad behavior 18 bar code default symbology settings 130 radio configuration 166 reading 27 reading, troubleshooting 109 symbologies 121 battery about 10 battery icons, described 13 changing 10 charging 10 charging accessories 10 checking the status 13 conserving battery life 15 descriptions 8 status LED 14 Bluetooth Audio application description 44 audio device, connecting to 77 communications, configuring 74–77 printer, connecting to 76 scanner, connecting to 74 **Numeries**<br> **Autoburn, contribute and the stress of the main of exception is a<br>
computer models 2<br>
SOL contunues (single of the stress of the stress of the stress of the conductions<br>
SOL conductions 3<br>
SOL conductions and** 

#### **C**

calling product support 112 camera, description 56 Carrier Selection, described 44 carriers, switching 54 CDMA phone activating 52 carriers 52 certificate, loading 90 changing the battery 10 characters entering on CK70/CK71 keypad 23

*176 70 Series Mobile Computer User Manual*

entering on numeric keypad 22 entering on QWERTY keypad 21 entering with keystrokes 140–164 charging accessories, battery 10 charging the battery 10 CK70 keypads, illustrated 18 status LEDs 6, 7 CK70/CK71 battery, described 8 entering characters on keypad 23 magstripe reader adapter, described 8 CK71 keypads, illustrated 18 status LEDs 7 clean boot, performing 115 cleaning computer 116 CN70 keypads, illustrated 16 status LEDs 6 CN70/CN70e battery, described 8 vehicle dock, described 9 vehicle holder, described 9 cold boot, performing 113 communications 802.11, configuring 73 Bluetooth, configuring 74–77 default settings 133 Ethernet, configuring 73 serial 77 USB 77 configuration number, finding 112 configuring parameters 64 conserving battery life 15 Console using to install applications 96 contact information, Intermec ii DRAFT

#### **D**

Dashboard about the button 25 button, using 104 description 104 illustration 104 launching 25 default settings bar code symbologies 130

communications 133 imager 132 listed 130–137 restoring Intermec Settings 71 scanner 132 desktop stand, described 8 DX1 desktop dock, described 8 DX2 dual dock, described 8 DX4 quad dock, described 8

#### **E**

EA30 area imager, reading distances 122 electrial specifications 119 eMDI, description 45 emergency phone call, making with computer 54 Enhanced Mobile Document Imaging (eMDI) application, description 45 environmental specifications 118 Ethernet communications, configuring 73 snap-on adapter, described 9 EV12 linear imager, reading distances 125 EX25 imager, reading distances 127

#### **F**

Features Demo, description 46 features of 70 Series 5 files, transferring to and from PC 34 fix interval, configuring with iGPS 62 flash file store, using computer as 35 flick, screen gesture described 40 Funk security 802.1x 84 configuring 802.1x 84 configuring static WEP 85 configuring WPA Enterprise (802.1x) 82 configuring WPA Personal (PSK) 83 configuring WPA2 Enterprise (802.1x) 82 configuring WPA2 Personal (PSK) 83 profile, choosing 82

using open (no security) associations 85

#### **G**

gestures, supported 39 Good Read LED description 7 troubleshooting 109 GPS configuring 60 GPSID, overview 60 improving performance 61 GPSID (GPS Intermediate Driver) overview 60 gpsOneXTRA, description 61

#### **H**

handstrap replacement kit, described 9 hard reset, performing 113 health, monitoring computer 104 Hibernate (battery swap), description 24 holster, described 9 Home screen, understanding 38 horizontal scroll bar description 38 illustration 38

#### **I**

IDL (Intermec Developer Library) 95 iGPS application description 44 iGPS, using to improve performance 61 Image Capture, description 46 Image Update silently updating system software 100 using to update system software 98

#### imager

default settings 132 reading distances 122–129 Intermec Browser, description 46 Intermec Connection Manager, description 46 Intermec Dashboard, about 104 Intermec Developer Library (IDL) 95 Intermec Launcher, description 47 Intermec Resource Kits

described 95 downloading 95 Intermec Settings command reference manual link 69, 72 described 64 description 44, 64 hiding menu items 71 main menu illustration 65 menu options 65–69 navigating in 70 restoring default settings 71 restoring menu items 71 starting 65 understanding structure 65 using remotely with SmartSystems 72 using to configure Profile Settings 70 Intermec, contact information ii Internet Service Provider (ISP) connection, creating 78 ISpyWiFi application description 44 diagnosing Wi-Fi status 107 **Example 19**<br>
Good Read LED<br>
Good Read Length (as the contributed by described and the contribution<br>
or the principal contribution (as the principal of the control of the control of the control of the control of the contr

#### **K**

Key status LED, description 7 keypad backlight behavior 16, 18 keystrokes for entering characters 140–164 keypads illustrated 16 troubleshooting keys 111 Knowledge Central web site 112

#### **L**

language provisioning 9 launching applications automatically 97 LEDs battery status, described 14 status descriptions 7 Location of the CK70 Status LEDs 7 locked computer, troubleshooting 111

#### **M**

magstripe reader adapter, described 8

magstripe reader snap-on adapter, description 8 mass storage device, using computer as 35 memory, computer 119 microSD card about 28 installing in a CK70/CK71 31 installing in a CN70/CN70e 28 Microsoft security choosing 86 configuring 802.1x 88 configuring static WEP 89 configuring WPA Enterprise (802.1x) 86 configuring WPA Personal (PSK) 87 configuring WPA2 Enterprise (802.1x) 86 configuring WPA2 Personal (PSK) 87 using open (no security) associations 90 models of 70 Series computers 2 MS Assisted mode, description 61

#### **N**

network carriers, switching 54 connection,troubleshooting 105 non-incendive (NI) specifications 119 Notification LED, description 7 numeric function keypad, illustrated 18 numeric keypad entering characters on 22 illustrated 16 keypresses, listed 140–?? numeric with function keys keypad keypresses, listed 156–164

#### **O**

open associations configuring with Funk 85 configuring with Microsoft WZC 90 operating system finding version 113 version 2

#### **P**

pan, screen gesture described 40 phone CDMA, activating 52 features 50 making a call 54 making an emergency call 54 turning on and off 53 UMTS, activating 50 physical specifications 118 picture saving to an SD card 57 storage location 56 taking with camera 56 pin-outs, back accessory interface 120 Power button, description of behavior 23 power options customizing 25 setting 23 power specifications 119 predefined imager mode, choosing 27 printer, connecting with Bluetooth 76 processor, computer 119 product support calling 112 Knowledge Central web site 112 product support, calling 112 Profile Settings configuring with Intermec Settings 70 Profile Settings application description 44 profile, choosing Funk security 82 compare as 55<br>
memory, computer 119<br>
method computer 119<br>
method computer 119<br>
method manifest and times and starting and the<br>
method and the material manifest and the starting and the starting in a CS70/CK713 submitted i

#### **Q**

QWERTY keypad entering characters on 21 illustrated 16 keypresses, listed 140

#### **R**

reading bar codes 27 reading distances EA30 area imager 122 EV12 linear imager 125 EX25 imager 127 Ready-to-Work LED

description 7 reboot performing 113 power option description 25 recording a video 57 regulatory approvals 121 Reset button, location 114 reset, performing 113 RS-232 snap-on adapter, described 9

#### **S**

scan handle, described 9 ScanDiagnostic Intermec application description 45 using to troubleshoot 110 scanner Bluetooth, connecting to 74 default settings 132 tethered scanner, connecting 78 troubleshooting 109 scanners supported tethered and cordless 27 ScanNGo radio configuration bar codes 166 screen aligning 43 backlight, configuring 26 brightness, configuring 26 gestures 39 no response, troubleshooting 111 specifications 120 Screen Off power option description 25 SD card, using to save pictures and videos 57 security, wireless 802.1x with Funk 84 choosing Funk or WZC 81 serial communications, about 77 settings default, listed 130–137 Shift status LED, description 7 Shutdown power option description 25 silently updating system software 100 phoron operation and the step<br>that is applications <sup>56</sup><br>
recording a video 57<br>
recording a video 57<br>
recording a video 57<br>
recording a video 57<br>
recording a video 57<br>
recording a phoron of the discussion of the step in th

SIM card, installing 50 SmartSystems Foundation console, illustration 94 Console, using to install applications 96 description 47 downloading 47, 95 monitoring computer health 104 ScanNGo description 95 updating system software 99 using the Console to install applications 96 using to manage computer 94 using with remote Intermec Settings 72 specifications non-incendive (NI) 119 physical and environmental 118 status icons, Title bar 40 status LEDs CK70 6 CN70 6 descriptions 7 storage card, using to install applications 97 storage, computer 119 Suspend, power option description 25 symbologies, supported 121 system software updating with SmartSystems Foundation 99 system software, updating 98 **T**

terminal emulation, troubleshooting 105 tethered scanner, connecting 78 tethered stylus replacement kit, described 9 Tile bar description 38 illustration 38 Title bar description 38 illustration 38 status icon descriptions 40 transferring files, to and from PC 34 troubleshooting 105–110

802.11 network status 107 802.1x security 106 operation 111 reading bar codes 109 Wi-Fi connection 105 turning on or off phone 53, 54

#### **U**

UMTS phone, activating 50 update packages, installing individual 100 USB communictions, about 77 USB snap-on adapter, described 9

#### **V**

vehicle dock accessories, described 9 video recording 57 saving to an SD card 57 Virtual Private Network (VPN) connection, creating 80 volume, adjusting 26

#### **W**

Wavelink Avalanche, downloading the enabler 95 WEP static, configuring with Funk 85 static, configuring with Microsoft 89 WiFi communications supported 5 Wi-Fi radio, enabling 73 Wi-Fi, troubleshooting 105 Windows Embedded Handheld, user interface 38 Windows Mobile Device Center downloading 100 wireless connectivity, troubleshooting 105

Wireless Center application description 45 Wireless Printing application description 45 Wireless Scanning application description 45 wireless security 81–91 802.1x with Funk 84 certificate, loading 90 choosing Funk or WZC 81 configuration bar codes 166 Wireless Zero Configuration (WZC), selecting security choice 86 WPA Enterprise (802.1x) security, configuring with Funk 82 Enterprise (802.1x) security, configuring with Microsoft 86 Personal (PSK) security, configuring with Funk 83 Personal (PSK) security, configuring with Microsoft 87 WPA2 Enterprise (802.1x) security, configuring with Funk 82 Enterprise  $(802.\overline{1}x)$  security, configuring with Microsoft 86 Personal (PSK) security, configuring with Funk 83 Personal (PSK) security, configuring with Microsoft 87 www.intermec.com Knowledge Central 112 manuals, downloading xi, xiii Product Support 112 warranty information xi rading bar ochs 109<br>
Wireless Scanning application (a)<br>
Wireless Scanning application (a)<br>
UNIT plane, activities of the set of the set of the set of the set of the<br>
UNIT plane, activities of the set of the set of the set RAFT

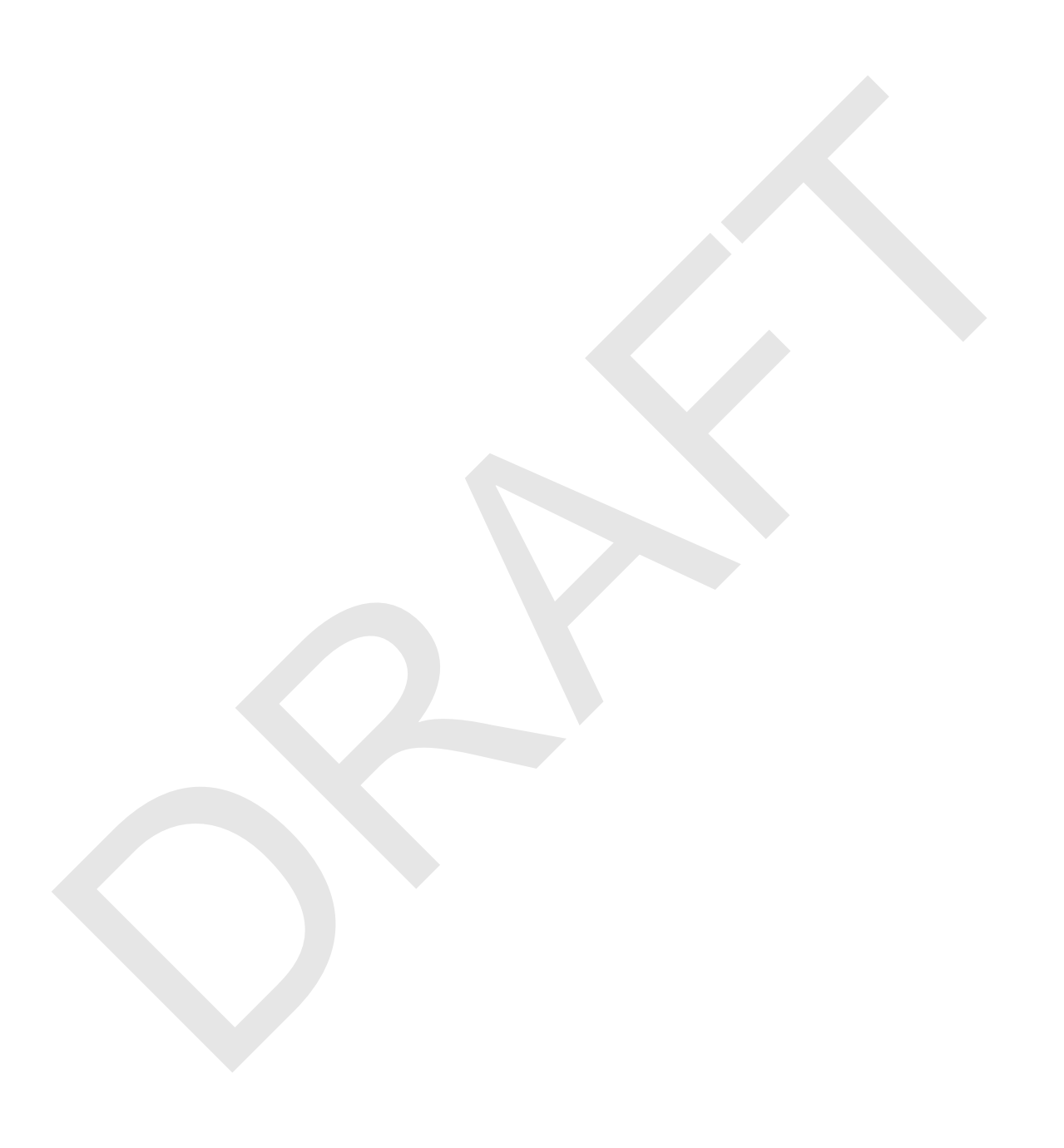

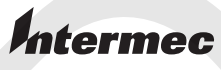

Worldwide Headquarters 6001 36th Avenue West Everett, Washington 98203 U.S.A. tel 425.348.2600 fax 425.355.9551 www.intermec.com © 2011 Intermec Technologies Corporation. All rights reserved.  $\begin{minipage}{0.9\textwidth} \begin{tabular}{|c|c|} \hline & \multicolumn{3}{|c|}{\textbf{Mermec}} \\ \hline & \multicolumn{3}{|c|}{\textbf{Mermec}} \\ \hline & \multicolumn{3}{|c|}{\textbf{Mermec}} \\ \hline & \multicolumn{3}{|c|}{\textbf{Mermec}} \\ \hline & \multicolumn{3}{|c|}{\textbf{Mermec}} \\ \hline & \multicolumn{3}{|c|}{\textbf{Mermec}} \\ \hline & \multicolumn{3}{|c|}{\textbf{Mermec}} \\ \hline & \multicolumn{3}{|c|}{\textbf{Mermec}} \\ \h$ 

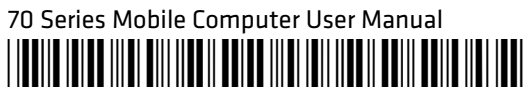

P/N 935-038-002